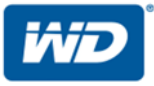

## **My Cloud™EX2 Ultra**

### Личный облачный накопитель

Руководство по эксплуатации

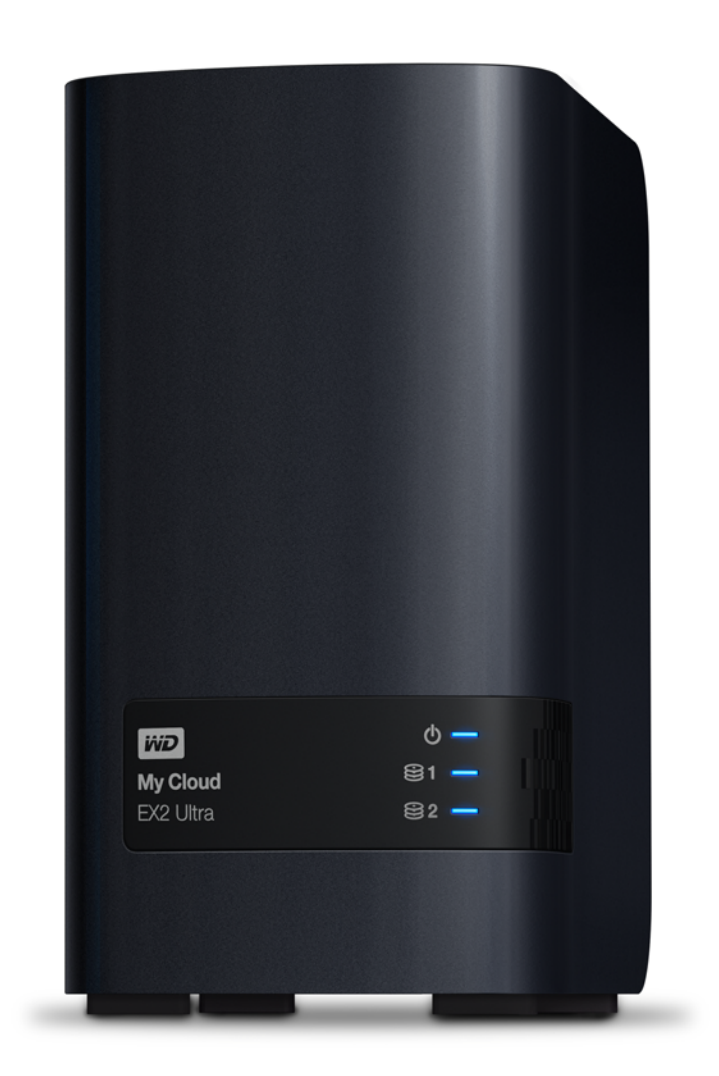

### <span id="page-1-0"></span>**Ремонт и поддержка продукции WD**

При возникновении неполадок в работе изделия, пожалуйста, не торопитесь его возвращать. Мы всегда готовы помочь вам устранить неполадки самостоятельно. Ответы на большинство технических вопросов можно получить, обратившись к нашей базе знаний или к службе поддержки по электронной почте на сайте *[http://support.wd.com](http://support.wdc.com)*. Если вы не нашли ответа на свой вопрос или предпочитаете общаться со службой поддержки по телефону, позвоните по наиболее удобному для вас номеру из числа приведенных ниже.

На приобретенное вами изделие распространяется 30-дневная бесплатная техническая поддержка по телефону в течение гарантийного срока. Этот 30-дневный период начинается в момент вашего первого обращения в службу технической поддержки WD по телефону. Техническая поддержка по электронной почте предоставляется бесплатно в течение всего гарантийного срока, а наша обширная база знаний доступна ежедневно и круглосуточно. Если вы хотите получать от нас известия о новых возможностях и услугах, зарегистрируйте свое изделие на сайте

*[http://register.wd.com](http://register.wdc.com)*.

### Ресурсы поддержки в Интернете

Посетите сайт поддержки нашей продукции по адресу *[http://support.wd.com](http://support.wdc.com)*, где вам предоставляются следующие возможности:

- **Файлы.** Загрузить драйверы, программы и обновления для изделий WD.
- **Регистрация.** Зарегистрировать изделие WD, чтобы получать последние обновления и специальные предложения.
- **Гарантийное обслуживание и RMA.** Получить сведения о гарантии, возврате изделий (RMA), состоянии RMA и восстановлении данных.
- **База знаний** Поиск по ключевым словам или номеру ответа.
- **Установка.** Получить справку в Интернете об установке изделия или программы WD.
- **Сообщество WD.** Общайтесь и обменивайтесь мнениями с другими пользователями WD.
- **Центр обучения**. Здесь можно найти сведения о том, как максимально полно использовать возможности личного облачного накопителя (*<http://www.wd.com/setup>*).

### Порядок обращения в службу технической поддержки WD

При обращении в компанию WD за технической поддержкой потребуется сообщить серийный номер изделия WD, конфигурацию компьютера и версию операционной системы.

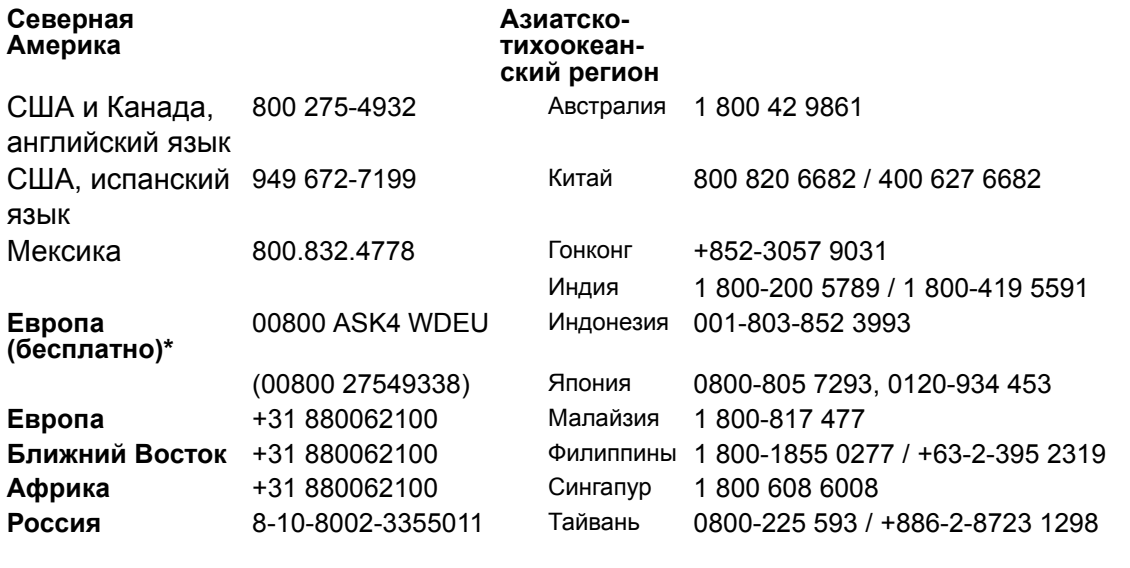

Таиланд 00 1800 852 5913

\* Бесплатные телефоны работают в следующих странах: Австрия, Бельгия, Великобритания, Германия, Дания, Ирландия, Испания, Италия, Нидерланды, Норвегия, Франция, Швейцария, Швеция.

### <span id="page-1-1"></span>**Регистрация изделия WD**

Зарегистрируйте приобретенное вами изделие WD, чтобы получать последние обновления и специальные предложения. Вы можете без труда зарегистрировать свой накопитель на сайте *http://register.wd.com* или с помощью программы личного облачного накопителя My Cloud EX2 Ultra.

## Содержание

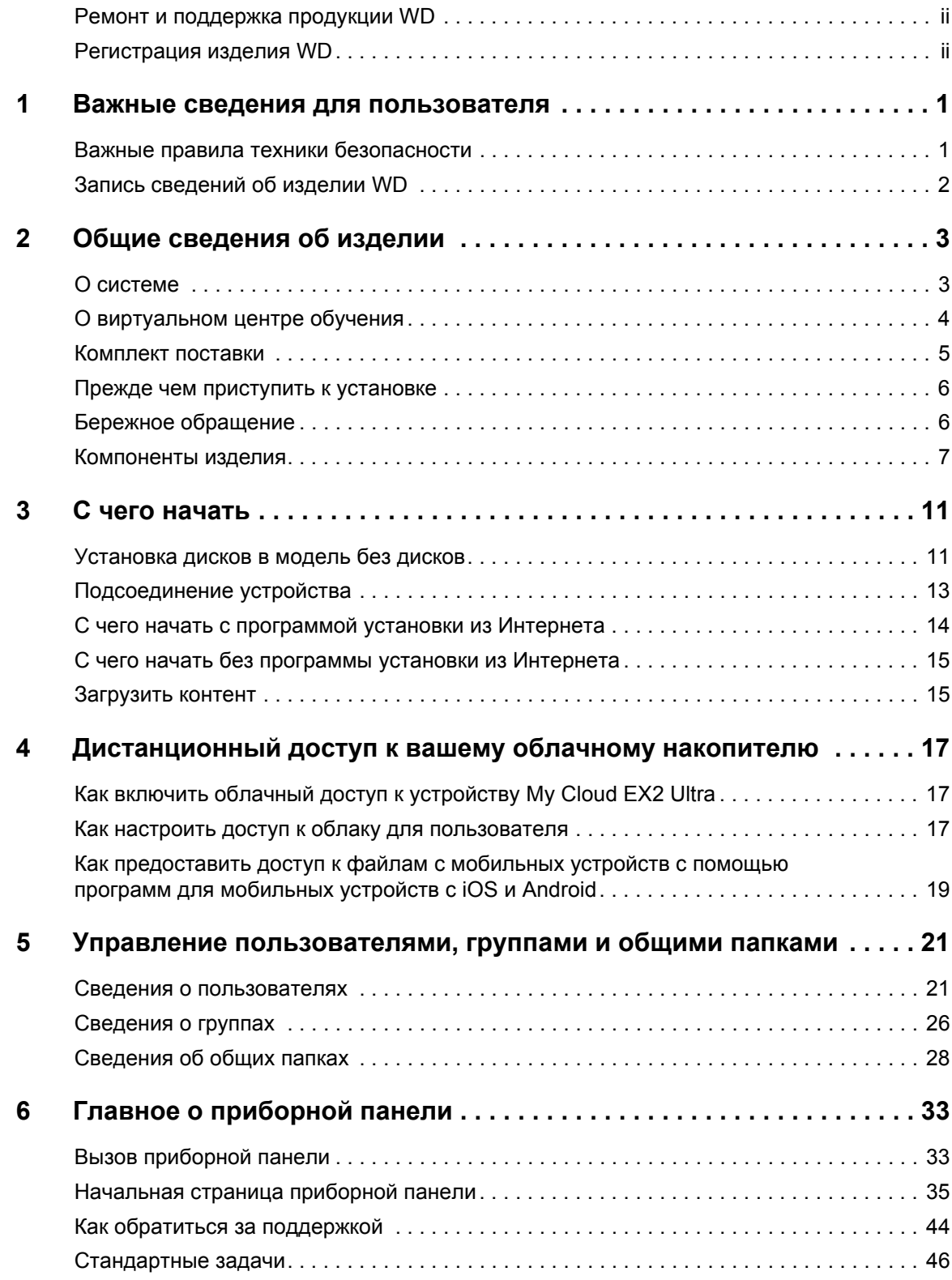

ЛИЧНОЕ ОБЛАЧНОЕ ХРАНИЛИЩЕ MY CLOUD EX2 ULTRA i РУКОВОДСТВО ПО ЭКСПЛУАТАЦИИ

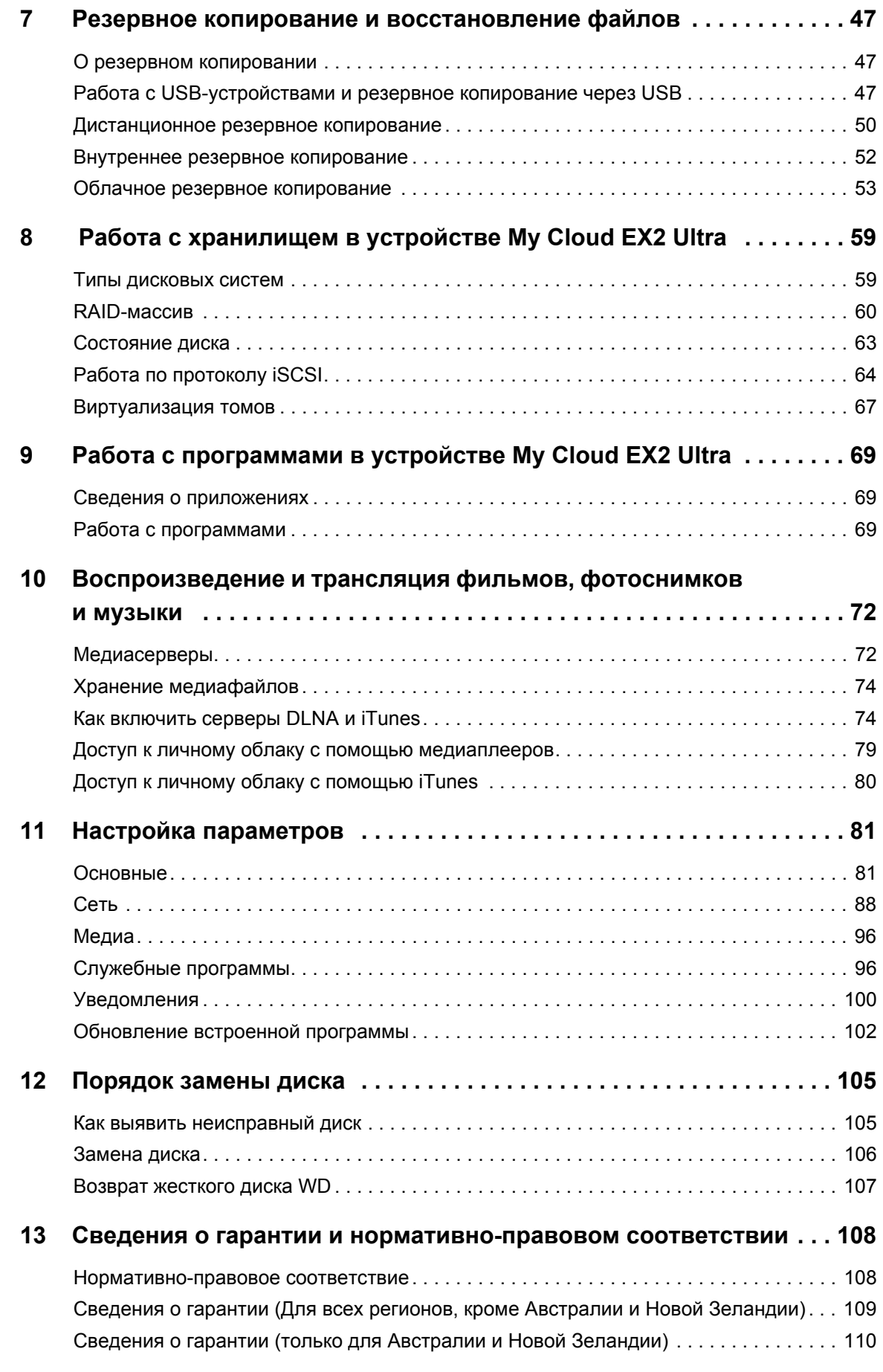

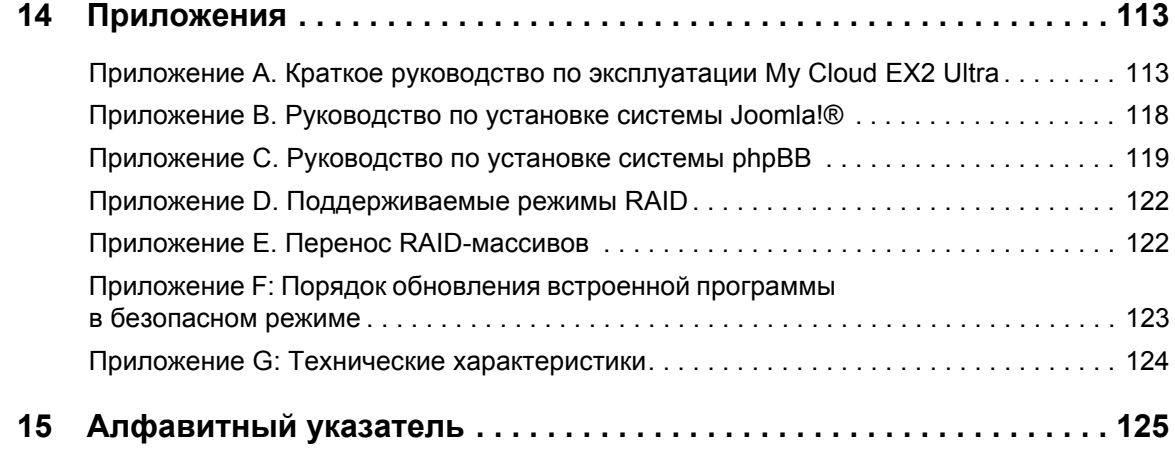

ЛИЧНОЕ ОБЛАЧНОЕ ХРАНИЛИЩЕ МҮ CLOUD EX2 ULTRA<br>РУКОВОДСТВО ПО ЭКСПЛУАТАЦИИ

# **1**

### <span id="page-5-0"></span>Важные сведения для пользователя

#### Важные правила техники [безопасности](#page-5-1) Запись [сведений](#page-6-0) об изделии WD

### <span id="page-5-1"></span>**Важные правила техники безопасности**

Это устройство спроектировано и изготовлено так, чтобы обеспечить личную безопасность. Неправильное его использование может привести к поражению электрическим током или возникновению пожара. Средства защиты, реализованные в этом изделии, обеспечат вашу безопасность при условии соблюдения нижеописанных процедур установки, эксплуатации и технического обслуживания.

- Следуйте всем указаниям и предупреждениям, обозначенным на изделии.
- Перед чисткой отсоедините изделие от электророзетки. Не пользуйтесь жидкими или аэрозольными чистящими средствами. Для чистки используйте влажную ткань.
- Не пользуйтесь изделием вблизи каких бы то ни было жидкостей.
- Не ставьте изделие на неустойчивые предметы. Изделие может упасть и серьезно повредиться.
- Не роняйте изделие.
- Не заслоняйте прорези и отверстия на верхнем и нижнем торцах корпуса. Для обеспечения надлежащей вентиляции и надежной работы изделия, а также для его защиты от перегрева эти отверстия не следует перекрывать или заслонять. Кроме того, чтобы избежать перегрева накопителя, необходимо следить за тем, чтобы он находился в вертикальном положении.
- Подключайте изделие только к источникам питания, параметры которых соответствуют его маркировке. Если вам точно не известны параметры электросети, проконсультируйтесь с продавцом изделия или сотрудником вашей местной энергокомпании.
- Не ставьте никаких предметов на шнур питания. Не располагайте изделие в местах, где на шнур питания будут наступать.
- В случае использования удлинителя убедитесь в том, что совокупный номинальный ток всех приборов, подключенных к удлинителю, не превышает номинального тока самого удлинителя. Также убедитесь в том, что совокупный номинальный ток всех приборов, подключенных к электророзетке, не превышает номинала предохранителя.
- Не засовывайте какие бы то ни было предметы вовнутрь изделия через прорези на его корпусе, так как эти предметы могут соприкоснуться с точками, в которых присутствует опасное напряжение, или вызвать короткое замыкание, что может привести к поражению электрическим током или возникновению пожара.
- Отключите изделие от сети и обратитесь за техническим обслуживанием к квалифицированному мастеру, если:
	- Шнур питания или вилка повреждены или изношены.
	- На изделие пролилась жидкость.
	- Изделие попало под дождь или в сырость.
- При соблюдении инструкций по эксплуатации изделие не работает должным образом. Осуществляйте настройку только элементами управления, упомянутыми в руководстве по эксплуатации. Настройка изделия ненадлежащим образом может привести к его повреждению и потребовать значительных затрат труда квалифицированного технического специалиста для восстановления нормального функционирования.
- Изделие уронили или его корпус поврежден.
- Если эксплуатационные характеристики изделия существенно изменились, обратитесь в службу поддержки клиентов компании WD на сайте *<http://support.wd.com>*.

#### **ВНИМАНИЕ! В устройстве используется литиевая батарея типа CR2032. В случае неправильной замены этой батареи возникает опасность взрыва. Заменяйте её только на такую же или аналогичную батарею рекомендуемого производителем типа. Выбрасывать использованные батареи следует в соответствии с указаниями производителя.**

### <span id="page-6-0"></span>**Запись сведений об изделии WD**

Для настройки устройства и получения технической поддержки запишите следующие сведения об изделии WD. Сведения об изделии WD указаны на этикетке, размещенной на задней панели устройства.

- Серийный номер
- Артикул модели
- Дата покупки
- Операционная система и программы

## <span id="page-7-0"></span>Общие сведения об изделии

О системе Особенности О виртуальном центре обучения Комплект поставки Прежде чем приступить к установке Бережное обращение Компоненты изделия

### <span id="page-7-1"></span>О системе

Накопитель My Cloud EX2 Ultra - это скоростное устройство NAS с двумя отсеками, предназначенное для дома или небольшого офиса. Как и другая продукция WD®, оно имеет высокое качество и надежность. Централизованно храните все свои файлы и защитите их с помощью массива RAID 1, а также резервного копирования в локальной сети или в облачной системе. Транслируйте большие файлы на любой экран и расширьте функциональные возможности своего NAS с помощью полного комплекта программ. Личный облачный накопитель My Cloud EX2 Ultra - это скоростная система, которая при подключении к беспроводному маршрутизатору обеспечивает защищенный беспроводной доступ к вашим медиаданным и другим файлам с любого компьютера, планшета или смартфона.

В этом руководстве приводятся поэтапные указания по установке и другие важные сведения о приобретенном вами изделии WD. Обновленные редакции этого руководства и его версии на других языках можно загрузить с сайта по адресу http://products.wd.com/updates. Дополнительные сведения и новости об этом продукте см. на нашем сайте http://www.wd.com/.

### <span id="page-7-2"></span>Особенности

Широкий выбор вариантов - Можно выбрать NAS без дисков, а затем установить в него накопители, которые вы выбрали сами. Также можно выбрать уже укомплектованную модель, оснащенную дисками WD Red™, которые обеспечивают максимальную надежность при работе в уникальных условиях круглосуточно функционирующих систем NAS.

Конфигурация дисков - Вы можете выбрать один из нескольких вариантов конфигурации дисков: RAID 0, RAID 1, JBOD или объединение.

Защита файлов на высшем уровне - У вас есть несколько способов защитить свои файлы от утраты. Выберите вариант защиты файлов, который вам лучше подойдет: RAID 1, резервное копирование на USB-накопители, в LAN, WAN или облачную систему.

Легко управлять - Многофункциональная приборная панель позволяет вам постоянно держать свою систему под контролем. Вы можете следить за состоянием дисков, управлять учетными записями пользователей и настраивать функции энергосбережения. Уведомления по электронной почте и на телефон дают возможность быть в курсе состояния устройства My Cloud EX2 Ultra.

Различные программы для индивидуализации вашего NAS - aMule, Icecast, Joomla!,<sup>®</sup> phpBB,<sup>®</sup> phpMyAdmin, Transmission, SqueezeCenter и т.д. Актуальные версии программ можно загрузить с сайта www.mycloud.com/learn.

Несколько встроенных серверов - Файловый сервер, сервер FTP, сервер резервного копирования и сервер загрузки для файлообменной сети BitTorrent.

Трансляция медиа на сетевые устройства - Фильмы и фотоснимки можно транслировать на сетевые телевизоры, медиаплееры, игровые приставки и другие устройства с поддержкой DLNA®/UPnP®. Встроенный медиасервер Twonky, сертифицированный DLNA. А с помощью встроенного сервера iTunes® вы сможете легко транслировать музыку из своей коллекции.

Резервное копирование удобным для вас способом - защитите свои файлы путем дистанционного резервного копирования на другое устройство My Cloud. облачного резервного копирования, либо резервного копирования через локальную или глобальную сеть. С программой WD SmartWare™ Pro пользователи ПК могут сами выбирать, когда, куда и как сохранять резервные копии файлов с 10 разных компьютеров. Пользователи компьютеров Мас<sup>®</sup> могут использовать все возможности программы резервного копирования Apple® Time Machine® для того. чтобы зашитить свои данные.

Увеличение емкости - просто подсоедините совместимый USB-накопитель к устройству My Cloud EX2 Ultra и моментально увеличьте емкость своей системы. Имеется два порта расширения USB 3.0.

Встроенные функции энергосбережения - Остановка дисков и включениеотключение накопителя по графику позволяют экономить электричество.

Ваше личное облако - в отличие от облачных систем общего пользования, на устройстве My Cloud EX2 Ultra можно централизованно и надежно хранить все свои материалы в домашней или офисной сети, а не на чужом сервере. Никакой отправки своих файлов неизвестно куда. Никакой абонентской платы. Никаких ограничений.

Дополнительные возможности - Целевые объекты iSCSI, все функции FTP, поддержка Jumbo-кадров, готовность к работе с IPv6, поддержка UPS (с подключением по USB и локальной сети), монитор ресурсов в реальном времени, шифрование тома с проверкой пароля при загрузке. SNMP и виртуальные тома.

### <span id="page-8-0"></span>О виртуальном центре обучения

В виртуальном центре обучения WD содержатся самые актуальные сведения, указания и программы, помогающие максимально полно использовать возможности личных облачных накопителей. В этом Интернет-руководстве имеются поэтапные инструкции по настройке дистанционного доступа, резервному копированию файлов, проверке состояния устройства и т.д. Это интерактивный ресурс, наглядно описывающий все этапы установки и использования устройств My Cloud EX2 Ultra. С помощью виртуального Центра обучения вы сможете:

- Узнать об особенностях приобретенного личного облачного накопителя.
- $\blacksquare$ Загрузить последние версии программ для вашего изделия.
- $\blacksquare$ Найти исчерпывающие сведения обо всех функциях вашего изделия. представленные в интерактивной форме.
- Обновить свое изделие при появлении новых функциональных возможностей.
- Пользоваться постоянно функционирующим Интернет-ресурсом без руководства пользователя или компакт-диска.

ЛИЧНОЕ ОБЛАЧНОЕ ХРАНИЛИШЕ МҮ CLOUD EX2 ULTRA РУКОВОДСТВО ПО ЭКСПЛУАТАЦИИ

### <span id="page-9-0"></span>**Комплект поставки**

- Личный облачный накопитель My Cloud EX2 Ultra
- Кабель Ethernet
- Сетевой источник питания
- Памятка по установке и настройке
- Монтажный комплект (только для модели без дисков)

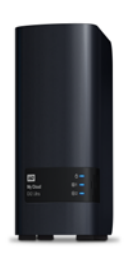

Личный облачный накопитель My Cloud EX2 Ultra

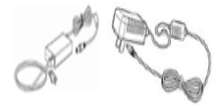

Сетевой источник питания\*

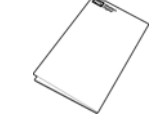

Кабель Ethernet Памятка по установке и настройке

Сведения о дополнительных аксессуарах для этого продукта см. на сайте

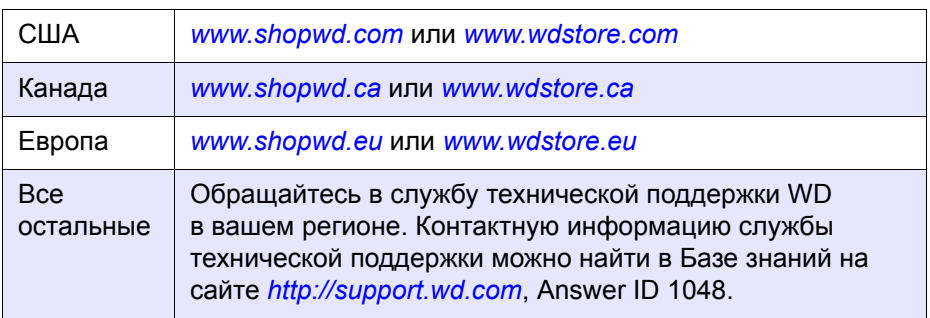

### Операционная система

- **Windows 10**
- Windows 8 или 8.1
- Windows 7
- Windows Vista®

#### **Windows® Mac OS X<sup>®</sup>**

- **El Capitan (Mac OS X 10.11)**
- Yosemite (Mac OS X 10.10)
- **Maverick (Mac OS 10.9)**
- **Mountain Lion\*** (Mac OS X 10.8)
- $\blacksquare$  Lion\* (Mac OS X 10.7)

*Примечание.* На совместимость влияет аппаратная конфигурация вашего компьютера и версия операционной системы.

ЛИЧНОЕ ОБЛАЧНОЕ ХРАНИЛИЩЕ MY CLOUD EX2 ULTRA 5 РУКОВОДСТВО ПО ЭКСПЛУАТАЦИИ

#### Браузеры

- Internet Explorer с версии 10
- Safari с версии 6.0 на поддерживаемых компьютерах под управлением Mac OS
- Firefox с версии 30 на поддерживаемых компьютерах под Windows и Mac OS
- Google Chrome с версии 31 на поддерживаемых компьютерах под Windows и Mac OS

#### Покальная сеть

Маршрутизатор или коммутатор (для максимального быстродействия рекомендуется модель с поддержкой Gigabit Ethernet).

#### **Интернет**

Для первоначальной настройки и загрузки программ, а также для дистанционного доступа и работы с мобильными устройствами требуется скоростное соединение с Интернетом.

### <span id="page-10-0"></span>Прежде чем приступить к установке

Прежде чем приступить к установке устройства, выберите оптимальное место его расположения. Разместите его в месте, удовлетворяющем следующим требованиям:

- Находится рядом с заземленной электророзеткой
- Чистое и не пыльное
- На устойчивом предмете, не подверженном вибрации
- Хорошо проветривается, вдали от источников тепла, прорези и отверстия на верхнем и нижнем торцах устройства не заслоняются
- Удалено от электромагнитных полей, создаваемых такими электроприборами, как кондиционеры, радио- и телеприемники,

### <span id="page-10-1"></span>Бережное обращение

Изделия WD - это высокоточные устройства, требующие бережного обращения при распаковке и установке. Неосторожное обращение, удары и вибрация могут привести к повреждению дисков в устройстве. В процессе распаковки и установки внешнего накопителя соблюдайте следующие меры предосторожности:

- Не толкайте и не роняйте устройство.
- $\blacksquare$ Не передвигайте устройство, когда его питание включено.
- $\blacksquare$ Не используйте это изделие в качестве портативного устройства.
- Не извлекайте оба диска с данными одновременно. В этом случае устройство перестанет реагировать на ваши действия.

### <span id="page-11-0"></span>**Компоненты изделия**

Вид спереди

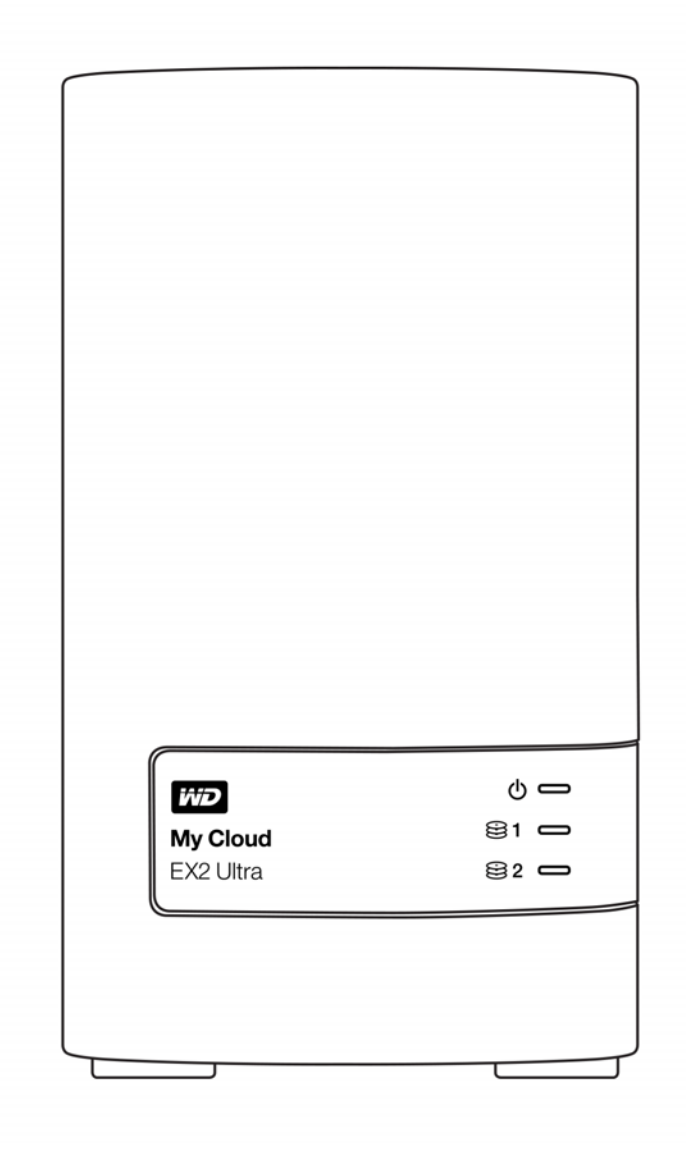

ЛИЧНОЕ ОБЛАЧНОЕ ХРАНИЛИЩЕ MY CLOUD EX2 ULTRA 7 РУКОВОДСТВО ПО ЭКСПЛУАТАЦИИ

### Вид сзади

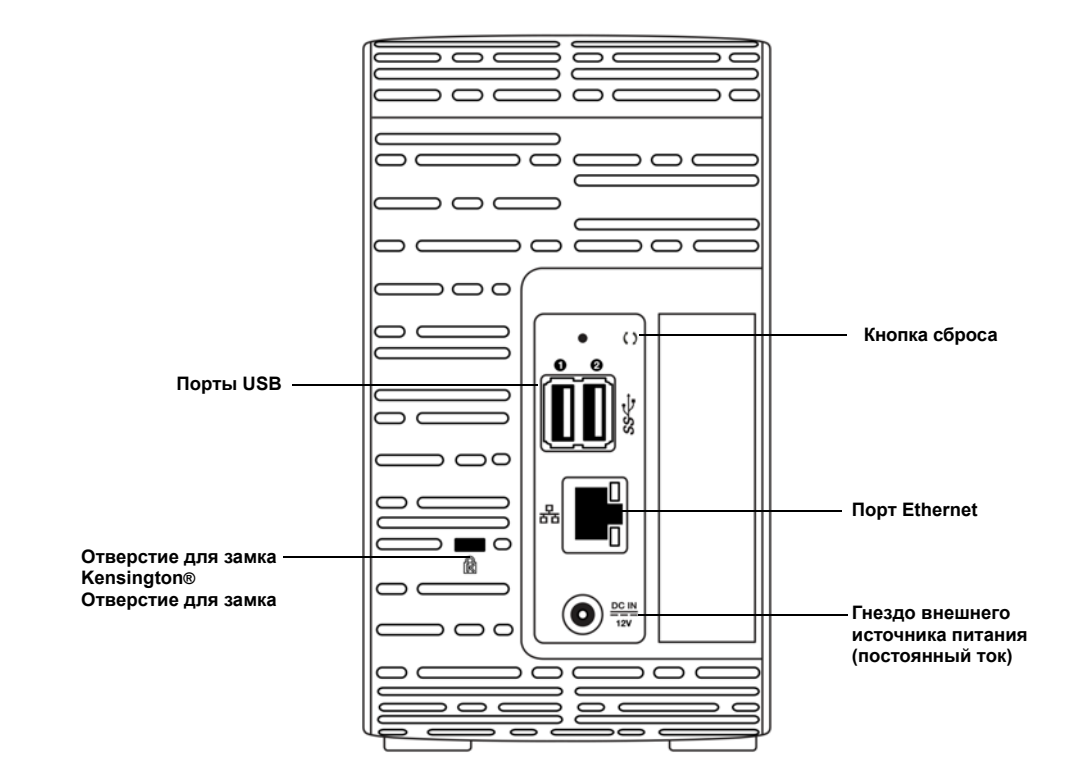

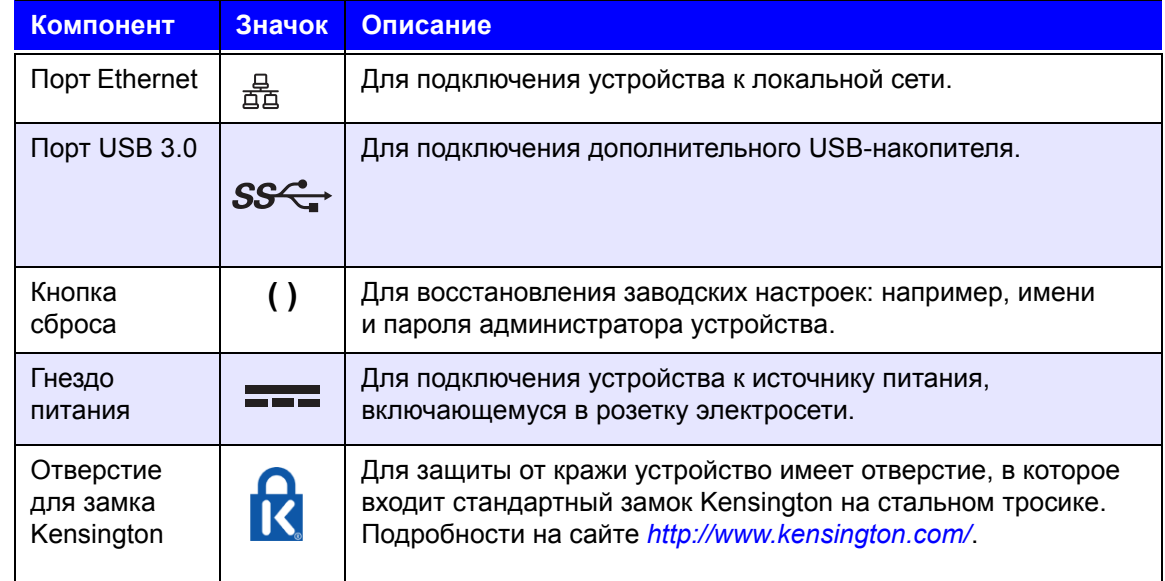

ЛИЧНОЕ ОБЛАЧНОЕ ХРАНИЛИЩЕ МҮ CLOUD EX2 ULTRA 8 ВАССТРОВОВ В ВОСТОЙ В ВОСТОЙ В ВОСТОЙ В ВОСТОЙ В ВОСТОЙ В ВОСТО РУКОВОДСТВО ПО ЭКСПЛУАТАЦИИ

### Индикаторы

#### **Индикатор питания на передней панели**

В таблице ниже описаны возможные состояния индикатора на передней панели.

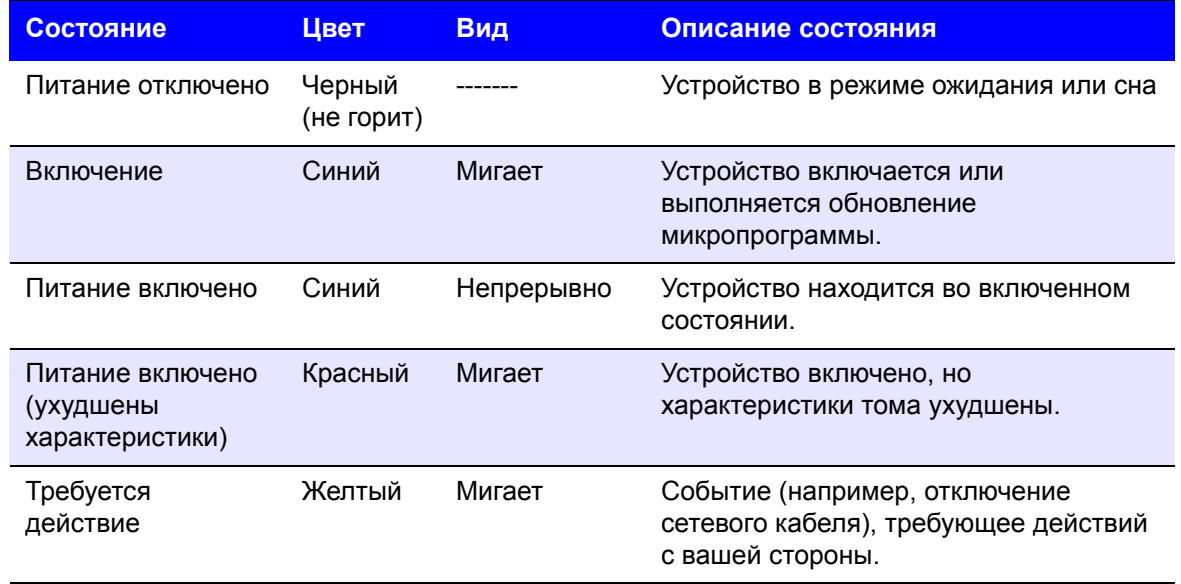

**Примечание.** При установке несовместимых дисков индикатор питания мигает желтым во время включения устройства.

#### **Индикаторы дисков на передней панели**

В следующей таблице описываются возможные состояния индикаторов дисков на передней панели.

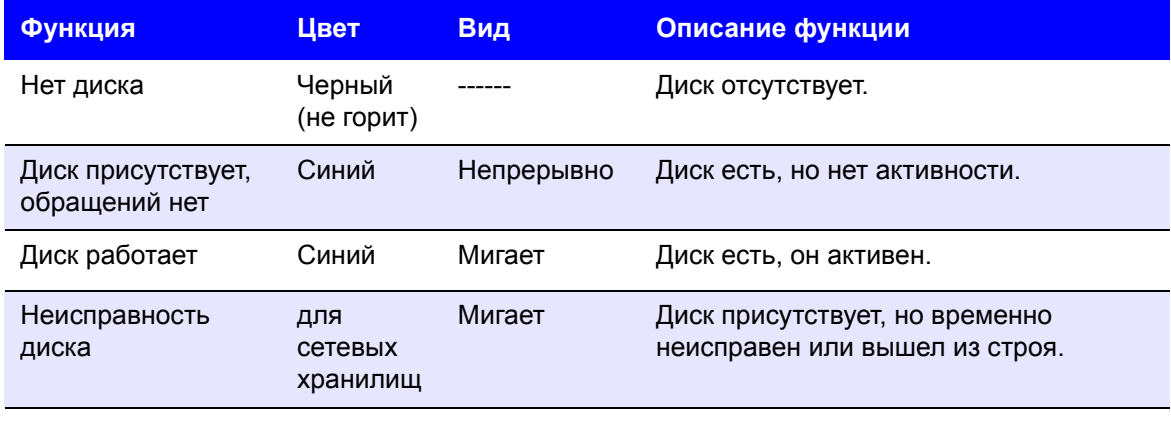

**Примечание.** При установке несовместимых дисков индикаторы дисков быстро мигают красным во время включения устройства.

ЛИЧНОЕ ОБЛАЧНОЕ ХРАНИЛИЩЕ MY CLOUD EX2 ULTRA 9 РУКОВОДСТВО ПО ЭКСПЛУАТАЦИИ

### **Индикаторы сети (Ethernet) на задней панели**

В таблице ниже описываются возможные состояния индикаторов работы сети.

**Примечание.** Если смотреть на порт, то верхний слева — это индикатор работы, а верхний справа — индикатор соединения.

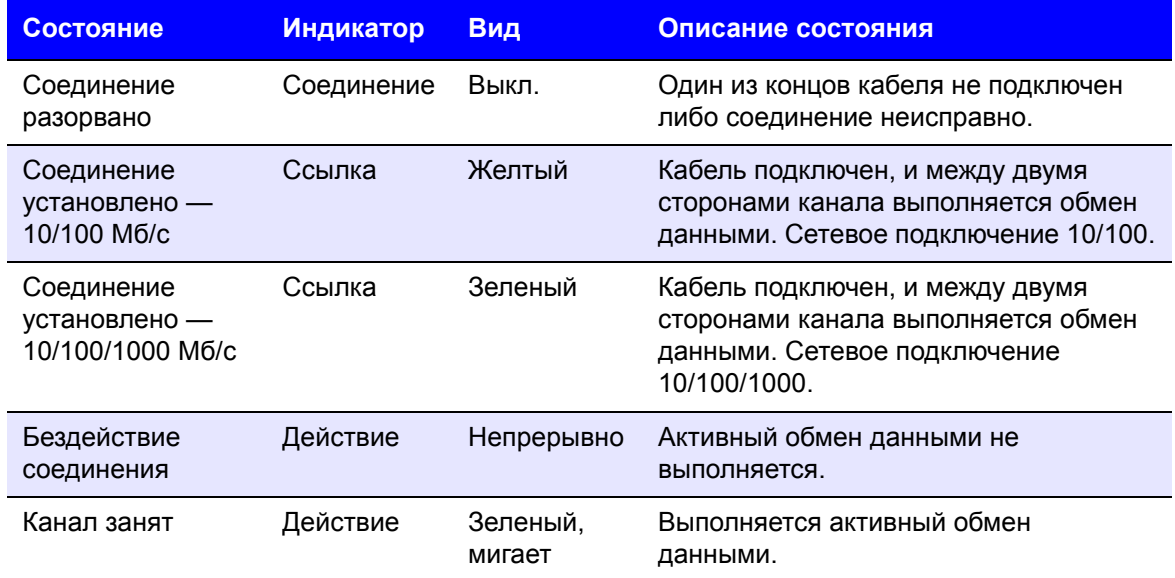

ЛИЧНОЕ ОБЛАЧНОЕ ХРАНИЛИЩЕ MY CLOUD EX2 ULTRA 10 РУКОВОДСТВО ПО ЭКСПЛУАТАЦИИ

### <span id="page-15-0"></span>С чего начать

[Установка](#page-15-1) дисков в модель без дисков [Подсоединение](#page-17-0) устройства С чего начать с [программой](#page-18-0) установки из Интернета С чего начать без [программы](#page-19-0) установки из Интернета [Загрузить](#page-19-1) контент

Установить личный облачный накопитель My Cloud EX2 Ultra несложно. Достаточно распаковать и подключить его, а затем дождаться, когда индикатор питания на передней панели начнет непрерывно светиться синим цветом. Затем с сайта *[http://www.wd.com/setup](http://setup.wd2go.com/)* загрузите программу быстрой установки и запустите её.

**Примечание.** О том, как безопасно завершать работу устройства и отсоединять его, читайте в разделе «[Служебные](#page-100-2) программы» на странице 96.

**Предупреждение!** Для защиты от электростатического разряда перед началом работы с устройством заземлитесь, прикоснувшись к металлическому предмету.

### <span id="page-15-1"></span>**Установка дисков в модель без дисков**

**Предупреждение!** Далее приводятся указания по установке дисков в модель устройства My Cloud EX2 Ultra, не укомплектованную дисками. Допускается использовать диски как WD, так и другого производителя. Перечень совместимых дисков см. на сайте *[http://products.wdc.com/](http://products.wdc.com/?id=wdfmycloud_bvbz&type=apps)*.

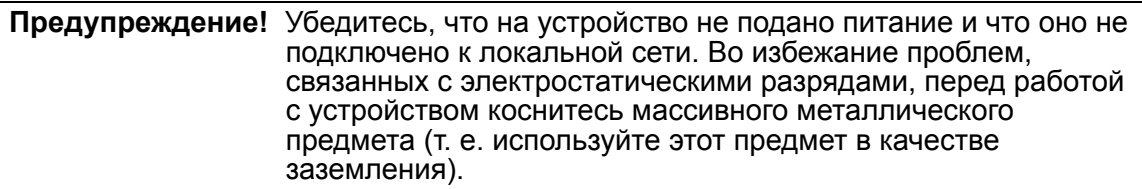

*Примечание.* Дальнейшие указания о том, как извлечь и заменить неисправный диск или подготовить и установить диск другого производителя, читайте в разделе *«Порядок замены диска» на [странице](#page-109-2) 105.*

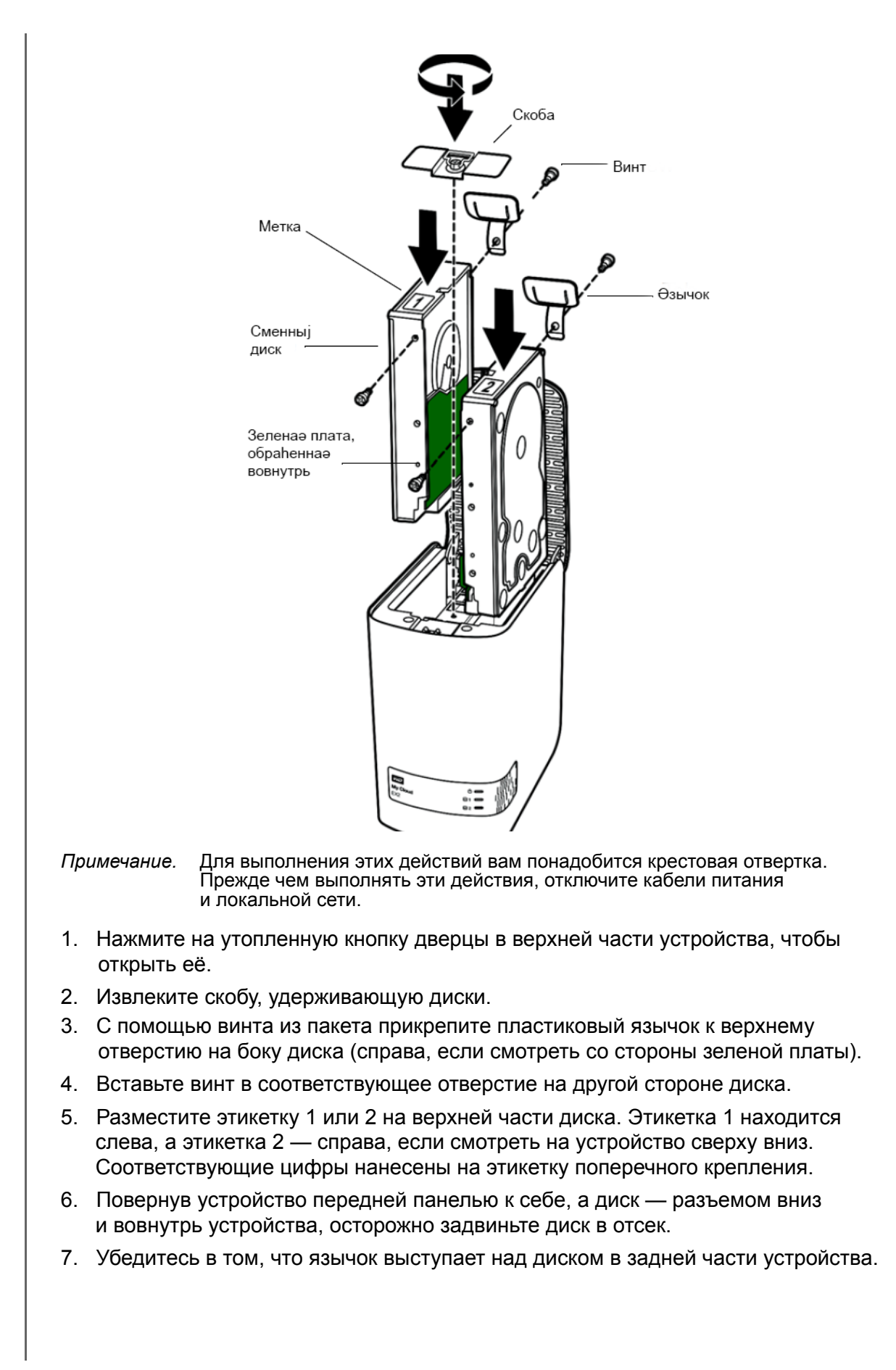

ЛИЧНОЕ ОБЛАЧНОЕ ХРАНИЛИЩЕ MY CLOUD EX2 ULTRA 12 РУКОВОДСТВО ПО ЭКСПЛУАТАЦИИ

- 8. Повторите действия 3—7 с другим диском.
- 9. Закрепите винтом скобу над дисками.
- 10. Закройте дверцу и с усилием нажмите на неё, чтобы она надежно закрепилась на своем месте.
- 11. Перейдите к разделу "[Подсоединение](#page-17-0) устройства" на странице 13.

### <span id="page-17-0"></span>**Подсоединение устройства**

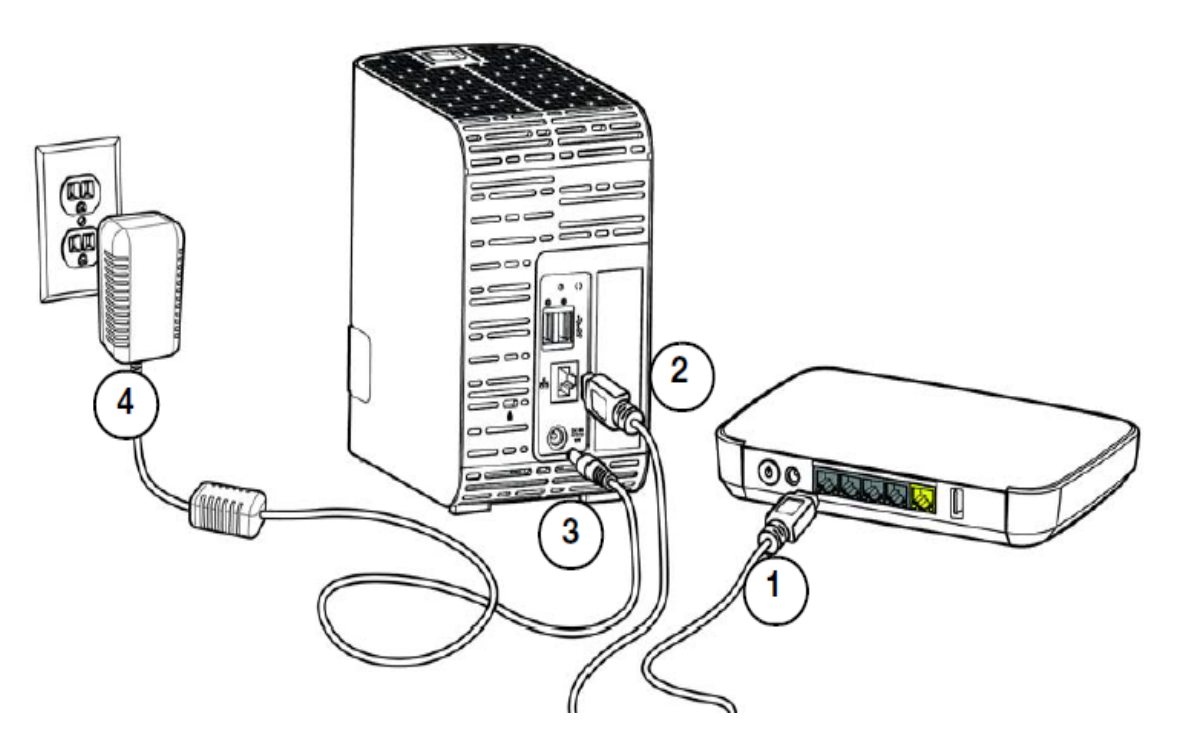

Чтобы подключить личный облачный накопитель My Cloud EX2 Ultra к локальной сети у себя дома или в небольшом офисе, выполните указанные ниже действия.

**Предупреждение!** С целью избежать перегрева устройства, установите его вертикально, как показано на рисунке выше, чтобы прорези и отверстия на верхнем и нижнем торцах устройства не заслонялись. В случае перегрева устройство безопасно завершит свою работу. Выполнение всех текущих операций будет прервано. Это может привести к утрате данных.

**Предупреждение!** Чтобы обеспечить максимальное быстродействие, рекомендуем вам пользоваться комплектным кабелем Ethernet.

- 1. Подключите один конец комплектного кабеля Ethernet к порту Ethernet на задней панели устройства.
- 2. Подключите другой конец кабеля Ethernet к порту маршрутизатора или коммутатора.
- 3. Подключите шнур источника питания к соответствующему разъему на задней панели устройства.

ЛИЧНОЕ ОБЛАЧНОЕ ХРАНИЛИЩЕ MY CLOUD EX2 ULTRA 13 РУКОВОДСТВО ПО ЭКСПЛУАТАЦИИ

4. Включите источник питания в розетку электросети. Питание устройства включится автоматически.

Предупреждение! Прежде чем настраивать устройство My Cloud EX2 Ultra, дождитесь, пока оно полностью включится (этот процесс занимает примерно три минуты). Устройство будет готово к работе, когда индикатор питания перестанет мигать и начнет светиться синим.

5. Когда индикатор питания устройства начнет непрерывно светиться синим, перейдите к разделу «С чего начать с программой установки из Интернета» на странице 14.

### <span id="page-18-0"></span>С чего начать с программой установки из Интернета

Программа установки из Интернета поможет вам без труда подключить это устройство к сети дома или в небольшом офисе. Выполните следующие действия, чтобы загрузить и выполнить программу установки из Интернета, обнаружить свое устройство и приступить пользованию им. Вы можете загрузить программу установки из виртуального центра обучения WD по адресу http://products.wdc.com/.

### Загрузка и установка программы установки из Интернета

После подключения устройства:

1. В веб-браузере перейдите на страницу приветствия по адресу http://mycloud.com/setup.

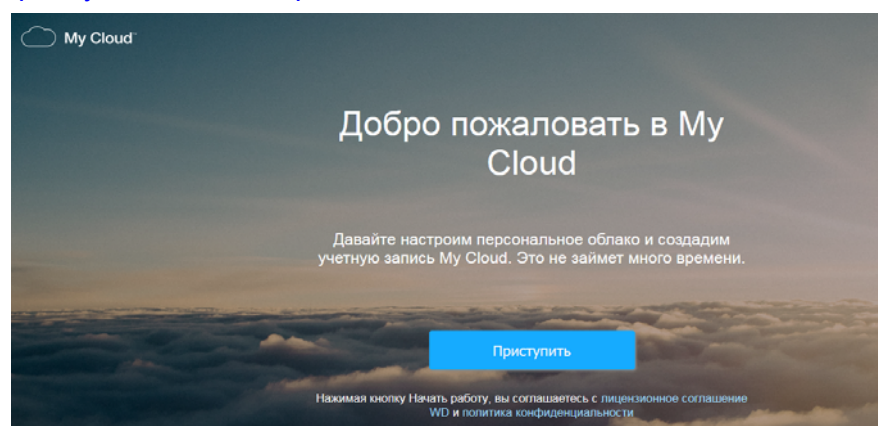

2. На странице приветствия нажмите кнопку Приступить.

Программа установки начнет поиск вашего устройства My Cloud, После обнаружения устройства отобразится экран со сведениями о нем, включая IP- и МАС-адреса устройства.

3. Следуйте инструкциям на экране, чтобы настроить устройство и установить программу WD Sync.

ЛИЧНОЕ ОБЛАЧНОЕ ХРАНИЛИШЕ МҮ CLOUD EX2 ULTRA РУКОВОДСТВО ПО ЭКСПЛУАТАЦИИ

- 4. По завершении настройки и установки программы WD Sync отобразится окно со списком чаще всего используемых папок на вашем компьютере. Выберите на своем компьютере папки, которые хотите синхронизировать с устройством My Cloud, и нажмите кнопку Далее.
- 5. Настройка WD Sync завершена. Нажмите кнопку Закрыть, чтобы закрыть экран настройки WD Sync.

Примечание. Ярлык WD Sync может находиться в разделе «Отображать скрытые значки» на панели задач.

### <span id="page-19-0"></span>С чего начать без программы установки из Интернета

Нриступая к работе без программы установки из Интернета, вы можете:

- Использовать личный облачный накопитель My Cloud EX2 Ultra в качестве внешнего накопителя, удобно обмениваясь с ним файлами.
- Настраивать устройство при помощи приборной панели My Cloud EX2 Ultra. (См. раздел «Начальная страница приборной панели» на странице 35.)
- Выполнять внутреннее, дистанционное и облачное резервное копирование, а также резервное копирование через USB (см. «Резервное копирование и восстановление файлов» на странице 47).

### <span id="page-19-1"></span>Загрузить контент

В папке Public на устройстве My Cloud EX2 Ultra находятся вложенные папки Shared Music, Shared Pictures и Shared Videos. В этих папках содержатся файлы, скопированные вами на устройство, и резервные копии файлов, сохраненные с компьютера или подключенного USB-накопителя.

Примечание. В этом Руководстве термины папки и общие папки означают одно и то же.

Чтобы после подсоединения устройства My Cloud EX2 Ultra (см. раздел "Подсоединение устройства" на странице 13) получить доступ к его содержимому. выполните указанные ниже действия.

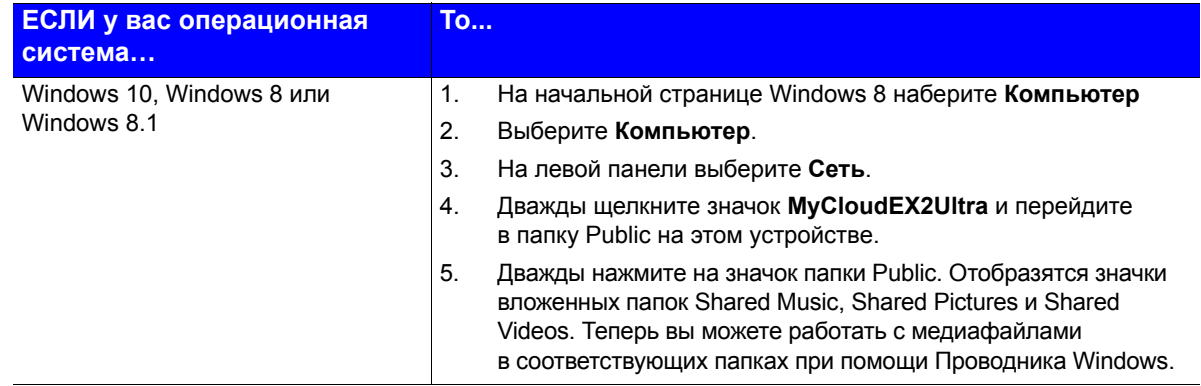

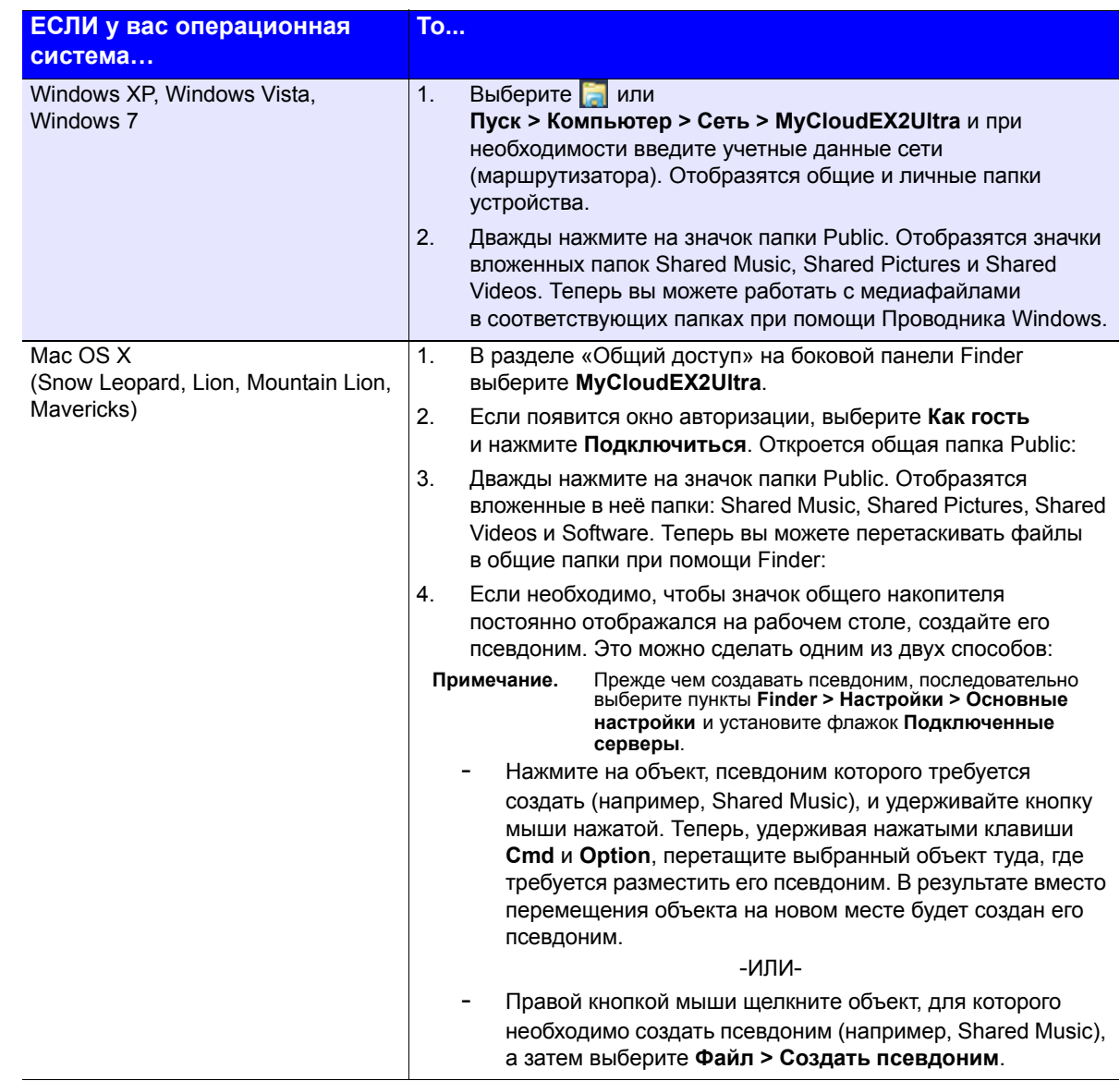

### Как назначить букву диска папке Public (в Windows)

Чтобы назначить общей папке Public на устройстве My Cloud EX2 Ultra букву диска для быстрого доступа к ней, выполните указанные ниже действия.

- 1. В разделе «Сеть» Проводника Windows выберите MyCloudEX2UItra.
- 2. Щелкните правой кнопкой мыши папку Public и в появившемся меню выберите пункт Подключить сетевой диск.
- 3. Выберите требуемую букву из раскрывающегося списка Диск.
- 4. Установите флажок Восстанавливать при входе в систему.
- 5. Нажмите Готово. Общая папка Public теперь подключена как сетевой диск.

### <span id="page-21-3"></span><span id="page-21-0"></span>Дистанционный доступ к вашему облачному накопителю

Как включить облачный доступ к устройству My Cloud EX2 Ultra Как настроить доступ к облаку для пользователя Как предоставить доступ к файлам с мобильных устройств с помощью программ для мобильных устройств с iOS и Android

Личная облачная система - это когда ваши файлы надежно хранятся под вашим контролем у вас дома. В отличие от облачных систем общего пользования личная облачная система дает вам возможность централизованно и надежно хранить все ваши данные в домашней сети. Обменивайтесь файлами, транслируйте медиа и обращайтесь к своим материалам с компьютеров типа РС или Мас и с мобильных устройств, где бы вы ни были. Никакой абонентской платы. Без отправки своих файлов неизвестно куда. Надежно храните свои фильмы, музыку, фотоснимки и другие файлы дома, всегда держите их под рукой.

В данной главе рассказывается, как настроить дистанционный доступ к устройству My Cloud EX2 Ultra. Кроме того, в ней приведены примеры использования некоторых из множества возможностей устройства.

### <span id="page-21-1"></span>Как включить облачный доступ к устройству **My Cloud EX2 Ultra**

Чтобы можно было пользоваться облачным доступом к устройству My Cloud EX2 Ultra, необходимо включить эту функцию. О том, как разрешить удаленный доступ к устройству My Cloud и проверить состояние соединения для удаленного доступа, читайте в разделе "Облачный доступ"на странице 84.

### <span id="page-21-2"></span>Как настроить доступ к облаку для пользователя

После того как вы включите облачный доступ к устройству My Cloud EX2 Ultra. выполните указанные ниже действия. чтобы настроить дистанционный доступ для пользователей этого устройства.

На панели навигации щелкните значок Облачный доступ 4  $\mathbf{1}$ .

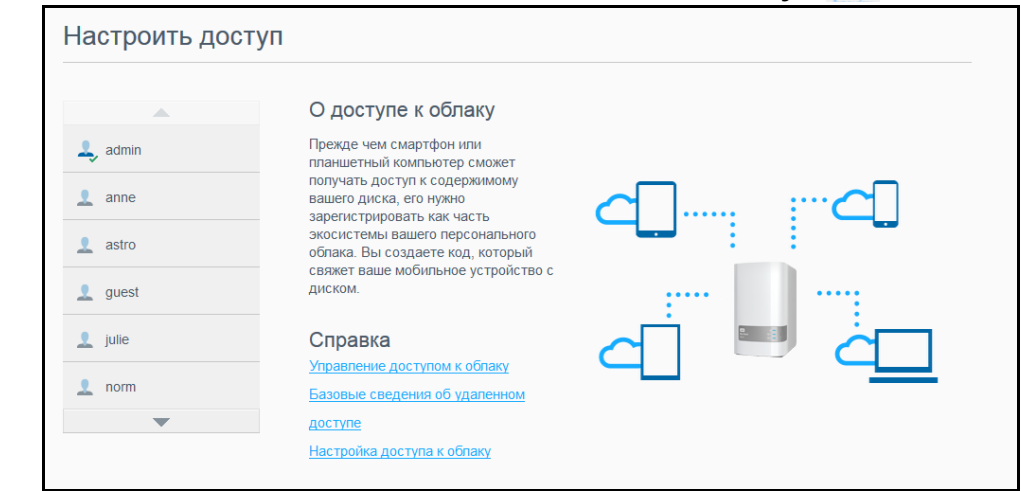

На левой панели выберите пользователя, для которого необходимо настроить  $2.$ доступ к облаку.

ЛИЧНОЕ ОБЛАЧНОЕ ХРАНИЛИШЕ МҮ CLOUD EX2 ULTRA РУКОВОДСТВО ПО ЭКСПЛУАТАЦИИ

- 3. В поле «Учетная запись MyCloud.com пользователя <имя\_пользователя>» щелкните значок **Указать или изменить адрес email** . Щелкните этот значок, если вы еще не указали адрес электронной почты для этой учетной записи или если необходимо изменить этот адрес.
- 4. Введите адрес электронной почты этого пользователя. На этот адрес будут отправляться запросы подтверждения и указания по установке и активации пароля для облачного доступа.
- 5. Нажмите **Сохранить**.
- 6. Если вы еще не указали адрес электронной почты, то этот значок будет неактивен. Укажите адрес электронной почты, а затем нажмите на этот значок, чтобы отправить сведения, требуемые для облачного доступа.

#### **Чтобы создать код активации для мобильного устройства пользователя:**

**Предупреждение!** Коды действительны в течение 48 часов с момента создания и могут быть использованы только однократно.

1. Нажмите **Получить код** в нижней части экрана. Вам понадобится создать по одному коду для каждого из устройств, которые требуется активировать. В диалоговом окне отобразится код активации, а также дата и время окончания срока его действия.

*Примечание.* Обязательно запишите созданные коды активации.

2. Нажмите **OK**. После того, как вы используете эти коды, на странице «Настройка доступа» отобразятся облачные устройства, к которым этому пользователю теперь разрешен доступ, наряду с соответствующими кодами активации.

### <span id="page-23-0"></span>**Как предоставить доступ к файлам с мобильных устройств с помощью программ для мобильных устройств с iOS и Android**

С помощью программы My Cloud для мобильных устройств и программы My Cloud для компьютеров вы можете получать доступ ко всему содержимому личной облачной системы с любого устройства.

### Программа My Cloud для мобильных устройств

С помощью этой программы у вас всегда будет доступ к вашей личной облачной системе. Освободите драгоценное пространство на своем мобильном устройстве: напрямую отправляйте фотоснимки и видеозаписи на личный облачный накопитель, а затем получайте доступ к ним и обменивайтесь ими в защищенном режиме.

Программа My Cloud для мобильных устройств дает возможность легко обмениваться файлами между личным облаком, Dropbox™ и другими общедоступными облачными службами.

С помощью программы My Cloud для мобильных устройств вы можете выполнять указанные ниже действия.

- В любом месте открывать и просматривать важные файлы, хранящиеся на вашем устройстве My Cloud EX2 Ultra, не копируя их на мобильное устройство.
- Демонстрировать фотоснимки, хранящиеся на вашем устройстве My Cloud EX2 Ultra.
- Подключаться с планшета или смартфона к другим облачным службам: например, Dropbox.
- Транслировать и воспроизводить музыку и фильмы, хранящиеся на вашем устройстве My Cloud EX2 Ultra.

#### *Примечание.* Качество трансляции видеоматериалов выше при подключении через локальную сеть или через Wi-Fi. На трансляцию через WAN влияет ограничение скорости передачи данных от абонента, установленное вашим провайдером домашнего Интернета.

 Показывать презентации с планшетов под управлением iOS и Android. Программа My Cloud поддерживает большинство популярных форматов файлов, например документы Microsoft Word, таблицы Microsoft Excel и презентации PowerPoint.

Дополнительные сведения о возможностях программы и о том, как ею пользоваться, читайте в Справке на странице «Помогите мне» и в разделе «Полезные советы» в программе WD Photos, а также на сайте *[http://mycloud.wd.com](http://wdmycloud.wd.com)*.

*Примечание.* Программа My Cloud позволяет перенести файлы с устройства My Cloud EX2 Ultra на планшет, смартфон или другое портативное устройство под управлением Google Android или Apple iOS. My Cloud отображает удобный список файлов, хранящихся на устройстве My Cloud EX2 Ultra, и позволяет воспроизводить и просматривать их с помощью выбранных вами программ. О том, файлы каких форматов поддерживает ваше мобильное устройство, читайте в его руководстве по эксплуатации.

ЛИЧНОЕ ОБЛАЧНОЕ ХРАНИЛИЩЕ MY CLOUD EX2 ULTRA 19 РУКОВОДСТВО ПО ЭКСПЛУАТАЦИИ

#### **Требования**

- Личный облачный накопитель My Cloud EX2 Ultra с последней версией встроенной программы, подключенный к Интернету.
- Для доступа к облачным службам необходима программа My Cloud для мобильных устройств и действующая учетная запись Dropbox, Google Drive или OneDrive™.
- Устройство iPhone или iPad с ОС iOS 7.0 или более поздней версии.
- Смартфон или планшет с ОС Android 4.0 или более поздней версии.

#### **Установка приложения My Cloud для мобильных устройств**

Загрузите программу My Cloud из магазина Apple App Store или Google Play и установите её на мобильное устройство.

ЛИЧНОЕ ОБЛАЧНОЕ ХРАНИЛИЩЕ MY CLOUD EX2 ULTRA 20 РУКОВОДСТВО ПО ЭКСПЛУАТАЦИИ

## <span id="page-25-0"></span>Управление пользователями, группами и общими папками

Сведения о [пользователях](#page-25-1) [Сведения](#page-30-0) о группах [Сведения](#page-32-0) об общих папках

### <span id="page-25-1"></span>**Сведения о пользователях**

Администратор — как правило, владелец устройства, отвечает за его настройку. Так как вы — владелец устройства My Cloud EX2 Ultra, то у вас есть специальная учетная запись пользователя с правами администратора. Используя эти права, можно настраивать устройство согласно своим потребностям и добавлять других пользователей в свое личное облако. Вы также можете определять, какие именно пользователи получат доступ к устройству.

По умолчанию для администратора (admin) пароль не требуется. Вы можете создать его в любой момент (см. раздел "Как изменить пароль [пользователя](#page-29-0)" на [странице](#page-29-0) 25).

**5**

*Примечание.* Одновременный вход в веб-интерфейс устройства нескольких пользователей с реквизитами администратора не допускается. Поэтому обязательно выходите из веб-интерфейса устройства My Cloud EX2 Ultra по окончании работы с ним. Это даст возможность войти в веб-интерфейс другим пользователям, у которых имеются реквизиты администратора.

> Сведения о том, как настроить автоматический выход из программы по истечении заданного времени, см. в разделе «Энергосбережение — период ожидания веб-доступа» в главе "[Энергосбережение](#page-90-0)" на странице 86.

На экране «Пользователи» отображается список пользователей. Здесь администратор может просматривать сведения о каждом из пользователей, создавать новых пользователей, создавать группы, а также выдавать пользователям и группам права доступа к общим папкам.

### Просмотр списка пользователей

- 1. На панели навигации выберите значок **Пользователи**. Откроется экран «Настройки пользователей».
- 2. Чтобы просмотреть сведения о пользователе, выберите его имя в панели слева. Отобразятся сведения о пользователе и его правах доступа к папкам. Пользователь может иметь следующие права доступа к папке: только чтение, чтение и запись, доступ запрещен.
- *Примечание.* Права доступа к папкам в разделе «Доступ к общим папкам» не подлежат изменению, поскольку эти папки являются общими. После того как папка будет сделана личной, она отобразится в этом списке и права доступа к ней можно будет изменить. (См. раздел "Как [сделать](#page-35-0) общую папку личной" на [странице](#page-35-0) 31.)

ЛИЧНОЕ ОБЛАЧНОЕ ХРАНИЛИЩЕ MY CLOUD EX2 ULTRA 21 РУКОВОДСТВО ПО ЭКСПЛУАТАЦИИ

### Как добавить одного пользователя

Администратор создает учетные записи пользователей и настраивает параметры общих папок, к которым тот или иной пользователь может обращаться. Чтобы создать одну учетную запись пользователя, выполните следующие действия.

- 1. Чтобы добавить пользователя, нажмите на значок До в левом нижнем углу экрана.
- 2. В соответствующие поля создаваемой учетной записи введите имя пользователя, а также его имя, фамилию и адрес электронной почты (необязательно), а затем нажмите Далее.
- 3. Чтобы установить пароль, включите переключатель **ПАД**, укажите пароль этого пользователя, а затем введите его повторно. Нажмите кнопку Далее.
- 4. Чтобы поместить нового пользователя в одну из групп, установите флажок напротив требуемой группы и нажмите Далее.
- 5. Укажите размер квоты или не заполняйте это поле, чтобы не ограничивать доступный пользователю объем дискового пространства, а затем нажмите Применить. (Сведения о квотах см. в разделе See "Правила выделения квот" на странице 25.) Новая учетная запись отобразится на левой панели экрана «Настройки пользователей».

### Как добавить нескольких пользователей

Чтобы создать несколько учетных записей пользователей, выполните следующие действия.

1. Чтобы добавить нескольких пользователей, нажмите **Добавить нескольких пользователей** в левом нижнем углу экрана.

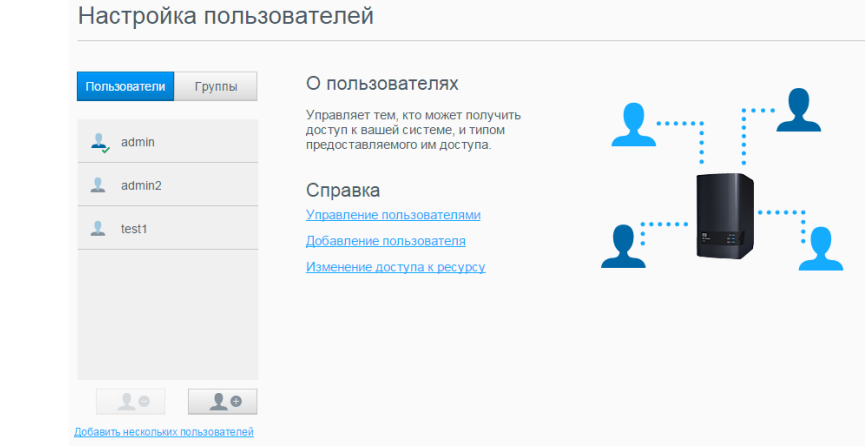

- 2. Выберите, как будут вводиться сведения о пользователях, а затем нажмите **Далее**.
	- **Создание нескольких пользователей**: Ввести сведения о пользователях вручную. See "**Создание нескольких [пользователей](#page-27-0)**" на странице 23
	- **Импорт пользователей**: Импортировать в устройство список пользователей. Перейдите в раздел "**Как [импортировать](#page-28-0) нескольких [пользователей](#page-28-0)**" на странице 24.

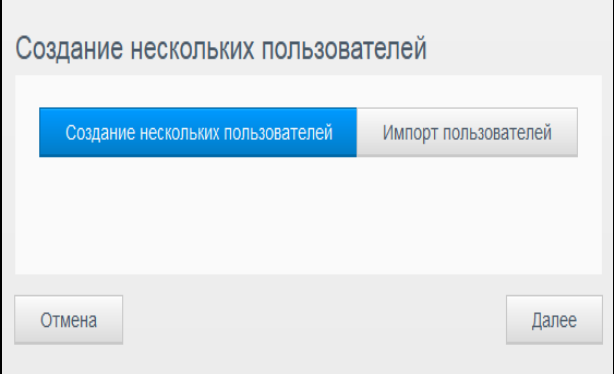

#### <span id="page-27-0"></span>**Создание нескольких пользователей**

- 1. На экране «Создание нескольких пользователей» укажите следующие сведения, а затем нажмите **Далее**:
	- **Префикс имени пользователя**: Укажите префикс имени пользователя. Он будет добавлен к префиксу учетной записи при создании имени пользователя. (Пример: HR)
	- **Префикс учетной записи**: Укажите цифровой префикс учетной записи. Он будет добавлен к префиксу имени пользователя при создании имени пользователя. (Пример: 143)
	- **Количество пользователей**: Укажите число учетных записей пользователей, которые требуется создать. Максимально допустимое число новых пользователей отображается справа.

ЛИЧНОЕ ОБЛАЧНОЕ ХРАНИЛИЩЕ MY CLOUD EX2 ULTRA 23 РУКОВОДСТВО ПО ЭКСПЛУАТАЦИИ

- Пароль: Укажите пароль для этих учетных записей.
- Подтверждение пароля: Повторно введите пароль для этих учетных записей.
- Перезаписать дублирующие записи (необязательно): Установите этот флажок, если необходимо заменить повторяющиеся учетные записи, уже имеющиеся на устройстве.

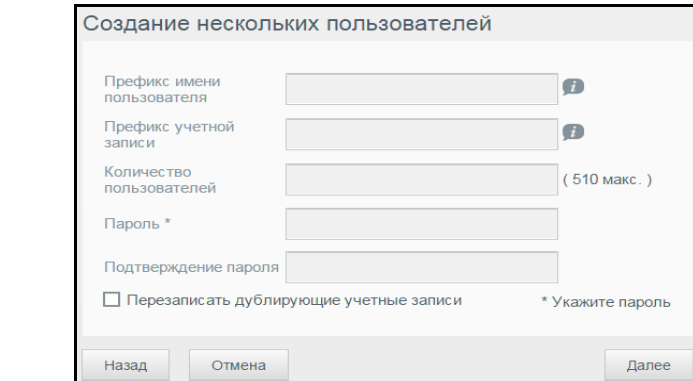

2. Чтобы поместить новых пользователей в одну из групп, установите флажок напротив требуемой группы и нажмите Далее.

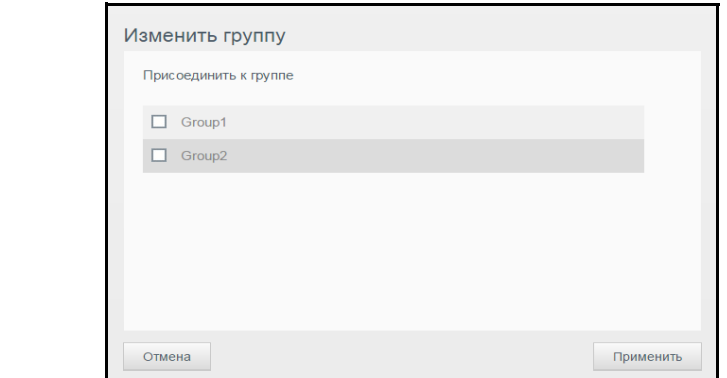

- 3. Укажите размер квоты или не заполняйте это поле, чтобы не ограничивать доступный пользователю объем дискового пространства, а затем нажмите Далее. (Сведения о квотах см. в разделе See "Правила выделения квот" на странице 25.)
- 4. Отобразятся новые учетные записи пользователей. Чтобы сохранить их в устройстве, нажмите кнопку Применить.

#### <span id="page-28-0"></span>Как импортировать нескольких пользователей

- 1. Нажмите Загрузить, чтобы загрузить текстовый файл с указанием формата, который необходимо использовать для создания файла с данными пользователей для импорта.
- 2. Создайте и сохраните файл с данными пользователей. Файл для импорта должен иметь следующий формат:
	- Формат файла с данными пользователей для импорта: #имя пользователя/пароль пользователя/группы пользователя/ общая папка(ч+з)/ общая папка(ч)/ общая папка(нд)/квота пользователя
	- Пример: #user/pw/q1:q2/folder1:folder2/folder3:folder4/folder5:folder6/0:0:0:0
- 3. Нажмите Импортировать список пользователей и выберите созданный вами файл для импорта.
- 4. Нажмите Далее.

ЛИЧНОЕ ОБЛАЧНОЕ ХРАНИЛИШЕ МҮ CLOUD EX2 ULTRA РУКОВОДСТВО ПО ЭКСПЛУАТАЦИИ

- 5. Выберите программы, права доступа к которым необходимо предоставить новым учетным записям, и нажмите **Далее**.
- 6. Нажмите **Применить**. Новые учетные записи пользователей будут сохранены в устройство.

#### Редактирование настроек пользователя

- 1. На экране «Настройки пользователей» выберите пользователя, сведения о котором требуется изменить. Отобразятся панели «Сведения о пользователе» и «Доступ к общим папкам».
- 2. Измените обязательные и необязательные настройки по своему желанию.
- 3. Если на экране «Общая папка» создана личная папка, то она отобразится на панели «Доступ к общим папкам» на экране «Настройки пользователей». Вы можете назначить права доступа к ней для каждого из пользователей. (О том, как создать личную папку, читайте в разделе "Как [сделать](#page-35-0) общую папку личной" на [странице](#page-35-0) 31.)

### <span id="page-29-0"></span>Как изменить пароль пользователя

При просмотре сведений о пользователе администратор может установить или сменить пароль пользователя (заводская настройка — без пароля). Чтобы сменить пароль пользователя, выполните следующие действия.

- 1. На экране «Настройки пользователей» выберите пользователя в списке слева.
- 2. Нажмите на переключатель **им.** если пароль ранее не был задан.
- 3. Нажмите **Настроить** справа от переключателя **...** Отобразится экран «Изменить пароль»:
- 4. Введите новый пароль в поля «Новый пароль» и «Подтверждение пароля».
- 5. Нажмите **Применить**.

#### Как поместить пользователя в группу

Чтобы поместить пользователя в группу, выполните следующие действия.

- 1. На экране «Настройки пользователей» выберите требуемого пользователя на левой панели.
- 2. В поле **Участие в группах** нажмите **Настроить**.
- 3. Установите флажок напротив группы, в которую требуется поместить этого пользователя, и нажмите **Применить**.

### <span id="page-29-1"></span>Правила выделения квот

Система квот позволяет вам точно контролировать объем дискового пространства, выделяемый тому или иному пользователю или группе. Существует ряд правил, определяющих приоритет выделения квот.

- Квота пользователя должна быть не больше квоты группы. Например, если квота группы — 20 ГБ, и вы попытаетесь установить квоту пользователя 30 ГБ, то отобразится сообщение о том, что квота пользователя должна быть не больше квоты группы.
- Если пользовательская квота не задана, пользователю будет выдана групповая квота.

ЛИЧНОЕ ОБЛАЧНОЕ ХРАНИЛИЩЕ MY CLOUD EX2 ULTRA 25 РУКОВОДСТВО ПО ЭКСПЛУАТАЦИИ

- Если квота пользователя установлена до его перемещения в группу, для которой установлена квота:
	- Если квота пользователя больше квоты группы, то квота пользователя будет автоматически уменьшена до размера квоты группы.
	- Если квота пользователя не превышает квоту группы, то размер квоты пользователя не будет изменен.

#### Как выделять квоты пользователю

Чтобы выделить квоту пользователю, выполните следующие действия. Квота — это выделяемый пользователю объем дискового пространства на устройстве My Cloud EX2 Ultra.

- 1. На экране «Настройкa пользователей» выберите требуемого пользователя на левой панели.
- 2. В поле «Квоты» нажмите **Настроить**.

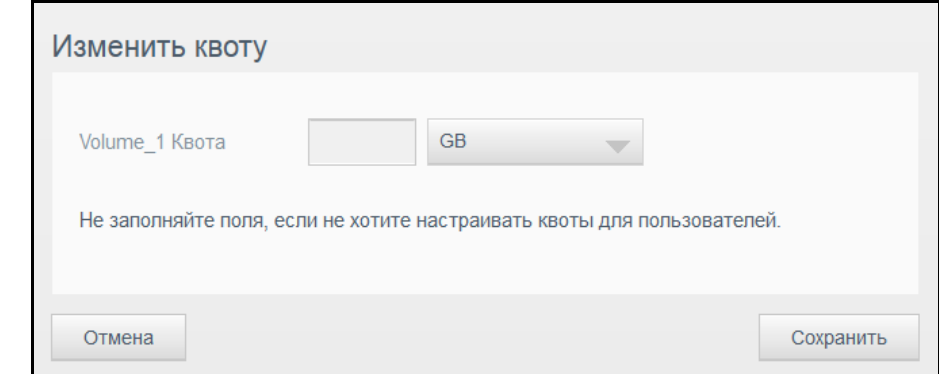

- 3. Укажите выделяемый пользователю объем дискового пространства на устройстве My Cloud EX2 Ultra.
	- Чтобы выделить неограниченный объем, не заполняйте поле «Квота».
- 4. Нажмите **Применить**.

### Удаление пользователя

Чтобы удалить каких-либо пользователей с устройства My Cloud EX2 Ultra, выполните указанные ниже действия.

*Примечание.* Учетная запись администратора удалению не подлежит.

- 1. На экране «Настройка пользователей» выберите пользователя, которого требуется удалить, на левой панели.
- 2. Нажмите на значок **Удалить пользователя** .
- 3. В ответ на запрос подтверждения нажмите **OK**. Учетная запись выбранного пользователя будет удалена из устройства и перестанет отображаться в списке учетных записей.

### <span id="page-30-0"></span>**Сведения о группах**

Группы упрощают работу с большим числом пользователей. Права, выданные группе, определяют, какие действия могут выполнять её участники.

ЛИЧНОЕ ОБЛАЧНОЕ ХРАНИЛИЩЕ MY CLOUD EX2 ULTRA 26 РУКОВОДСТВО ПО ЭКСПЛУАТАЦИИ

### Просмотр групп

- 1. На панели навигации выберите значок **Пользователи**. Откроется экран «Настройки пользователей».
- 2. Выберите вкладку **Группы** на странице «Настройкa пользователей».
- 3. Чтобы просмотреть сведения о группе, выберите её имя в панели слева. Отобразятся сведения о группе.

### Добавление групп

- 1. Чтобы добавить группу, нажмите на значок **в ребом нижнем углу экрана** «Настройки групп».
- 2. Введите Название группы.
- 3. Установите флажки напротив имен пользователей, которых требуется поместить в эту группу, и нажмите **Далее**.
- 4. Укажите размер квоты или не заполняйте это поле, чтобы не ограничивать доступный пользователю объем дискового пространства, а затем нажмите **Применить**. Новая учетная запись группы отобразится на левой панели экрана «Настройкa групп».

### Изменение настроек группы

- 1. На экране «Настройки групп» выберите группу, сведения о которой требуется изменить. Отобразятся панели «Сведения о группе» и «Доступ к общим папкам».
- 2. Измените обязательные и необязательные настройки по своему желанию. О том, как изменять права доступа группы к папкам, читайте в разделе "[Как](#page-31-0) [выдавать](#page-31-0) группам права доступа к общим папкам" на странице 27.

### <span id="page-31-0"></span>Как выдавать группам права доступа к общим папкам

После создания учетной записи можно выдать группе права доступа к папкам на устройстве My Cloud EX2 Ultra, выполнив указанные ниже действия.

- 1. На экране «Настройка групп» выберите группу, которой требуется выдать права доступа к папке.
- 2. В разделе «Доступ к общим папкам» выберите тип доступа, который требуется выдать выбранному пользователю:
	- **Чтение и запись**: Выберите этот вариант, чтобы выдать группе права на чтение и запись в выбранную папку. Участники группы смогут как просматривать, так и изменять содержимое этой папки.
	- **Только чтение**: Выберите этот вариант, чтобы выдать группе права на чтение в выбранной папке. Участники этой группы смогут только просматривать, но не изменять содержимое этой папки.
	- **Запретить доступ**: У данной группы нет доступа к этой общей папке.

В учетной записи группы будут сохранены выданные вами права доступа к папкам.

ЛИЧНОЕ ОБЛАЧНОЕ ХРАНИЛИЩЕ MY CLOUD EX2 ULTRA 27 РУКОВОДСТВО ПО ЭКСПЛУАТАЦИИ

### Как выделять квоты группам

Чтобы выделить квоту группе, выполните следующие действия. Квота — это назначенный пользователю объем дискового пространства в устройстве My Cloud EX2 Ultra. (Сведения о квотах см. в разделе See "Правила [выделения](#page-29-1) квот" на [странице](#page-29-1) 25.)

- 1. На экране «Настройка групп» выберите требуемую группу на левой панели.
- 2. В поле «Квоты» нажмите **Настроить**.
- 3. Укажите назначаемый группе объем дискового пространства в устройстве My Cloud EX2 Ultra. Чтобы выделить неограниченный объем, не заполняйте поле «Квота».
- 4. Нажмите **Применить**.

### Удаление группы

Чтобы удалить каких-либо пользователей с устройства My Cloud EX2 Ultra, выполните указанные ниже действия.

- 1. На экране «Настройки групп» выберите пользователя, которого требуется удалить, на левой панели.
- 2. Нажмите на значок **Удалить группу** .
- 3. В ответ на запрос подтверждения нажмите **OK**. Учетная запись выбранной группы будет удалена из устройства и перестанет отображаться в списке учетных записей.

### <span id="page-32-0"></span>**Сведения об общих папках**

Общая папка — это место, в котором хранятся файлы на устройстве My Cloud EX2 Ultra (как в обычной папке).

> **Примечание.** В этом Руководстве термины «папка» и «общая папка» означают одно и то же.

Папка может быть общей, доступ к которой имеют все пользователи, или личной, доступ к которой имеет ограниченное число пользователей. Выбрав значок **Общие папки** на панели навигации, можно отобразить список общих папок на устройстве My Cloud EX2 Ultra. Администратор также может управлять общими папками и правами доступа пользователей.

*Примечание.* USB-флэш-диски можно подключать как общие папки, но изменение их содержимого не предусмотрено.

### Просмотр списка общих папок

Щелкните значок **Общие папки** на панели навигации. Отобразится список общих папок на устройстве My Cloud EX2 Ultra. Напротив каждой папки отображается её описание и состояние атрибутов «Трансляция мультимедиа» и «Общий доступ».

Чтобы просмотреть список общих папок, выполните следующие действия.

1. На панели навигации выберите **Общие папки**. Отобразится страница «Сведения об общих папках».

ЛИЧНОЕ ОБЛАЧНОЕ ХРАНИЛИЩЕ MY CLOUD EX2 ULTRA 28 РУКОВОДСТВО ПО ЭКСПЛУАТАЦИИ

2. Чтобы отобразить подробные сведения о папке и правах доступа к ней, щелкните имя папки.

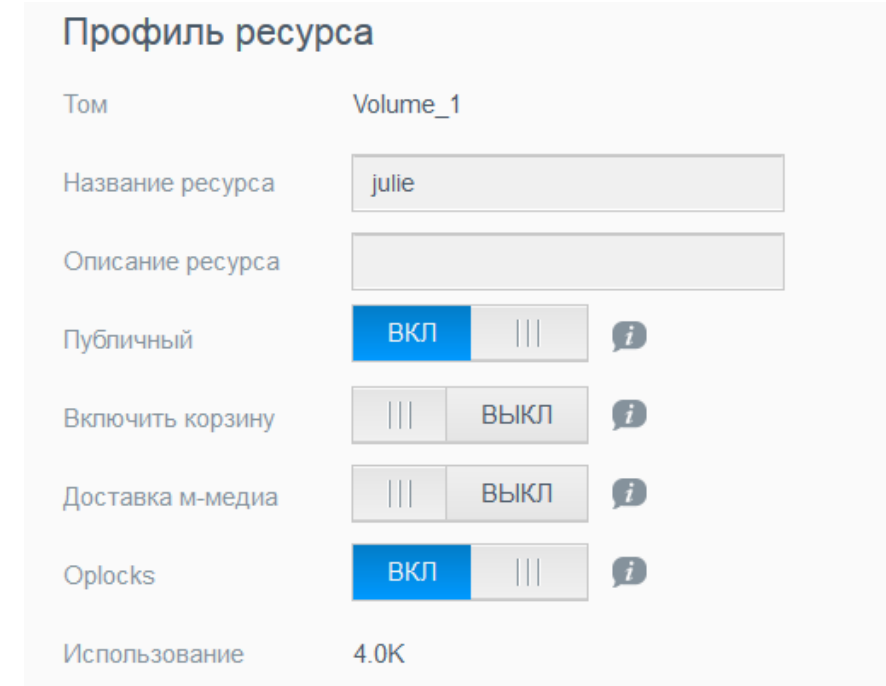

**Примечание.** Допускается изменять атрибуты только личных папок. Общие папки всегда имеют права на чтение и запись, и поэтому они неактивны.

ЛИЧНОЕ ОБЛАЧНОЕ ХРАНИЛИЩЕ MY CLOUD EX2 ULTRA 29 РУКОВОДСТВО ПО ЭКСПЛУАТАЦИИ

### Создание общей папки

Вы можете создать общую или личную папку. Например, если в ресурс содержится финансовая информация, то имеет смысл сделать его личным. Или, например, если вы хотите показать свои фотоснимки знакомому, то можно выдать ему права доступа к соответствующему ресурсу.

- 1. Выберите значок **Общие папки на панели навигации. Отобразится экран** «Сведения об общих папках».
- 2. Щелкните значок **Добавить общую папку** .
- 3. Укажите следующие параметры:

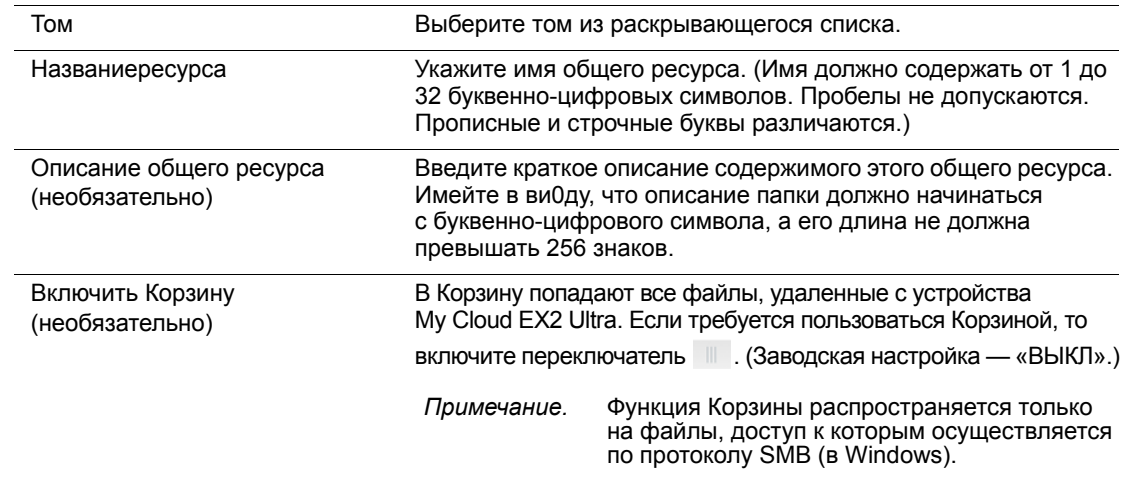

#### 4. Нажмите кнопку **Далее**.

5. Укажите следующие параметры:

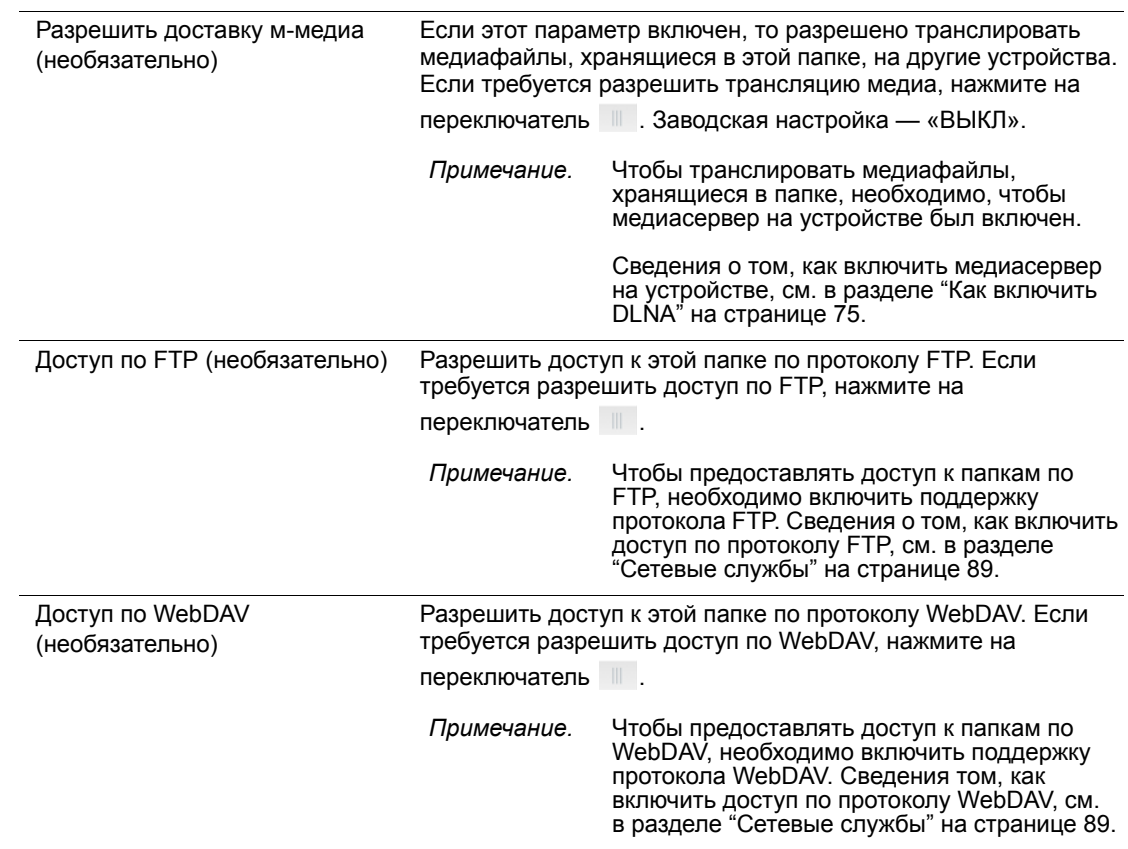

ЛИЧНОЕ ОБЛАЧНОЕ ХРАНИЛИЩЕ MY CLOUD EX2 ULTRA 30 РУКОВОДСТВО ПО ЭКСПЛУАТАЦИИ

### Изменение настроек общих папок

- 1. На экране «Настройки общих папок» выберите общую папку, настройки которой требуется изменить. Отобразится панель «Параметры общей папки».
- 2. Измените обязательные и необязательные настройки по своему желанию.

### <span id="page-35-0"></span>Как сделать общую папку личной

Если вам потребуется ограничить доступ к какой-либо общей папке, сделайте её личной.

- 1. На экране «Настройки общих папок» выберите необходимую общую папку.
- 2. Переведите переключатель **Общий доступ** в положение ВЫКЛ.
- 3. Для каждого пользователя в списке **Права доступа** установите необходимые права, щелкнув соответствующий значок (чтение и запись  $\mathbb{F}_4$ , только чтение или нет доступа  $\left| \mathbf{R} \right|$ ).

### Удаление ресурса

#### **ВНИМАНИЕ! При удалении ресурса уничтожаются все хранящиеся в нем файлы и папки.**

- 1. Выберите требуемую папку в списке общих папок на странице «Сведения об общих папках».
- 2. Щелкните значок **Удалить папку** .
- 3. В ответ на запрос подтверждения нажмите **OK**.

### Локальный доступ к содержимому ресурса

**Примечание.** О дистанционном доступе к содержимому ресурса читайте в разделе "[Дистанционный](#page-21-3) доступ к вашему облачному [накопителю](#page-21-3)" на странице 17.

Открыть общую папку на устройстве My Cloud EX2 Ultra можно несколькими способами. Если ресурс общий, то у пользователя должны быть:

- Имя пользователя и пароль для этой общей папки
- Права доступа к этому ресурсу: полные или только на чтение
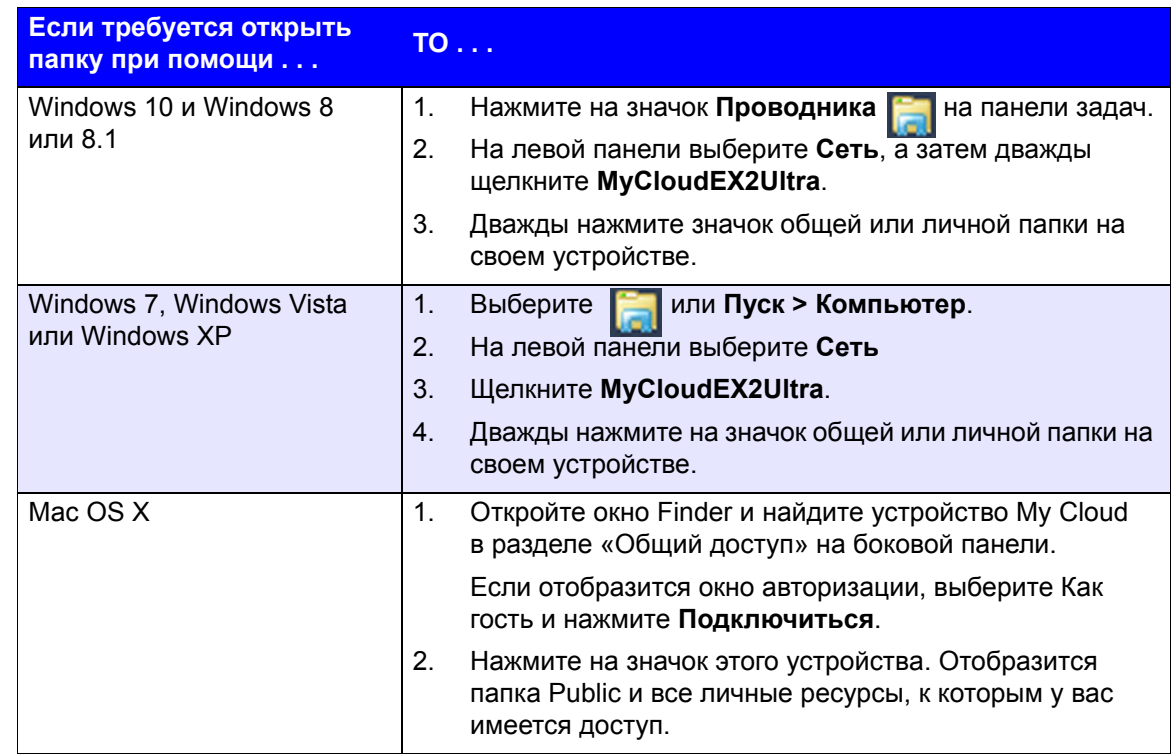

ЛИЧНОЕ ОБЛАЧНОЕ ХРАНИЛИЩЕ MY CLOUD EX2 ULTRA 32 NAMES AND STATES AND STATES AND STATES AND STATES AND STATES A РУКОВОДСТВО ПО ЭКСПЛУАТАЦИИ

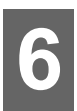

# Главное о приборной панели

Вызов приборной панели Начальная страница приборной панели Как обратиться за поддержкой Стандартные задачи

С помощью приборной панели устройства My Cloud EX2 Ultra можно выполнять необходимые настройки и управлять устройством. Например, можно создавать учетные записи пользователей, ограничивать доступ к файлам, хранящимся на устройстве My Cloud EX2 Ultra, создавать папки для хранения файлов, включать дистанционный доступ и необходимым образом изменять параметры работы устройства.

## <span id="page-37-0"></span>Вызов приборной панели

Вызвать приборную панель можно одним из следующих способов:

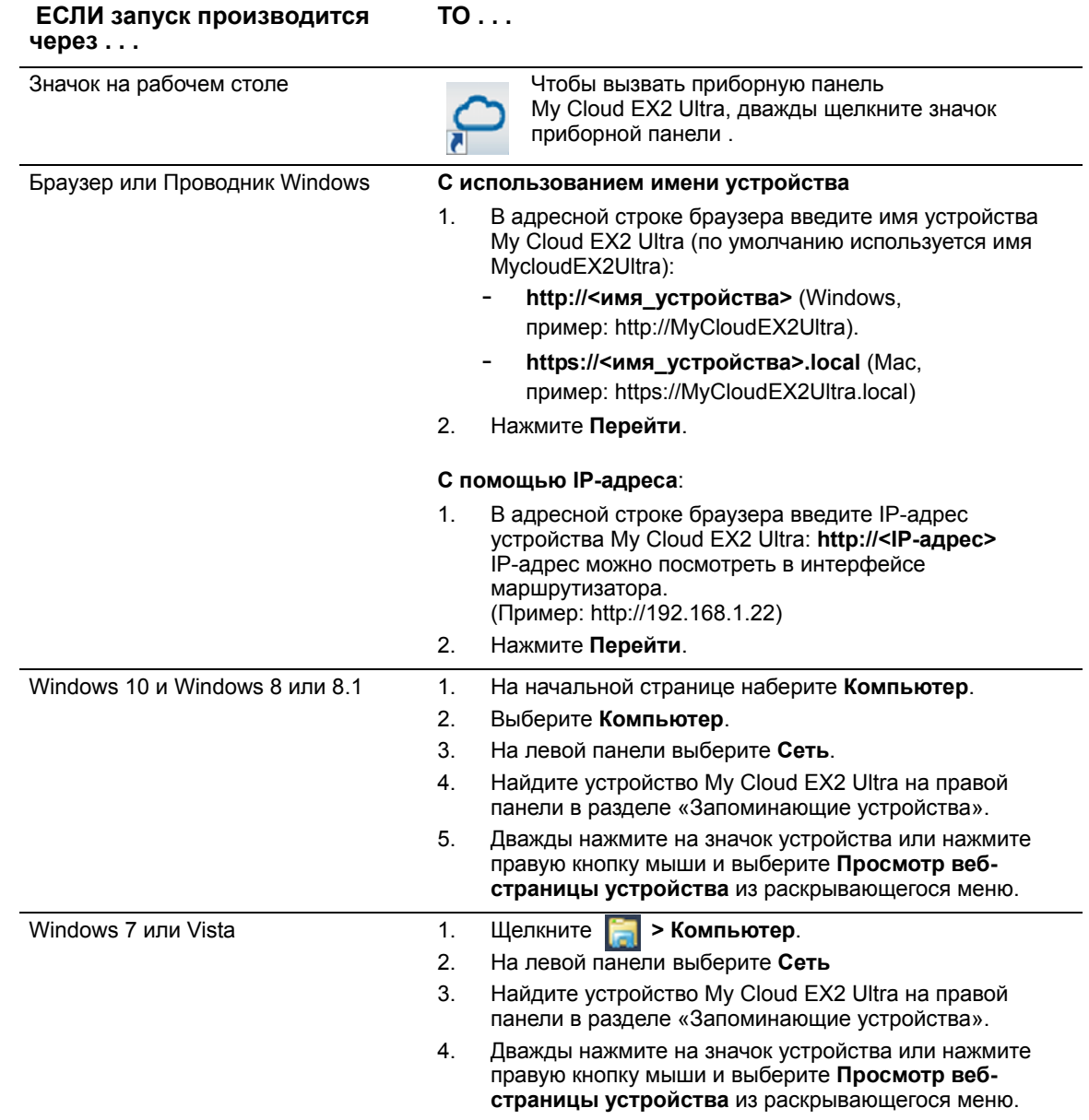

ЛИЧНОЕ ОБЛАЧНОЕ ХРАНИЛИЩЕ МУ CLOUD EX2 ULTRA РУКОВОДСТВО ПО ЭКСПЛУАТАЦИИ

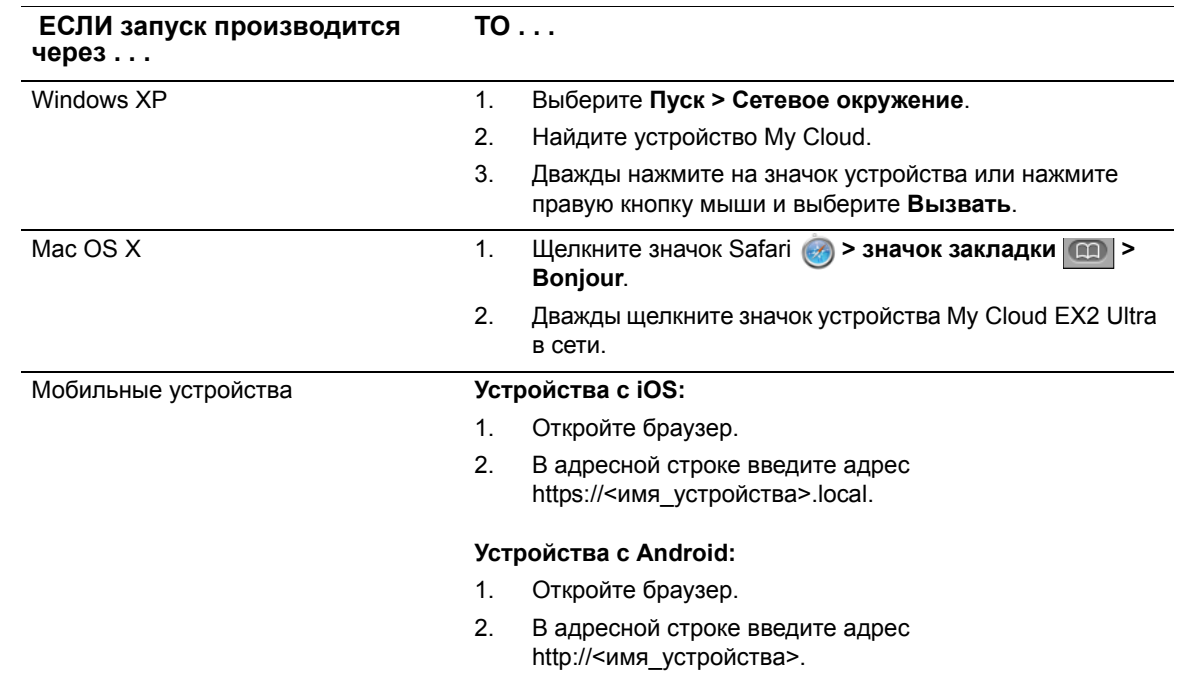

## Первый вызов приборной панели

Чтобы вызвать приборную панель My Cloud EX2 Ultra в первый раз, выполните указанные ниже действия.

- 1. При первом входе в систему My Cloud EX2 Ultra не заполняйте поле Пароль.
- 2. Нажмите Вход. В раскрывающемся меню выберите необходимый язык.

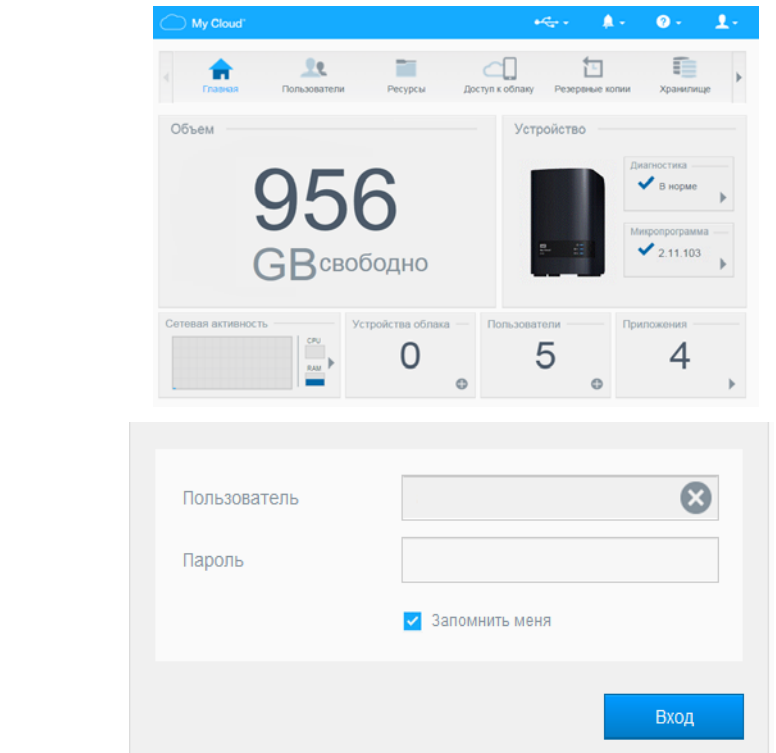

3. Щелкните ссылку Лицензионное соглашение WD с конечным пользователем, прочитайте соглашение и установите флажок

ЛИЧНОЕ ОБЛАЧНОЕ ХРАНИЛИЩЕ МҮ CLOUD EX2 ULTRA РУКОВОДСТВО ПО ЭКСПЛУАТАЦИИ

Принимаю условия лицензионного соглашения WD с конечным пользователем.

- 4. Щелкните Продолжить.
- 5. Чтобы создать учетную запись администратора устройства WD My Cloud EX2. укажите свои имя, фамилию и электронный адрес (необязательно), а затем нажмите Сохранить.
- 6. Если требуется добавить других пользователей, то для каждого пользователя укажите имя пользователя, а также имя, фамилию и адрес электронной почты (необязательно), а затем нажмите Сохранить. Чтобы создать учетную запись с правами дистанционного доступа, необходимо указать адрес электронной почты пользователя.
- 7. Нажмите кнопку Далее.
- 8. Прочтите, что написано на экране. При необходимости выполните указанные ниже действия.
	- Установите флажок Автоматически обновлять встроенную программу устройства при её наличии.
	- Установите флажок Зарегистрировать устройство My Cloud EX2 Ultra. чтобы постоянно получать поддержку.
- 9. Нажмите Готово. Отобразится приборная панель My Cloud EX2 Ultra.

## <span id="page-39-0"></span>Начальная страница приборной панели

На начальной странице приборной панели My Cloud EX2 Ultra расположены следующие элементы: информационная строка в правом верхнем углу, навигационная панель значков вдоль страницы и панель основных сведений о состоянии устройства со ссылками для изменения настроек.

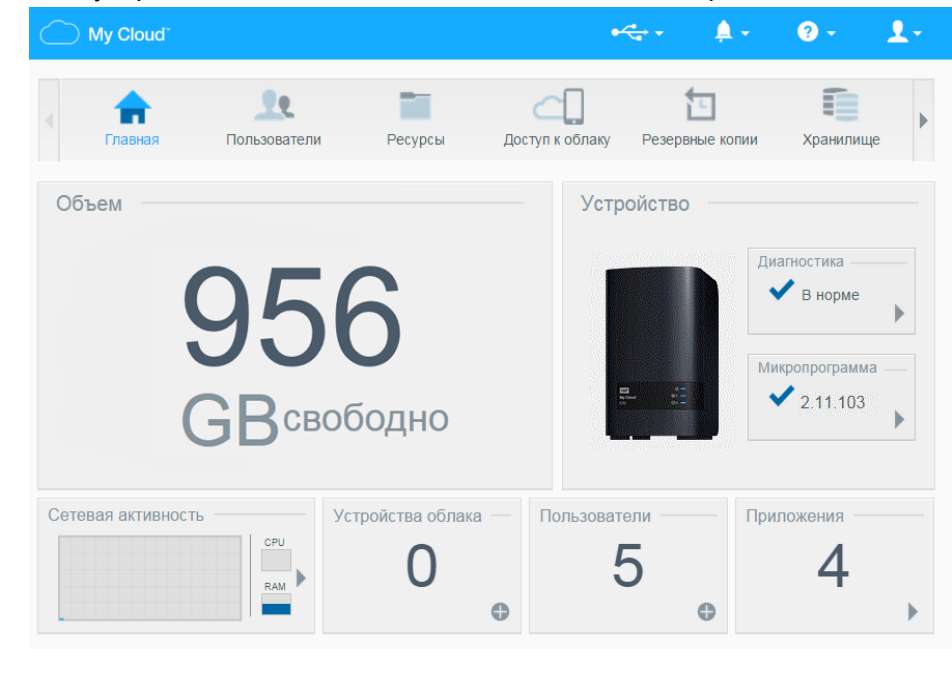

ЛИЧНОЕ ОБЛАЧНОЕ ХРАНИЛИШЕ МҮ CLOUD EX2 ULTRA РУКОВОДСТВО ПО ЭКСПЛУАТАЦИИ

## Информационные значки

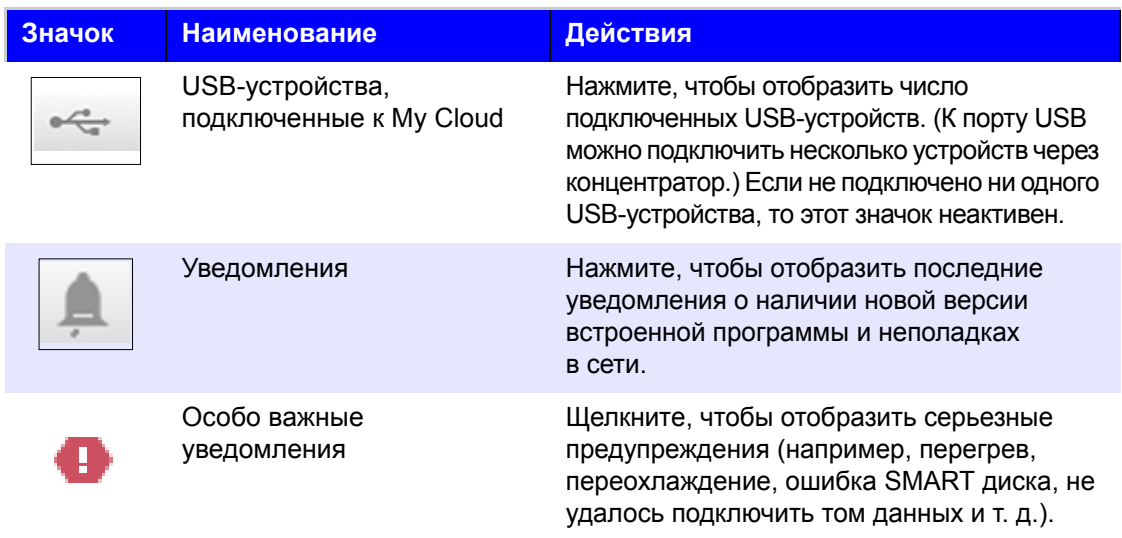

## Навигационные значки

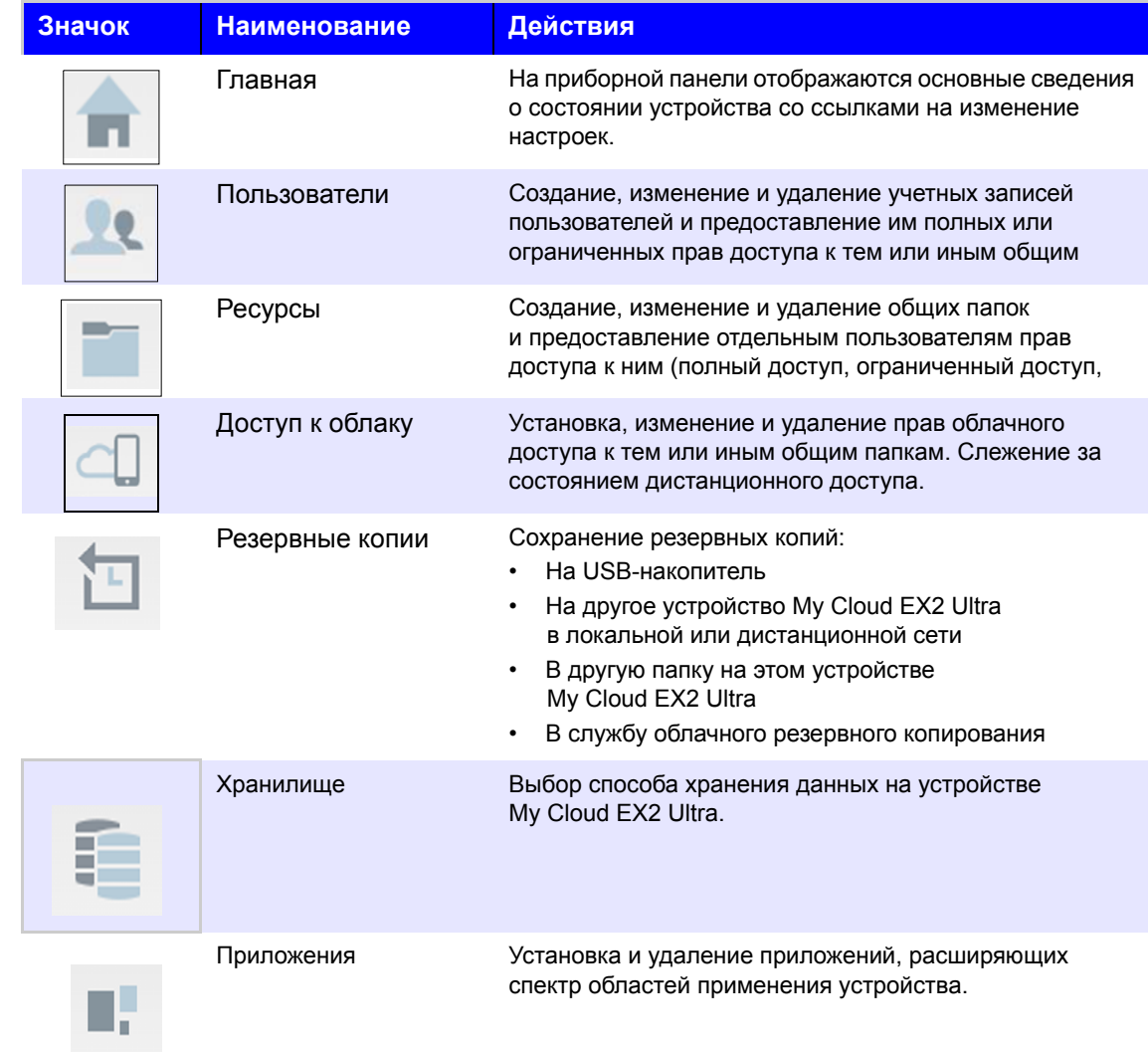

ЛИЧНОЕ ОБЛАЧНОЕ ХРАНИЛИЩЕ МҮ CLOUD EX2 ULTRA<br>РУКОВОДСТВО ПО ЭКСПЛУАТАЦИИ

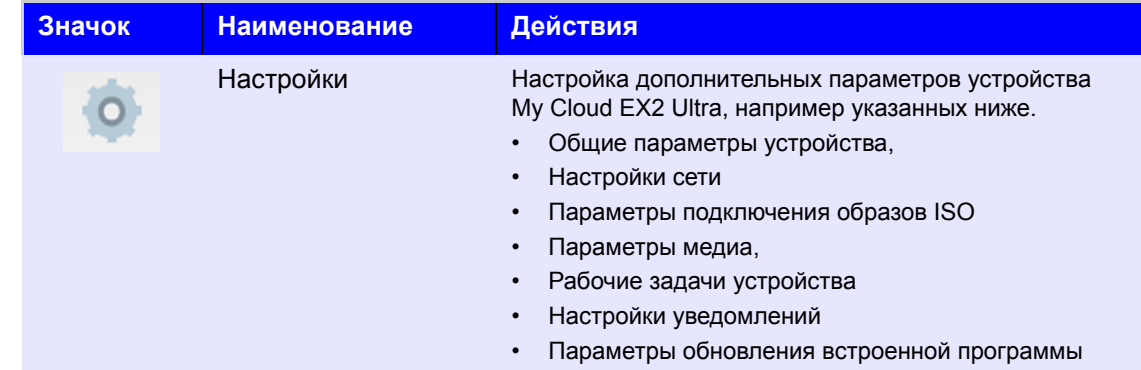

## Просмотр состояния устройства и изменение настроек на начальной странице

В основной части начальной страницы отображаются сведения о состоянии устройства и его функциях со ссылками на самые востребованные действия.

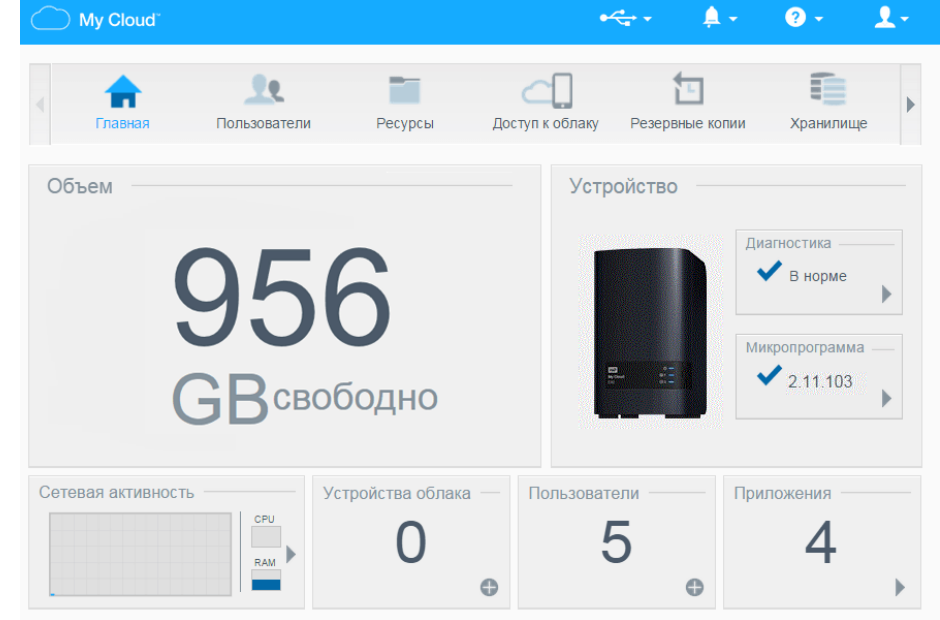

#### **Объем**

На панели «Объем» отображается объем свободного дискового пространства на устройстве My Cloud EX2 Ultra.

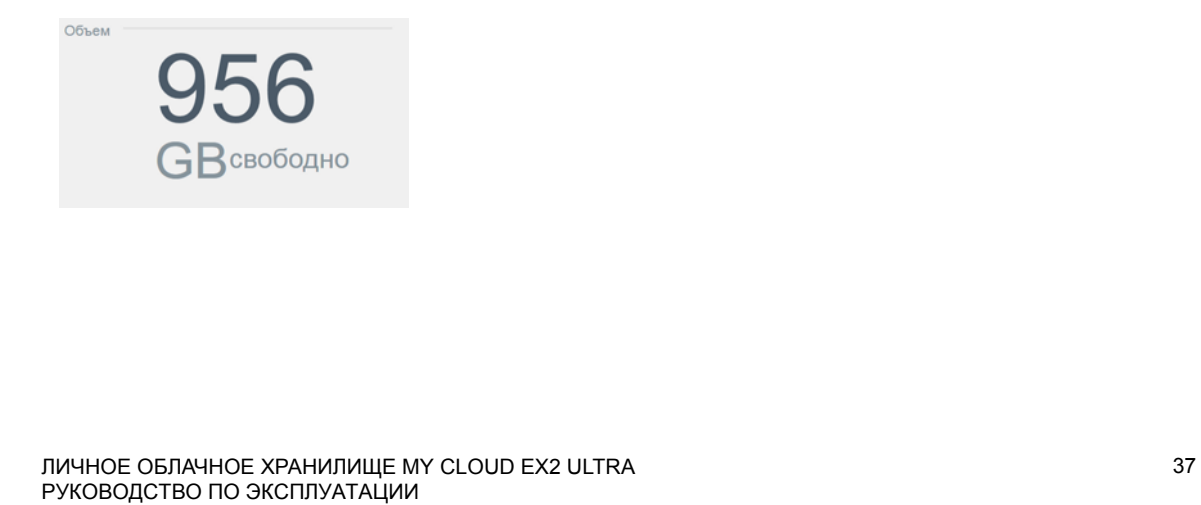

1. Чтобы просмотреть подробные сведения, нажмите стрелку в правом нижнем углу. Отобразится информация об объеме дискового пространства, занятого различными файлами:

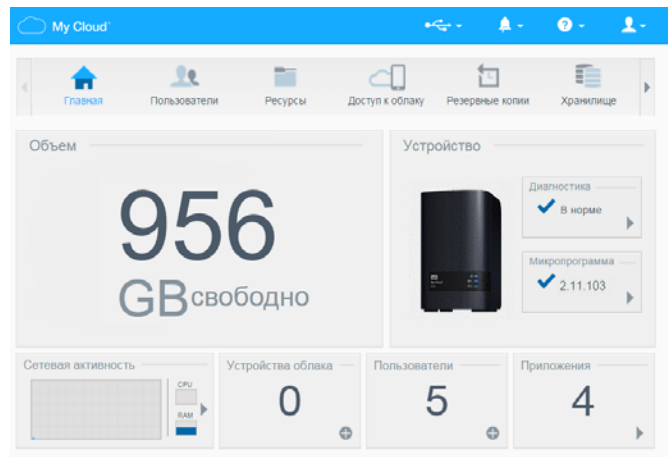

2. Чтобы вернуться на начальную страницу, нажмите **Закрыть**.

#### **Устройство**

В разделе «Устройство» отображаются сведения об общей работоспособности системы, о версии встроенной программы и о наличии её обновлений.

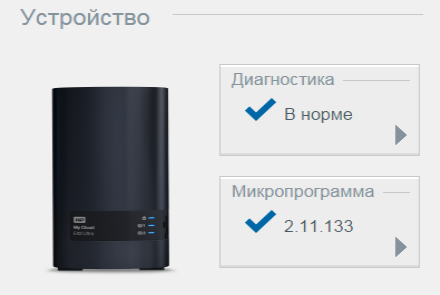

#### **Диагностика**

В разделе «Диагностика» наглядно отображаются сведения об основных компонентах системы и об общей работоспособности устройства My Cloud EX2 Ultra.

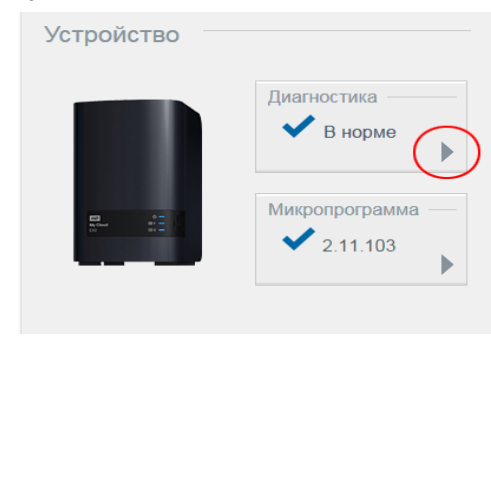

ЛИЧНОЕ ОБЛАЧНОЕ ХРАНИЛИЩЕ MY CLOUD EX2 ULTRA 38 РУКОВОДСТВО ПО ЭКСПЛУАТАЦИИ

1. Чтобы отобразить сведения о состоянии компонентов системы, нажмите стрелку в правой части этой панели.

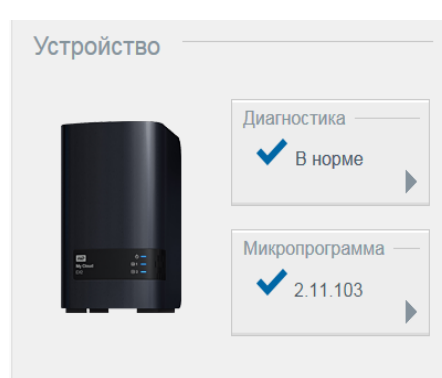

2. Чтобы вернуться на начальную страницу, нажмите **Закрыть**.

#### **Микропрограмма**

В разделе «Микропрограмма» отображается номер текущей версии встроенной программы устройства My Cloud EX2 Ultra. Если версия встроенной программы

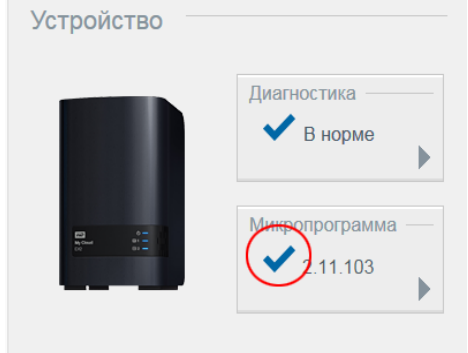

актуальна, то отображается синяя галочка.

1. Чтобы проверить наличие новой версии встроенной программы, нажмите стрелку справа от надписи «Микропрограмма».

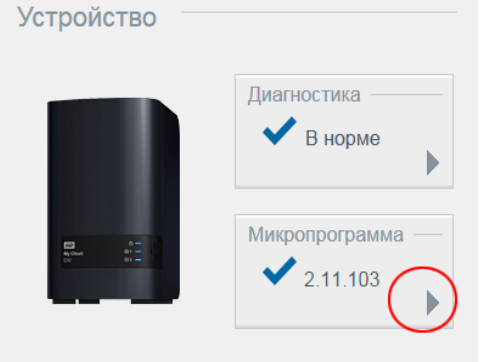

При наличии обновления нажмите **Установить и перезагрузить**.

2. Чтобы вернуться на начальную страницу, нажмите **Закрыть** или **Отмена**.

*Примечание.* Если доступна новая версия встроенной программы, то сведения о том, как установить ее на устройство My Cloud EX2 Ultra, см. в разделе "[Обновление](#page-106-0) [встроенной](#page-106-0) программы" на странице 102.

ЛИЧНОЕ ОБЛАЧНОЕ ХРАНИЛИЩЕ MY CLOUD EX2 ULTRA 39 РУКОВОДСТВО ПО ЭКСПЛУАТАЦИИ

#### **Сетевая активность**

На панели «Сетевая активность» отображаются сведения о работе системы и процессах, выполняющихся на устройстве My Cloud EX2 Ultra. Здесь отображены краткие сведения о работе сети, процессора и ОЗУ.

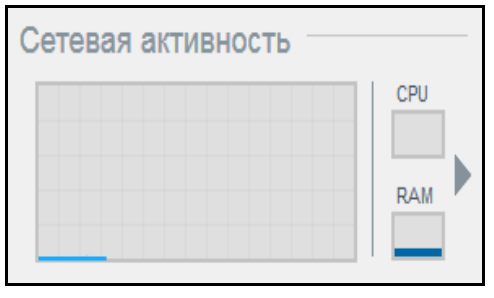

- 1. Чтобы отобразить список всех действий и процессов в системе, выполняющихся на устройстве My Cloud EX2 Ultra, нажмите стрелку в правой части этой панели:
	- **ЦП**: Нажмите на стрелку вправо, чтобы увидеть индикатор работы процессора. Чтобы вернуться на страницу «Активность устройства», нажмите **Назад**. Чтобы вернуться на начальную страницу, нажмите **Закрыть**.

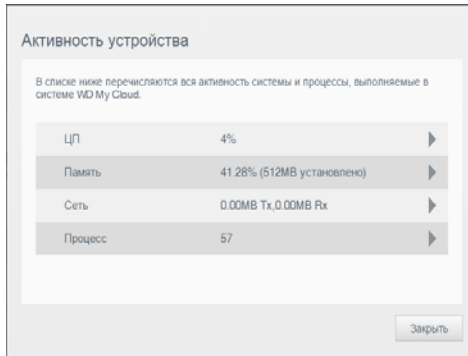

 **Память**: Нажмите на стрелку вправо, чтобы увидеть индикатор работы памяти. Чтобы вернуться на страницу «Активность устройства», нажмите **Назад**. Чтобы вернуться на начальную страницу, нажмите **Закрыть**.

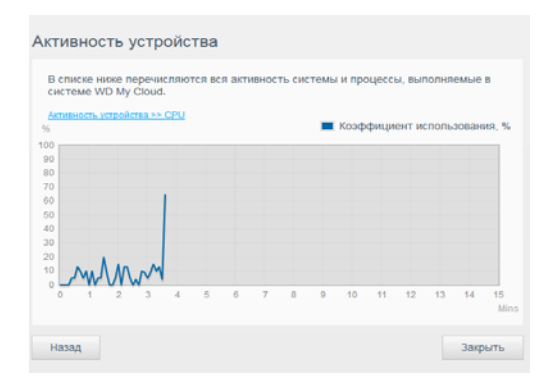

ЛИЧНОЕ ОБЛАЧНОЕ ХРАНИЛИЩЕ MY CLOUD EX2 ULTRA 40 РУКОВОДСТВО ПО ЭКСПЛУАТАЦИИ

 **Сеть**: Нажмите на стрелку вправо, чтобы увидеть индикатор работы сети. Чтобы вернуться на страницу «Активность устройства», нажмите **Назад**.

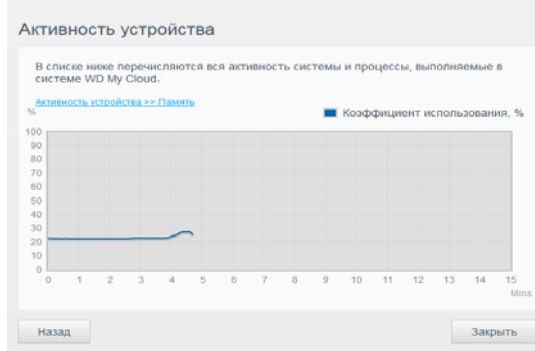

Чтобы вернуться на начальную страницу, нажмите **Закрыть**.

 **Процесс**: нажмите стрелку вправо, чтобы просмотреть сведения о процессах, включая список активных процессов и используемый ими объем ресурсов процессора и памяти. Чтобы вернуться на страницу «Активность устройства», нажмите **Назад**. Чтобы вернуться на начальную страницу, нажмите **Закрыть**.

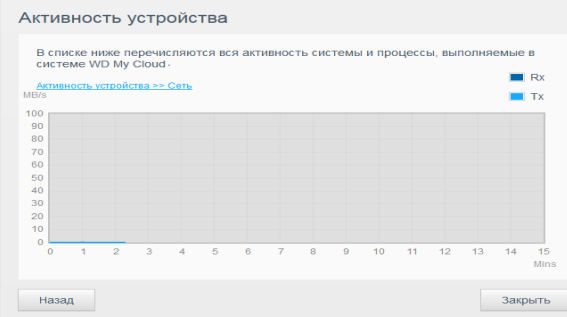

#### **Устройства облака**

На панели «Устройства облака» отображается количество облачных устройств, которые в текущий момент имеют дистанционный доступ к устройству My Cloud EX2 Ultra. В этом примере к устройству дистанционно обращается одно

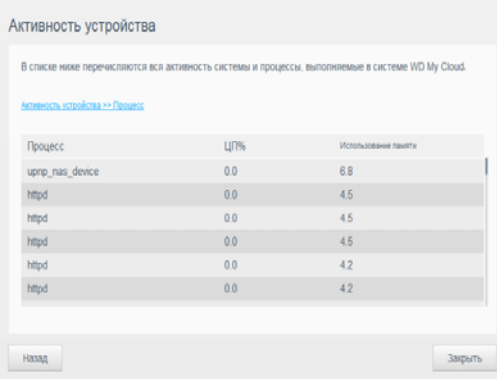

облачное устройство.

- 1. Чтобы добавить облачный доступ для какого-либо из пользователей, щелкните значок «плюс» (+) в правом нижнем углу этой панели:
- 2. Чтобы создать код активации, нажмите на кнопку **Получить код**.

ЛИЧНОЕ ОБЛАЧНОЕ ХРАНИЛИЩЕ MY CLOUD EX2 ULTRA 41 РУКОВОДСТВО ПО ЭКСПЛУАТАЦИИ

3. Выполните действия, описанные на этой странице, чтобы подключить планшет или мобильное устройство к устройству My Cloud EX2 Ultra.

#### **Пользователи**

На панели «Пользователи» отображается количество учетных записей пользователей устройства My Cloud EX2 Ultra.

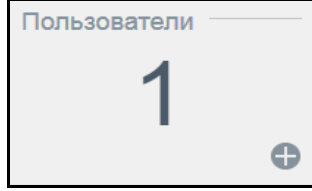

1. Чтобы добавить пользователя, щелкните значок «плюс» (+) в правом нижнем углу этой панели:

*Примечание.* При вводе адреса электронной почты на экране «Добавить пользователя» создается новая учетная запись для облачного доступа. Этот пользователь получит по электронной почте письмо с указаниями по активации и созданию пароля для облачного доступа.

- 2. Введите необходимые данные и нажмите **Далее**. Отобразится экран «Пароль пользователя».
- 3. Чтобы установить пароль, нажмите на переключатель **и укажите пароль**, а затем введите его повторно. Нажмите **Далее**, чтобы перейти к экрану «Группа пользователя».

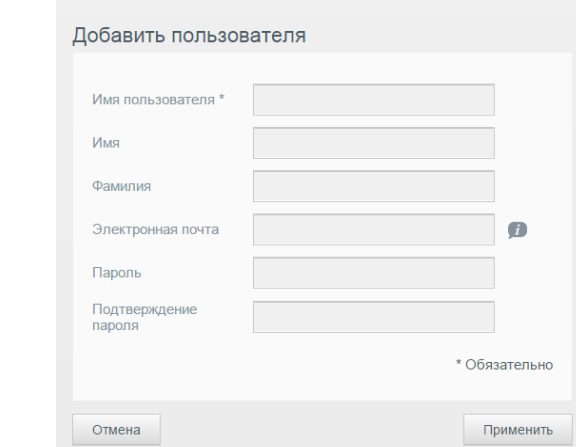

4. Чтобы поместить нового пользователя в одну из групп, установите флажок напротив требуемой группы и нажмите **Далее**. Отобразится экран «Добавить пользователя».

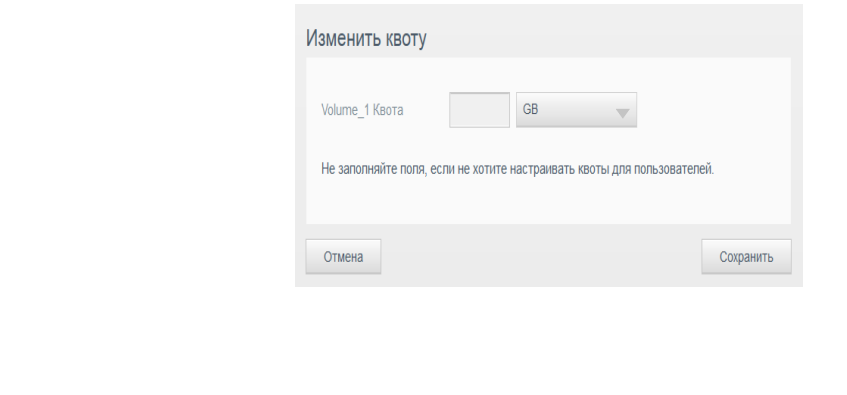

ЛИЧНОЕ ОБЛАЧНОЕ ХРАНИЛИЩЕ MY CLOUD EX2 ULTRA 42 РУКОВОДСТВО ПО ЭКСПЛУАТАЦИИ

5. Укажите размер квоты или не заполняйте это поле, чтобы не ограничивать доступный пользователю объем дискового пространства, а затем нажмите Сохранить. Новый пользователь добавлен.

#### Приложения

На панели «Приложения» отображаются программы, установленные на устройстве My Cloud EX2 Ultra.

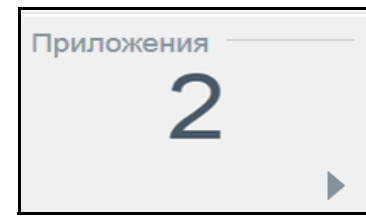

1. Чтобы просмотреть список установленных программ, нажмите стрелку в правом нижнем углу панели.

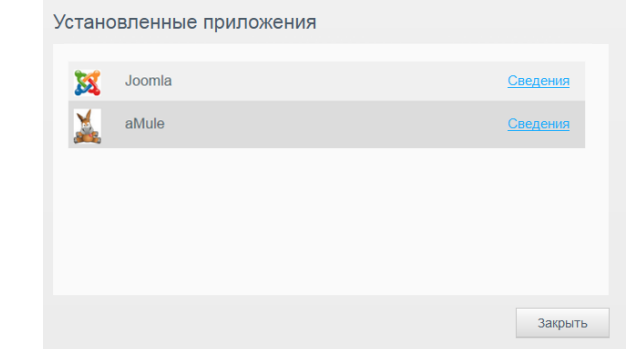

Примечание. Сведения о том, как установить приложение, см. в разделе "Работа с программами в устройстве My Cloud EX2 Ultra" на странице 69.

2. Чтобы вернуться на начальную страницу, нажмите Закрыть.

### Работа с уведомлениями

Уведомления - это системные сообщения, содержащие сведения о состоянии устройства My Cloud EX2 Ultra. В верхней правой части приборной панели отображаются три типа уведомлений.

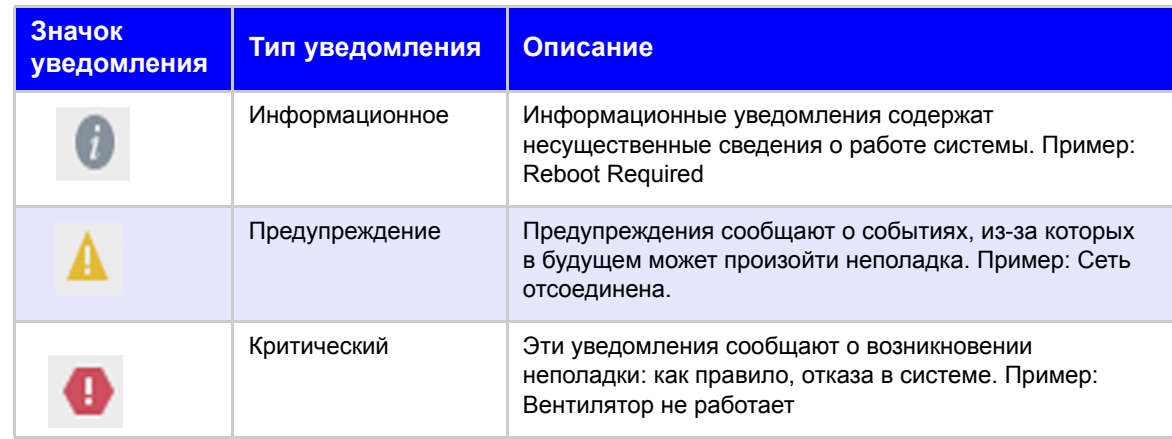

ЛИЧНОЕ ОБЛАЧНОЕ ХРАНИЛИШЕ МҮ CLOUD EX2 ULTRA РУКОВОДСТВО ПО ЭКСПЛУАТАЦИИ

#### **Просмотр сведений об уведомлении**

1. На приборной панели нажмите на значок уведомления **в тран**ом верхнем углу.

2. Нажмите стрелку напротив интересующего вас уведомления в списке или выберите **Показать все**, чтобы отобразить сведения обо всех уведомлениях.

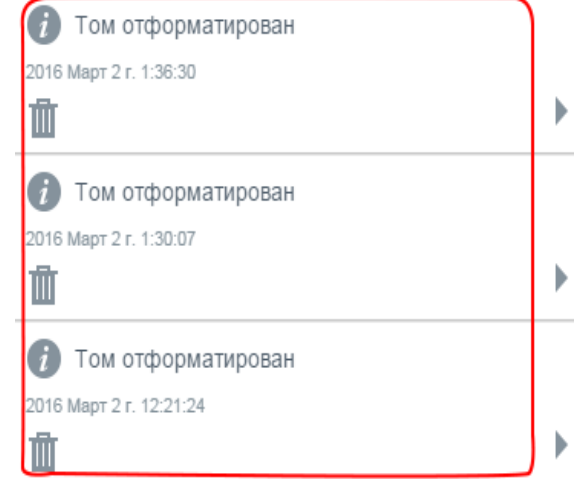

Возникающие уведомления отображаются в виде значков **Али** окон на приборной панели. Чтобы закрыть сообщение с уведомлениями, нажмите кнопку **Закрыть**.

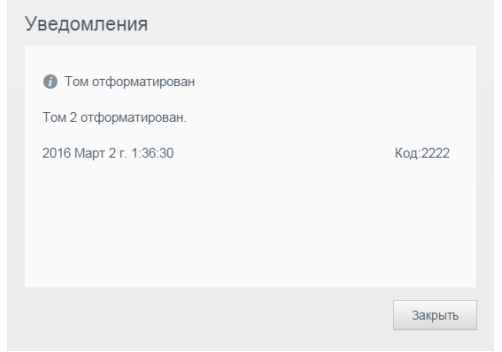

#### **Как отклонить уведомление**

- 1. На приборной панели нажмите на значок уведомления **А** у в правом верхнем углу.
- 2. Выберите значок «Удалить» **Пл** напротив уведомления, которое требуется отклонить.

Чтобы отклонить все уведомления, нажмите **Показать все**, а затем выберите **Отклонить все**.

## <span id="page-48-0"></span>**Как обратиться за поддержкой**

Чтобы открыть страницу «Поддержка»:

1. Нажмите на значок **Справка** на любой странице. Отобразится меню «Справка».

ЛИЧНОЕ ОБЛАЧНОЕ ХРАНИЛИЩЕ MY CLOUD EX2 ULTRA 44 РУКОВОДСТВО ПО ЭКСПЛУАТАЦИИ

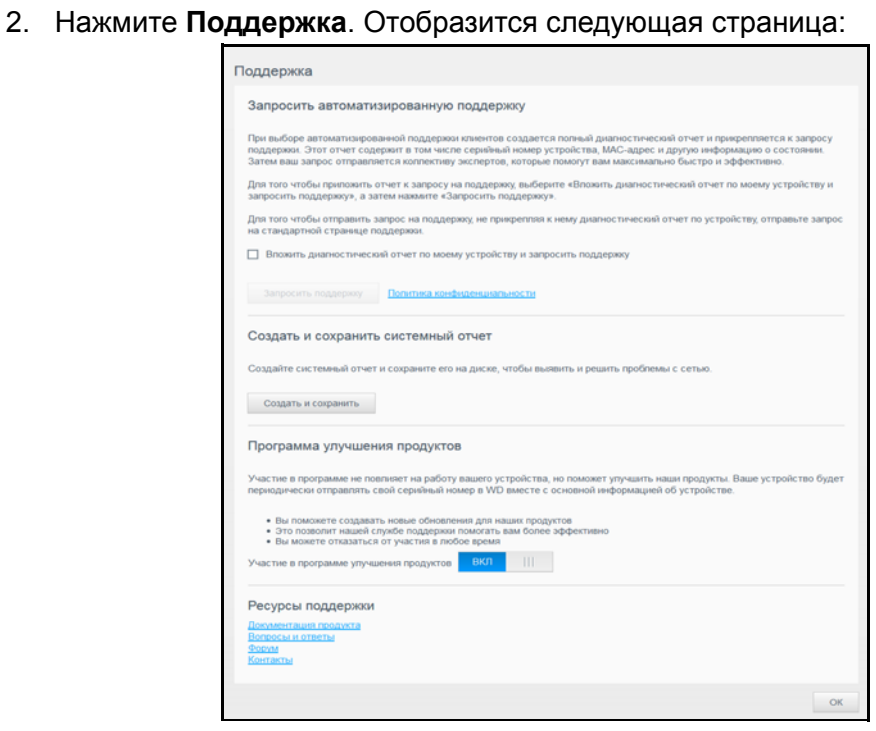

Если в устройстве My Cloud EX2 Ultra возникла неполадка, то чтобы найти оптимальное решение вашей проблемы, специалистам службы технической поддержки WD понадобится ряд сведений о вашем устройстве. Собрать сведения об устройстве и запросить поддержку можно одним из двух способов:

- Автоматическое создание и отправка системного отчета в службу поддержки WD.
- Составление и отправка системного отчета в службу поддержки WD вручную.

#### Как запросить автоматизированную поддержку

В разделе «Запросить автоматизированную поддержку» выполните указанные ниже действия.

- 1. Чтобы ознакомиться с нормами компании WD по защите конфиденциальных данных, перейдите по ссылке Политика конфиденциальности.
- 2. Установите флажок Вложить диагностический отчет по моему устройству и запросить поддержку.
- 3. Нажмите на кнопку Запросить поддержку.

#### Как создать и сохранить системный отчет

В разделе «Создать и сохранить системный отчет»:

- 1. Нажмите Создать и сохранить. Файл будет сохранен на ваш компьютер.
- 2. При необходимости отправьте его по электронной почте в службу технической поддержки WD.

### Как получить другие услуги поддержки

В разделе «Ресурсы поддержки» приведены ссылки на другие ресурсы:

- $\blacksquare$ Чтобы получить самую новую редакцию руководства пользователя, нажмите на ссылку Документация продукта.
- Чтобы ознакомиться с ответами на популярные вопросы и указаниями, нажмите на ссылку Вопросы и ответы.
- Чтобы обсудить устройство My Cloud EX2 Ultra с другими пользователями,  $\blacksquare$ перейдите по ссылке Форум.
- Чтобы узнать о том, как связаться с компанией WD, нажмите на ссылку Контакты.

## <span id="page-50-0"></span>Стандартные задачи

В нескольких следующих главах изложены поэтапные указания по настройке и эксплуатации устройства My Cloud EX2 Ultra. Ссылки на инструкции по наиболее часто выполняемым действиям сгруппированы в нижеследующую таблицу.

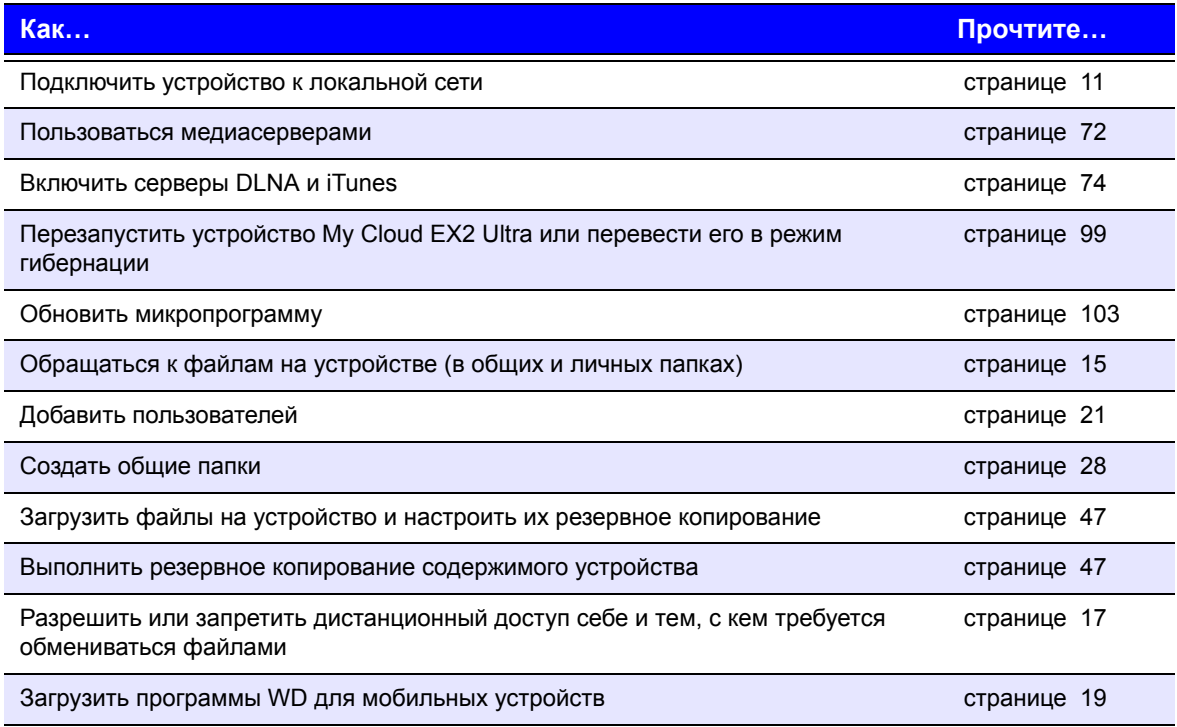

# <span id="page-51-0"></span>Резервное копирование и восстановление файлов

О резервном [копировании](#page-51-2) Работа с USB-[устройствами](#page-51-3) и резервное копирование через USB [Дистанционное](#page-54-0) резервное копирование Внутреннее резервное [копирование](#page-56-0) Облачное резервное [копирование](#page-57-0)

## <span id="page-51-2"></span><span id="page-51-1"></span>**О резервном копировании**

**7**

Существует несколько способов резервного копирования файлов с использованием устройства My Cloud EX2 Ultra. В их число входят указанные ниже способы.

- **Резервное копирование через USB**: резервное копирование файлов с устройства My Cloud EX2 Ultra на USB-накопитель и наоборот.
- **Дистанционное резервное копирование**: резервное копирование файлов с устройства My Cloud EX2 Ultra на другое устройство My Cloud EX2 Ultra и наоборот.
- **Внутреннее резервное копирование**: резервное копирование файлов из одной папки на устройстве My Cloud EX2 Ultra в другую.
- **Облачное резервное копирование**: резервное копирование файлов с устройства My Cloud EX2 Ultra во внешнюю службу облачного резервного копирования.

## <span id="page-51-3"></span>**Работа с USB-устройствами и резервное копирование через USB**

USB-накопитель, подключенный к устройству My Cloud EX2 Ultra, становится сетевым диском. После подключения этого USB-накопителя появляются следующие возможности:

- Внешний накопитель с интерфейсом USB, например, WD Passport, флэшнакопитель или камера, подключенные к устройству My Cloud EX2 Ultra, становятся доступны в Проводнике Windows или Mac Finder.
- На этот USB-накопитель можно сохранять резервные копии файлов.
- Этот накопитель теперь можно подключать как общую папку.
- Если внешний накопитель WD заблокирован, то при подключении к устройству My Cloud EX2 Ultra его блокировка сохраняется. Её можно выключить или повторно включить на приборной панели.

### Подключение USB-накопителя

Чтобы увеличить емкость устройства My Cloud EX2 Ultra и использовать дополнительные возможности резервного копирования, к USB-порту на его задней панели можно подключить USB-накопитель. В приборной панели WD My Cloud Mirror этот USB-накопитель отображается как общая папка. Приборная панель устройства My Cloud EX2 Ultra. (См. раздел "[Сведения](#page-32-0) об общих папках" на [странице](#page-32-0) 28.)

Устройство My Cloud EX2 Ultra поддерживает указанные ниже файловые системы на внешних USB-накопителях.

- FAT И FAT32
- $\blacksquare$  NTFS (чтение и запись)
- **HFS+J**
- Linux Ext2, Ext3 и Ext4

#### **ВНИМАНИЕ! Подключение или отключение USB-накопителя во время передачи файла NFS или AFP приведет к прерыванию процесса передачи файла.**

#### Создание резервного копирования по USB

Чтобы создать резервную копию файлов с устройства My Cloud EX2 Ultra на USBнакопителе или наоборот, выполните указанные ниже действия.

1. На панели навигации выберите **Резервные копии**. Отобразится экран «Резервные копии».

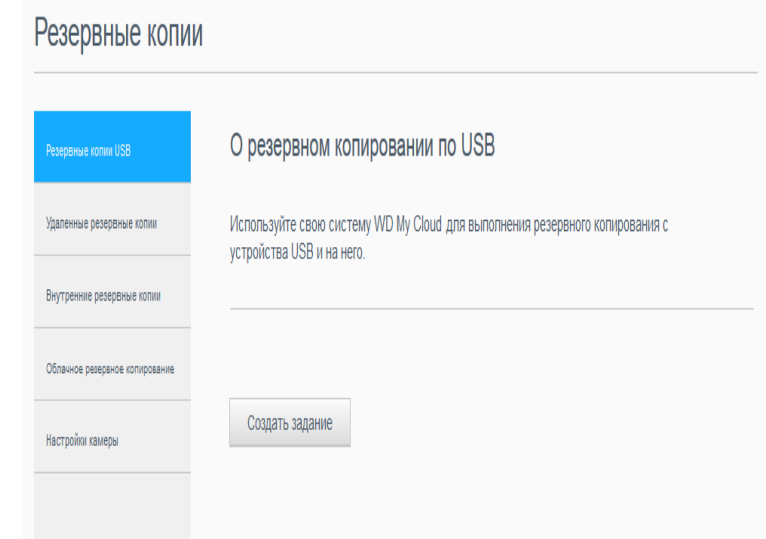

- 2. Если пункт **Резервные копии USB** не выбран, то выберите его.
- 3. Чтобы создать задание на резервное копирование через USB, заполните следующие поля:

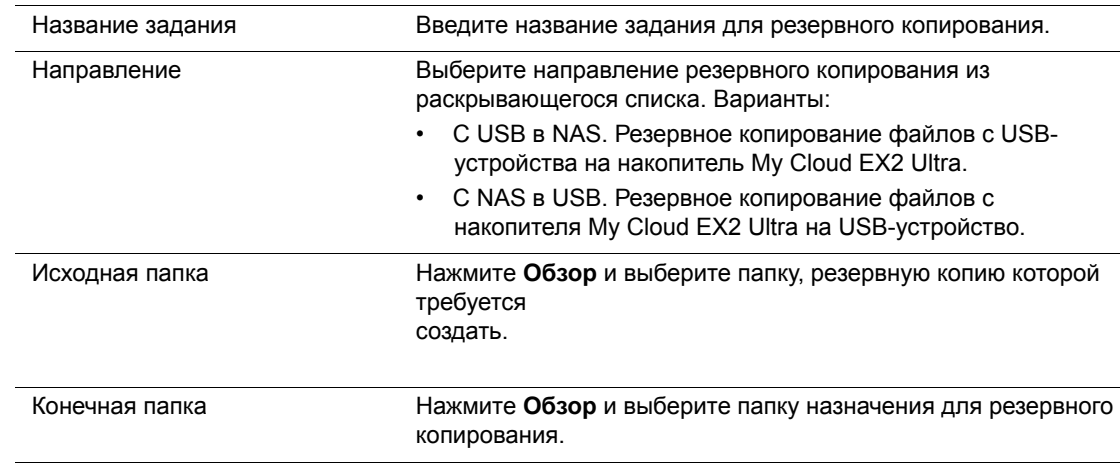

ЛИЧНОЕ ОБЛАЧНОЕ ХРАНИЛИЩЕ MY CLOUD EX2 ULTRA MANUS AND ANN ASSAULT AND ASSAULT AND ASSAULT AND ASSAULT AND ASS РУКОВОДСТВО ПО ЭКСПЛУАТАЦИИ

- 4. Нажмите **Создать**. Будет создано задание на резервное копирование с установленными параметрами.
- 5. Чтобы начать резервное копирование, нажмите стрелку в разделе «Задания на сохранение через USB».

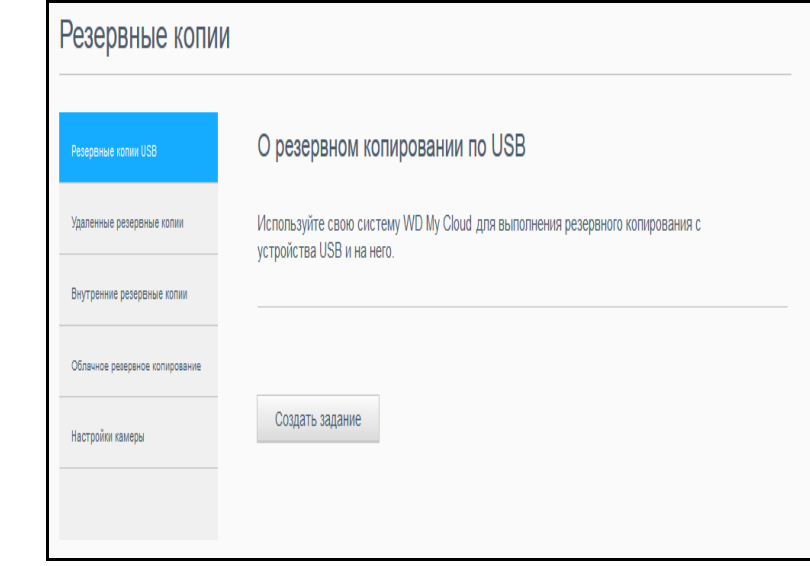

Ход резервного копирования отображается в разделе «Задания на сохранение через USB».

#### Просмотр сведений о задании на резервное копирование через USB

- 1. На экране «Сохранение через USB» в разделе «Задания на сохранение через USB» выберите задание, параметры которого требуется изменить, а затем нажмите кнопку **Изменить задание**.
- 2. Ознакомьтесь со сведениями на экране «Сведения о сохранении через USB», а затем нажмите **Закрыть**, чтобы закрыть этот экран.

#### Изменение задания на сохранение через USB

- 1. На экране «Сохранение через USB» в разделе «Задания на сохранение через USB» выберите задание, параметры которого требуется изменить, а затем нажмите кнопку **Изменить задание**.
- 2. Внесите требуемые изменения в разделе «Сохранение через USB», а затем нажмите **Сохранить**.

#### Удаление задания резервного копирования по USB

- 1. На экране «Сохранение через USB» в разделе «Задания на сохранение через USB» нажмите кнопку **Удалить задание** напротив задания, которое требуется удалить.
- 2. В ответ на запрос подтверждения нажмите **OK**. Выбранное задание на сохранение через USB будет удалено и исключено из списка.

## <span id="page-54-0"></span>**Дистанционное резервное копирование**

Резервное копирование файлов с устройства My Cloud EX2 Ultra на другое устройство My Cloud EX2 Ultra или My Cloud EX4.

Прежде чем приступать к удаленному резервному копированию, убедитесь, что выполнены указанные ниже условия.

- У вас имеется дистанционное устройство My Cloud EX2 Ultra или My Cloud EX4, на которое необходимо сохранить резервные копии. На устройство-приемник, в дополнение к имеющимся на нём файлам, будут сохранены резервные копии общих папок и файлов с устройства-источника.
- На дистанционном устройстве My Cloud EX2 Ultra или My Cloud EX4 включен параметр «Дистанционный сервер».
- На дистанционном устройстве My Cloud EX2 Ultra или WD My Cloud EX4 установлен пароль для резервных копий.
- Настроено перенаправление портов для соединения с дистанционным устройством My Cloud EX2 Ultra или My Cloud EX4 через Интернет.

Подробности о дистанционном резервном копировании читайте в Базе знаний, Answer ID 10637.

### Создание удаленного резервного копирования

Чтобы создать резервную копию файлов с накопителя My Cloud EX2 Ultra на дистанционном устройстве, выполните указанные ниже действия.

- 1. На панели навигации выберите **Резервные копии**. Отобразится экран «Резервные копии».
- 2. Нажмите **Удаленные резервные копии**.

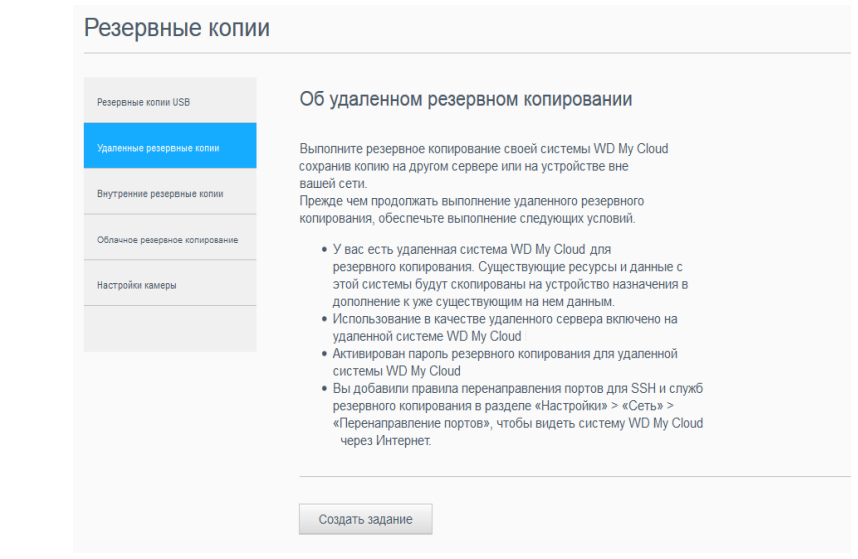

- 3. Нажмите кнопку **Создать задание**.
- 4. Установите флажки напротив общих папок, резервные копии которых требуется создать, а затем нажмите **Далее**.
- 5. В поле **Удаленный IP-адрес** укажите IP-адрес дистанционного сервера резервного копирования. (Пример: 192.168.1.16)

ЛИЧНОЕ ОБЛАЧНОЕ ХРАНИЛИЩЕ MY CLOUD EX2 ULTRA<br>50 РУКОВОДСТВО ПО ЭКСПЛУАТАЦИИ

- 6. В поле «Пароль» укажите пароль дистанционного сервера резервного копирования, а затем нажмите **Далее**.
- 7. Установите флажок напротив общей папки, в которую требуется сохранить резервные копии файлов, а затем нажмите **Создать**.

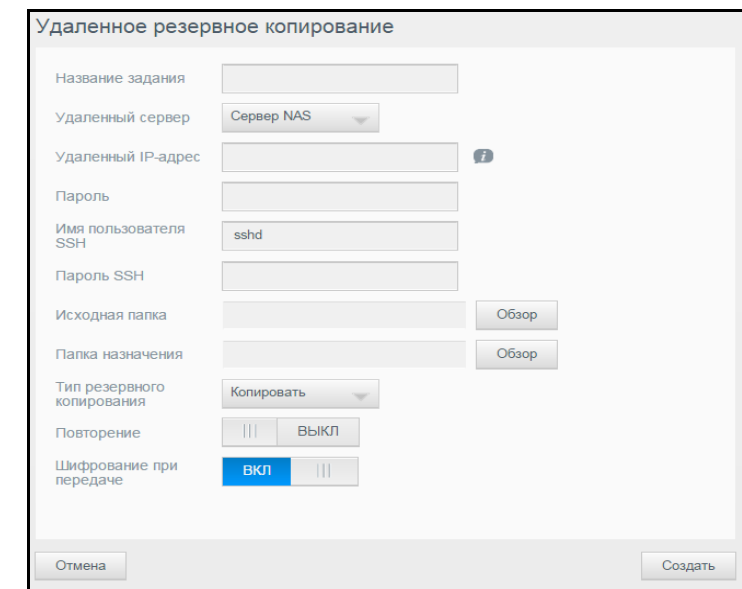

8. Чтобы создать задание на дистанционное резервное копирование, заполните следующие поля, а затем нажмите **Далее**:

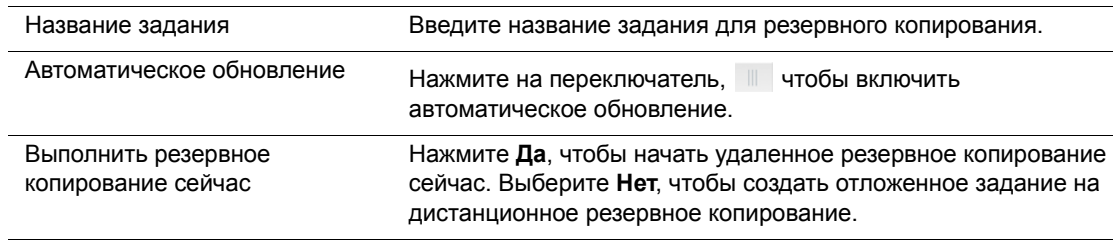

9. Проверьте параметры задания на дистанционное резервное копирование, а затем нажмите **Готово**.

Просмотр сведений о задании на дистанционное резервное копирование

- 1. На экране «Дистанционное сохранение» в разделе «Задания на дистанционное сохранение» нажмите кнопку **Сведения** ( ) напротив задания, сведения о котором требуется отобразить.
- 2. Ознакомьтесь с информацией на экране «Сведения», а затем нажмите **Закрыть**, чтобы закрыть этот экран.

#### Восстановление резервной копии, хранящейся удаленно

Выполните следующие действия, чтобы восстановить файлы, сохраненные на дистанционный сервер. Файлы, сохраненные на дистанционный сервер, будут восстановлены на локальный сервер.

- 1. На экране «Дистанционное сохранение» в разделе «Задания на дистанционное сохранение» нажмите кнопку **Восстановить** напротив задания, которое необходимо отобразить.
- 2. На экране «Восстановить» нажмите кнопку **OK**. Начнется восстановление данных.

#### Удаление дистанционных резервных копий

- 1. На экране «Дистанционное сохранение» в разделе «Задания на дистанционное сохранение» нажмите на кнопку **Удалить** напротив задания, которое требуется удалить.
- 2. В ответ на запрос подтверждения нажмите **OK**. Выбранное задание на дистанционное резервное копирование будет удалено и исключено из списка.

### <span id="page-56-0"></span>**Внутреннее резервное копирование**

Внутреннее резервное копирование — это сохранение резервных копий файлов из одной папки на устройстве My Cloud EX2 Ultra в другую.

#### Создание внутренних резервных копий

Чтобы создать внутреннюю резервную копию файлов на накопителе My Cloud EX2 Ultra, выполните указанные ниже действия.

- 1. На панели навигации выберите **Резервные копии**. Отобразится экран «Резервные копии».
- 2. Если пункт **Внутренние резервные копии** не выбран, то выберите его.
- 3. Чтобы создать задание на резервное копирование через USB, укажите следующие сведения:

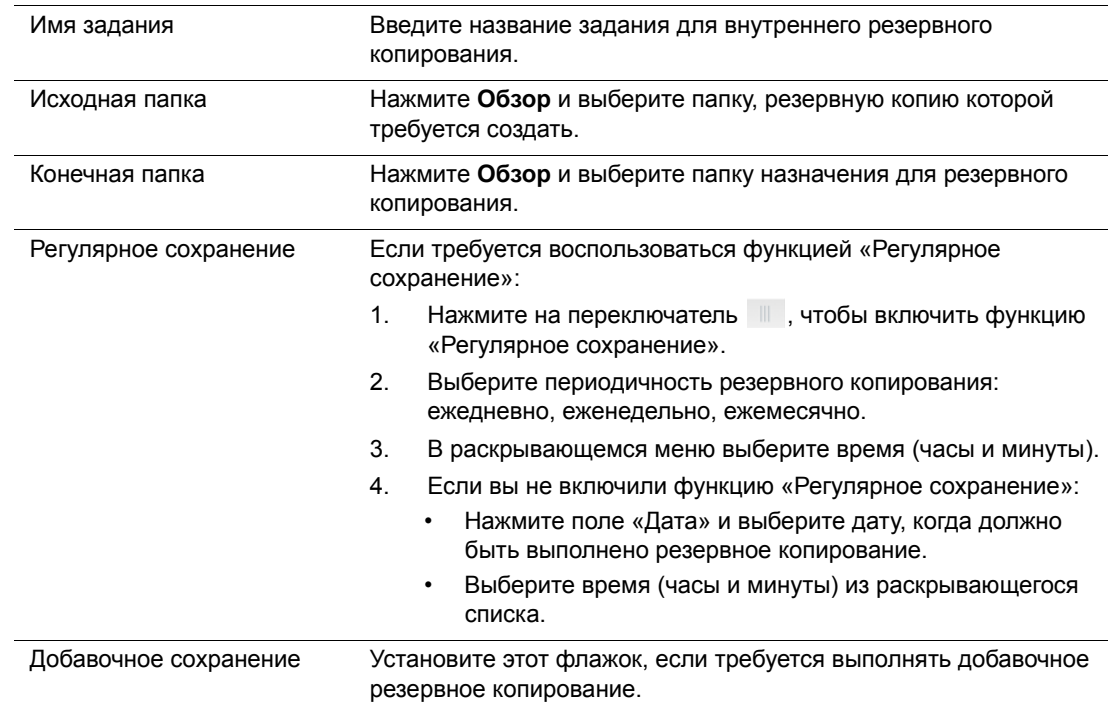

ЛИЧНОЕ ОБЛАЧНОЕ ХРАНИЛИЩЕ MY CLOUD EX2 ULTRA<br>52 РУКОВОДСТВО ПО ЭКСПЛУАТАЦИИ

5. Нажмите **Создать**. Задание появляется в области «Очередь внутреннего резервного копирования», а его выполнение начнется в указанное время.

#### Немедленный запуск внутреннего резервного копирования

 На экране «Внутреннее сохранение» в разделе «Задания на внутреннее сохранение» выберите задание, параметры которого требуется изменить, а затем нажмите кнопку **Начать сейчас**.

Начнется внутреннее резервное копирование.

### Изменение задания внутреннего резервного копирования

- 1. На экране «Внутреннее сохранение» в разделе «Задания на внутреннее сохранение» выберите задание, параметры которого требуется изменить, а затем нажмите кнопку **Изменить**.
- 2. Внесите требуемые изменения в разделе «Внутреннее сохранение», а затем нажмите **Сохранить**.

Просмотр сведений о задании на внутреннее резервное копирование

- 1. На экране «Внутреннее сохранение» в разделе «Задания на внутреннее сохранение» выберите задание, параметры которого требуется изменить, а затем нажмите кнопку **Сведения**.
- 2. Проверьте параметры задания на внутреннее резервное копирование, а затем нажмите **Закрыть**.

#### Удаление задания внутреннего резервного копирования

- 1. На экране «Внутреннее сохранение» в разделе «Задания на внутреннее сохранение» нажмите на кнопку **Удалить**.
- 2. В ответ на запрос подтверждения нажмите **OK**. Выбранное задание на внутреннее резервное копирование будет удалено и исключено из списка.

## <span id="page-57-0"></span>**Облачное резервное копирование**

Облачное резервное копирование позволяет создавать удаленные резервные копии, доступные через Интернет и с помощью различных мобильных устройств. Для создания дистанционных резервных копий устройство My Cloud EX2 Ultra может использовать указанные ниже облачные службы.

- **ElephantDrive**. ElephantDrive это служба облачного резервного копирования, которая обеспечивает безопасное автоматическое резервное копирование ваших файлов в удаленном режиме.
- **Amazon S3.** Amazon Simple Storage Service (S3) это интерактивная веб-служба хранения файлов, которую можно использовать для хранения и извлечения любых объемов данных в любое время и из любого места.

### Как включить резервное копирование в службу ElephantDrive

ElephantDrive — это служба облачного резервного копирования, которая обеспечивает безопасное автоматическое резервное копирование ваших файлов в удаленном режиме. После включения ElephantDrive автоматически выполняет синхронизацию с вашим устройством. С подробностями об облачном резервном копировании в службу ElephantDrive можно ознакомиться на сайте по адресу *<http://home.elephantdrive.com/welcome/wdc/>*.

Выполните следующие действия, чтобы включить облачное резервное копирование в службу ElephantDrive.

- 1. На панели навигации выберите **Резервные копии**. Отобразится экран «Резервные копии».
- 2. Если пункт **Облачное резервное копирование** не выбран, то выберите его**.**

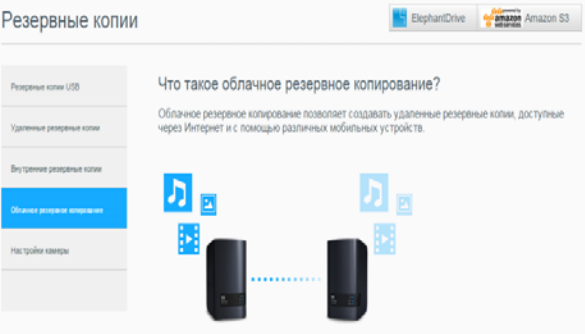

3. Выберите **ElephantDrive** в верхней части экрана.

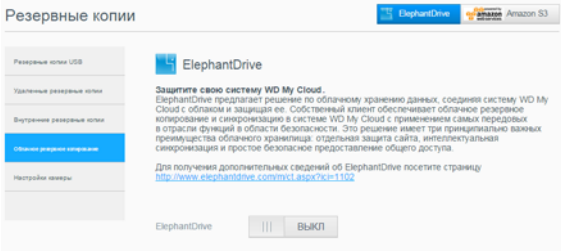

- 4. В поле «ElephantDrive» нажмите на переключатель **и дупротить** на интереситы резервное копирование в службу ElephantDrive.
- 5. Нажмите **Регистрация**. Отобразится экран «Регистрация».
- <span id="page-58-0"></span>6. Введите следующие сведения, а затем нажмите **Регистрация**:
	- **Электронная почта**: Введите адрес электронной почты, который вы будете использовать для получения информации от ElephantDrive.
	- **Пароль**: Введите пароль для создаваемой учетной записи.
	- **Подтверждение пароля.** Повторно введите свой пароль.
- 7. Резервное копирование в службу ElephantDrive включено.

### Резервное копирование с помощью ElephantDrive

Включив поддержку службы ElephantDrive, выполните следующие действия, чтобы выполнить облачное резервное копирование.

- 1. На панели навигации выберите **Резервные копии**. Отобразится экран «Резервные копии».
- 2. Если пункт **Облачное резервное копирование** не выбран, то выберите его.
- 3. Выберите **ElephantDrive** в верхней части экрана.

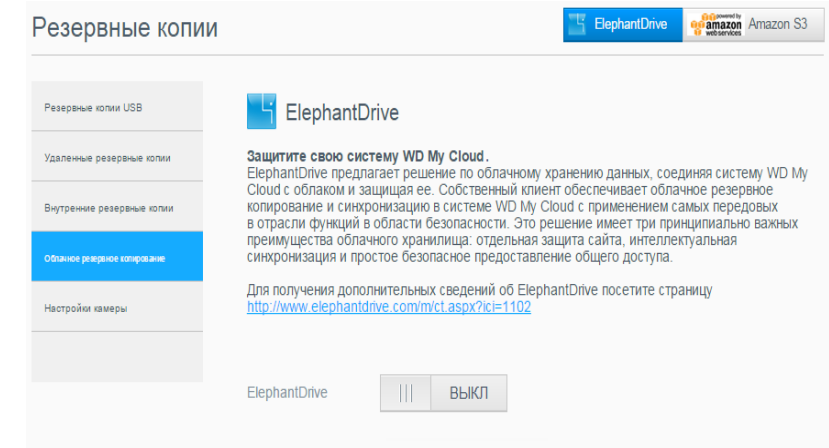

- 4. В поле «Доступ к резервным копиям» нажмите **Вход**.
- 5. Введите адрес электронной почты и пароль, указанные вами при регистрации в службе ElephantDrive в Step 6 на [странице](#page-58-0) 54. Нажмите **Вход**.
- 6. В поле «ElephantDrive» нажмите на ссылку **Мастер сохранения с нового устройства**.
- 7. Выполните облачное резервное копирование, следуя указаниям мастера службы ElephantDrive.

Как включить резервное копирование в службу Amazon S3

*Примечание.* Прежде чем выполнять облачное резервное копирование, зарегистрируйтесь в службе Amazon S3 на сайте *[http://aws.amazon.com/s3](http://aws.amazon.com/s3/)*.

Настроив учетную запись службы Amazon S3, выполните следующие действия, чтобы выполнить облачное резервное копирование.

- 1. На панели навигации выберите **Резервные копии**. Отобразится экран «Резервные копии».
- 2. Если пункт **Облачное резервное копирование** не выбран, то выберите его.

3. Нажмите кнопку **Amazon S3** в верхней части экрана.

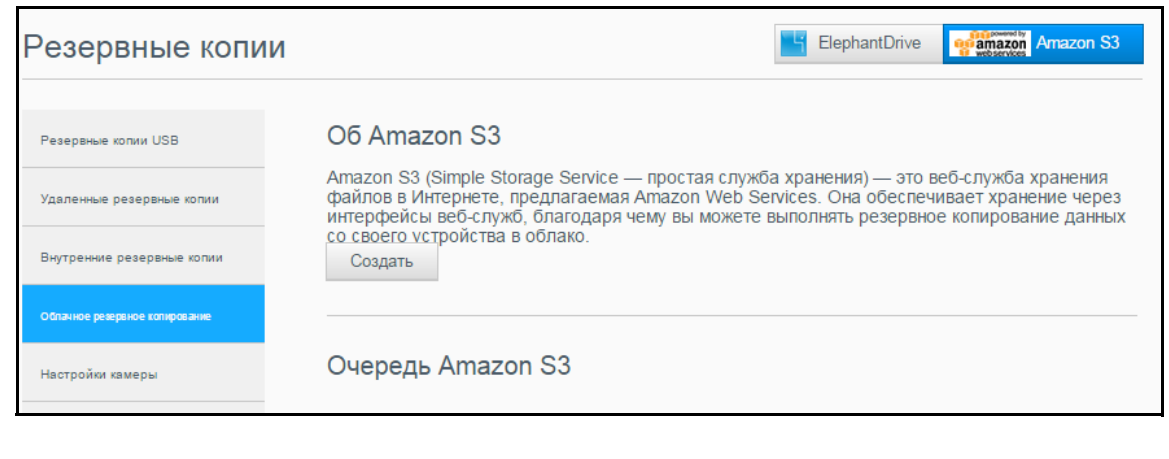

4. Нажмите **Создать**.

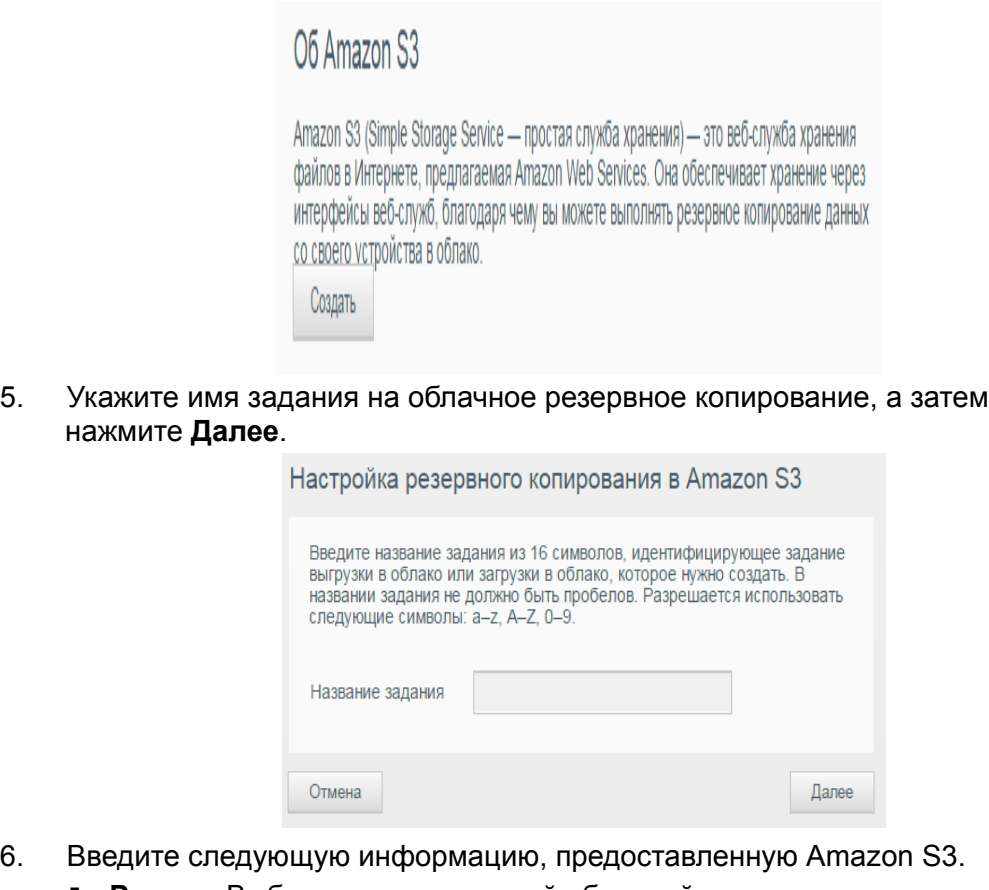

- **Регион**. Выберите регион вашей облачной системы из раскрывающегося списка.
- **Ключ доступа**: Введите ключ доступа, предоставленный службой Amazon S3.
- **Секретный ключ**: Введите секретный ключ, предоставленный службой Amazon S3.
- **Удаленный путь**: Введите удаленный путь для вашего облака. Обычно это имя вашего контейнера.

ЛИЧНОЕ ОБЛАЧНОЕ ХРАНИЛИЩЕ MY CLOUD EX2 ULTRA MARIA CONTRA S6 MY CLOUD EX2 ULTRA РУКОВОДСТВО ПО ЭКСПЛУАТАЦИИ

#### 7. Нажмите **Далее**.

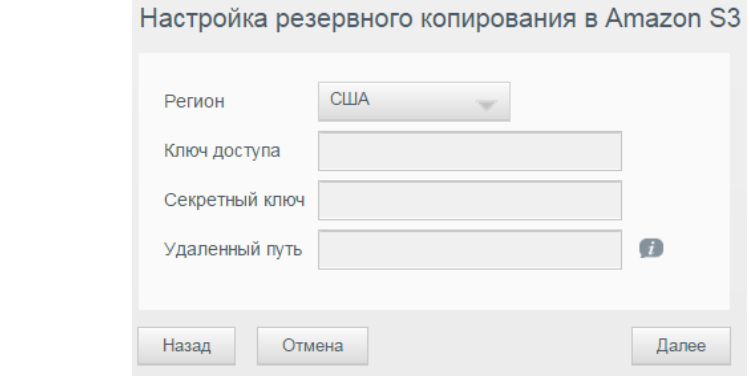

#### 8. Введите следующие сведения, а затем нажмите **Далее**:

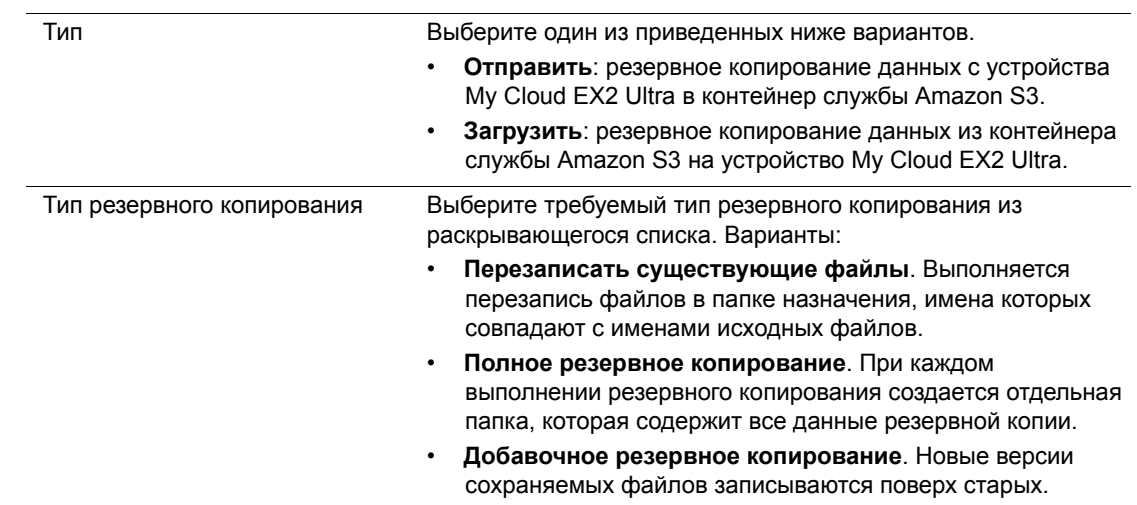

- 9. В поле «Локальный путь» укажите путь для резервного копирования на сервере My Cloud EX2 Ultra.
	- Нажмите **Обзор**, чтобы перейти в местоположение резервной копии на устройстве.

(Пример: Том\_1/резервная\_копия.)

- 10. Нажмите на переключатель **и думятной включить функцию «Автообновление»**. В этом случае резервные копии будут обновляться по заданному вами графику.
	- Если вы активировали функцию «Автоматическое обновление», выполните следующие действия.
		- Выберите расписание автоматического обновления: ежедневно, еженедельно или ежемесячно.
		- Выберите время автоматического обновления из раскрывающегося меню (если выбран вариант «Ежедневно»).
	- Выберите дату и время автоматического обновления из раскрывающихся меню (если выбран вариант «Еженедельно» или «Ежемесячно»).
- 11. Если вы не включили функцию «Автообновление», то в поле «Сохранить сейчас» укажите, следует ли начинать резервное копирование незамедлительно.
	- Выберите **Да**, чтобы начать резервное копирование.
- 12. Нажмите кнопку **Далее**.

ЛИЧНОЕ ОБЛАЧНОЕ ХРАНИЛИЩЕ MY CLOUD EX2 ULTRA **MY CLOUD EX2 WE** ST РУКОВОДСТВО ПО ЭКСПЛУАТАЦИИ

- 13. Проверьте заданные параметры, а затем нажмите **Готово**. Создается облачная резервная копия с помощью Amazon S3. Созданное задание отобразится в разделе «Очередь Amazon S3» на странице «Резервное копирование в Amazon S3».
- 14. Чтобы увидеть резервные копии файлов с этого устройства, зайдите в свой контейнер с резервными копиями в службе Amazon S3.

ЛИЧНОЕ ОБЛАЧНОЕ ХРАНИЛИЩЕ MY CLOUD EX2 ULTRA MANUS AND MANUS AND MANUS ASSASSED AND THE SERVICE OF SAMPLE SERVICE OF SAMPLE SERVICE OF SAMPLE SERVICE OF SAMPLE SERVICE OF SAMPLE SERVICE OF SAMPLE SERVICE OF SAMPLE SERVICE РУКОВОДСТВО ПО ЭКСПЛУАТАЦИИ

# Работа с хранилищем в устройстве My Cloud EX2 Ultra

Типы [дисковых](#page-63-0) систем RAID-[массив](#page-64-0) Работа по [протоколу](#page-68-0) iSCSI [Виртуализация](#page-71-0) томов

### <span id="page-63-0"></span>**Типы дисковых систем**

Существует несколько способов организации дисковой системы в устройстве My Cloud EX2 Ultra:

- RAID-массив
- **·** iSCSI

**8**

Виртуализация томов

На странице «Хранилище» можно настраивать дисковую систему устройства и следить за состоянием и емкостью входящих в неё дисков. В этой главе рассказывается об организации дисковой системы в устройстве My Cloud EX2 Ultra.

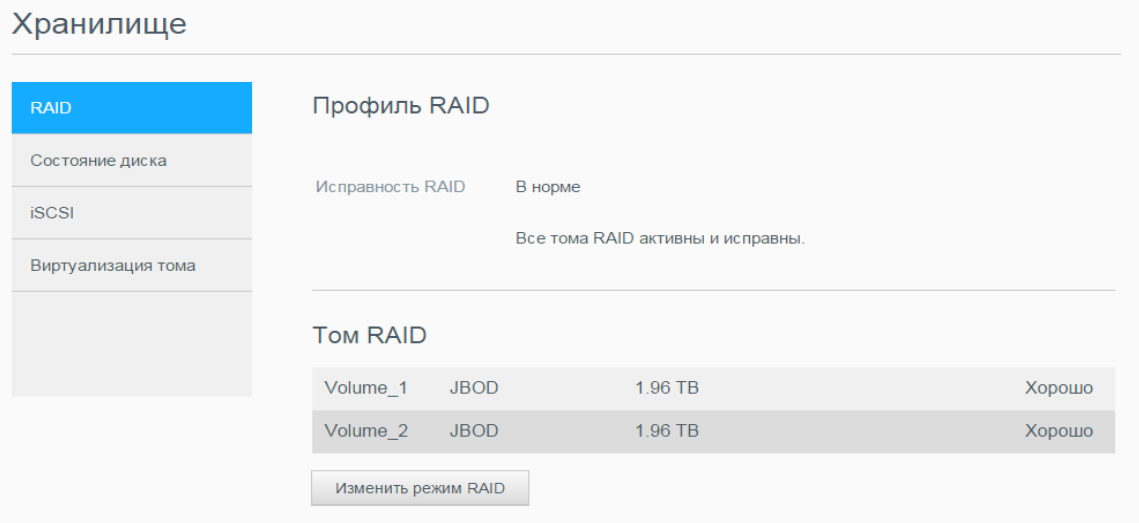

## <span id="page-64-0"></span>**RAID-массив**

RAID (массив независимых дисков с резервированием) хранит одни и те же данные в нескольких местах на нескольких жестких дисках, что обеспечивает их резервирование, гарантирует целостность и повышает быстродействие системы. Есть несколько разных уровней RAID-массивов, которые предполагают разные методы предоставления доступа к данным или их распределения по дискам. Устройство My Cloud EX2 Ultra позволяет выбрать один из описанных ниже режимов хранения.

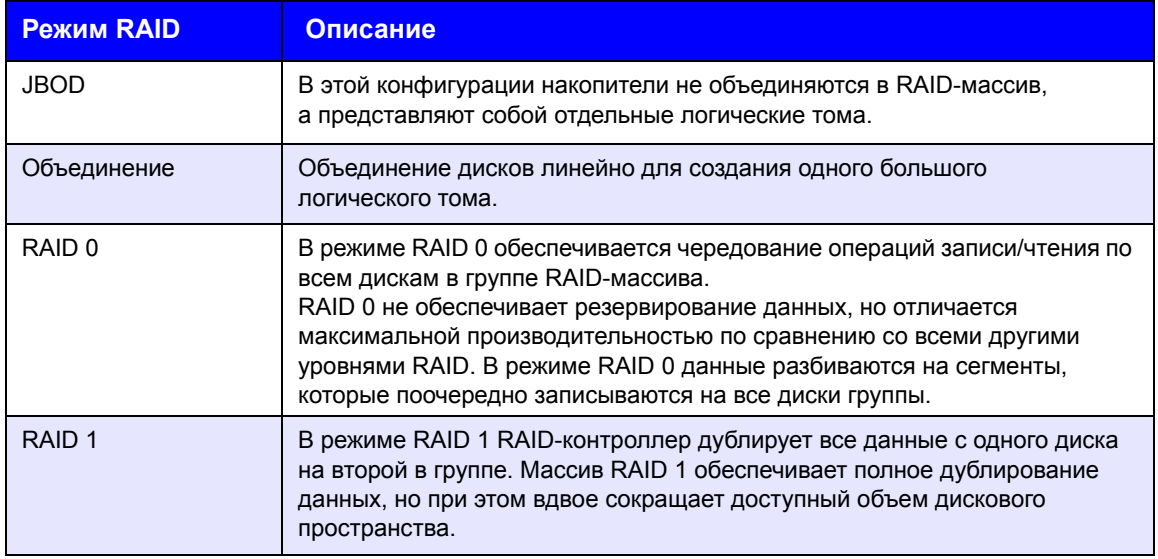

### Просмотр текущего режима RAID-массива

Описанные далее действия позволяют увидеть режим RAID-массива, используемый на устройстве в настоящий момент.

- 1. На панели навигации выберите **Хранилище**. Отобразится экран «Хранилище».
- 2. Если пункт **RAID** не выбран, то выберите его.

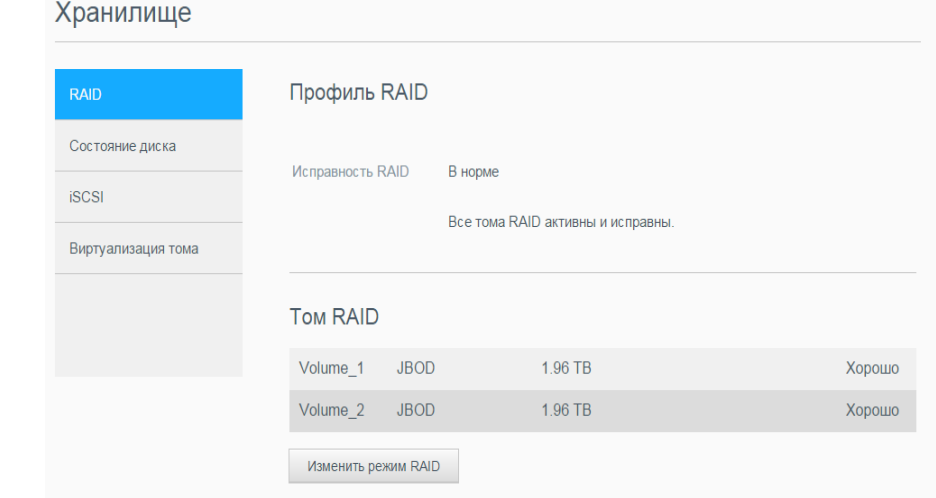

- 3. В разделе «Профиль RAID» отобразятся следующие сведения:
	- Исправность RAID
	- Состояние автоматического восстановления
	- Том RAID

ЛИЧНОЕ ОБЛАЧНОЕ ХРАНИЛИЩЕ MY CLOUD EX2 ULTRA 60 РУКОВОДСТВО ПО ЭКСПЛУАТАЦИИ

### Изменение режима RAID-массива

Чтобы изменить режим RAID на устройстве My Cloud EX2 Ultra, выполните указанные ниже действия.

**ВНИМАНИЕ! При изменении режима RAID-массива будут удалены все данные и настройки пользователя. Сведения о том, как сохранить настройки пользователей, см. в разделе "[Как](#page-102-0) сохранить файл [конфигурации](#page-102-0)" на странице 98.**

- 1. На панели навигации выберите **Хранилище**. Отобразится экран «Хранилище».
- 2. Если пункт **RAID** не выбран, то выберите его.

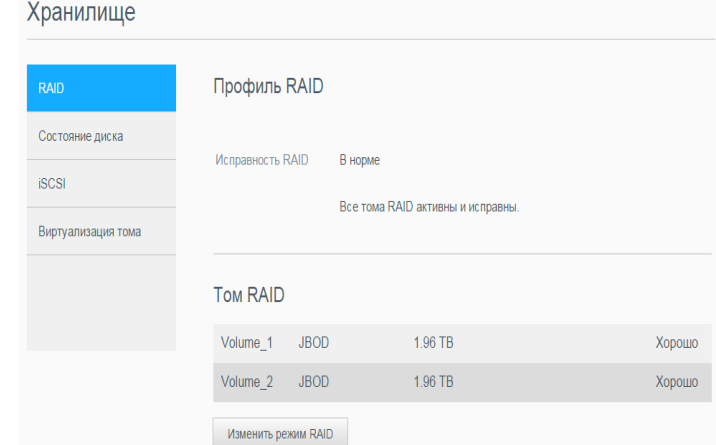

- 3. Нажмите **Изменить режим RAID** в нижней части экрана.
- 4. Прочтите предупреждение и нажмите **OK**.
- 5. Выберите режим RAID, который необходимо установить на устройстве My Cloud EX2 Ultra.

Доступны следующие варианты изменения режима:

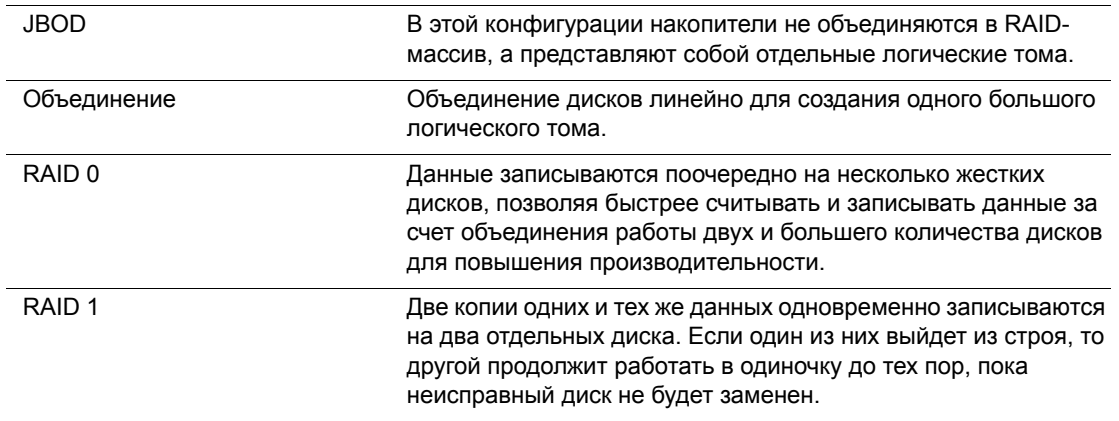

6. Установите флажок **Перейти на <режим RAID>** и нажмите **Далее**. Проверьте состояние дисков и нажмите **Далее**.

ЛИЧНОЕ ОБЛАЧНОЕ ХРАНИЛИЩЕ MY CLOUD EX2 ULTRA 61 РУКОВОДСТВО ПО ЭКСПЛУАТАЦИИ

Далее

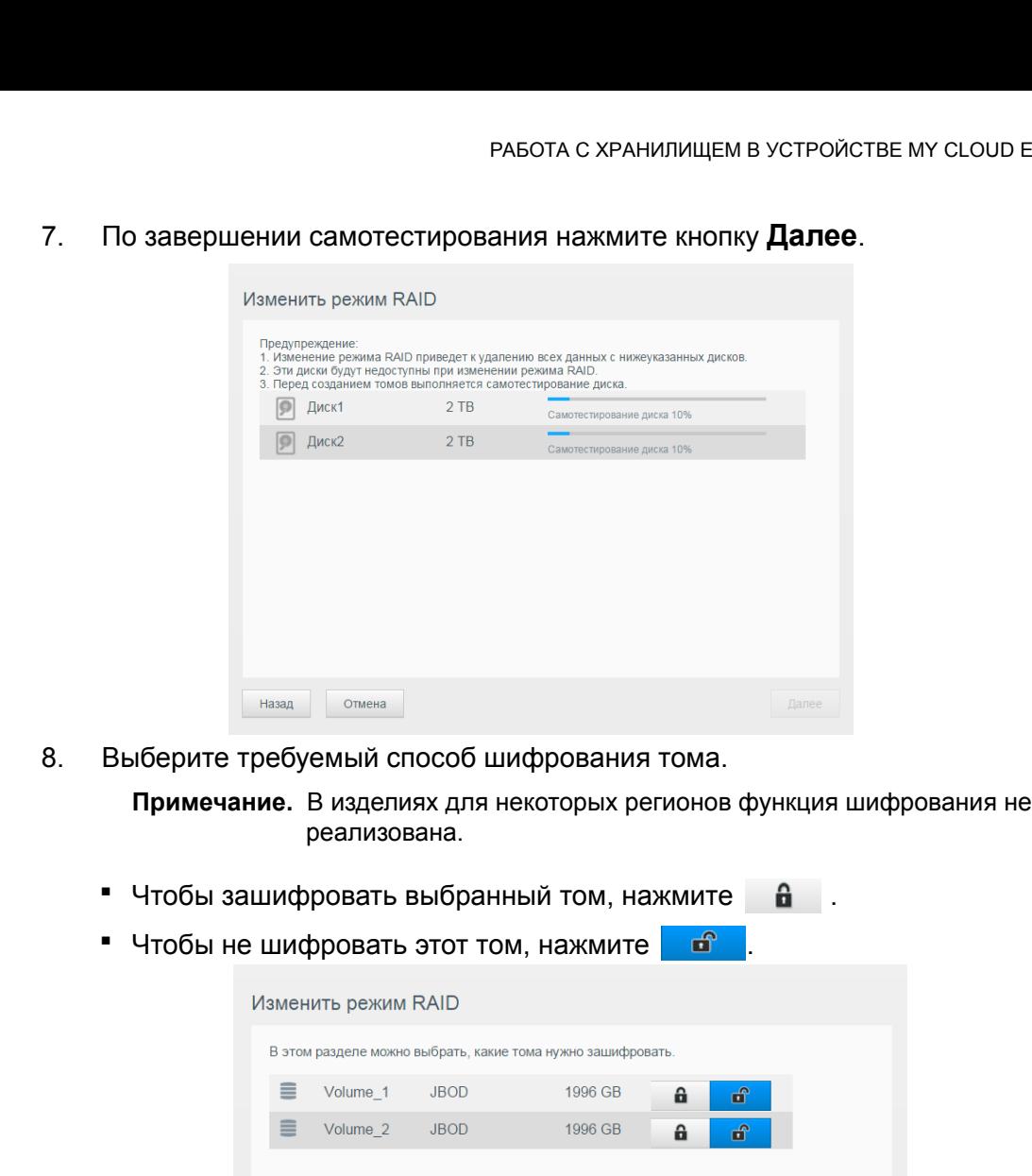

ЛИЧНОЕ ОБЛАЧНОЕ ХРАНИЛИЩЕ MY CLOUD EX2 ULTRA 62 РУКОВОДСТВО ПО ЭКСПЛУАТАЦИИ

Назад Отмена

9. Ознакомьтесь со сводкой выбранных вами параметров и нажмите **Далее**.

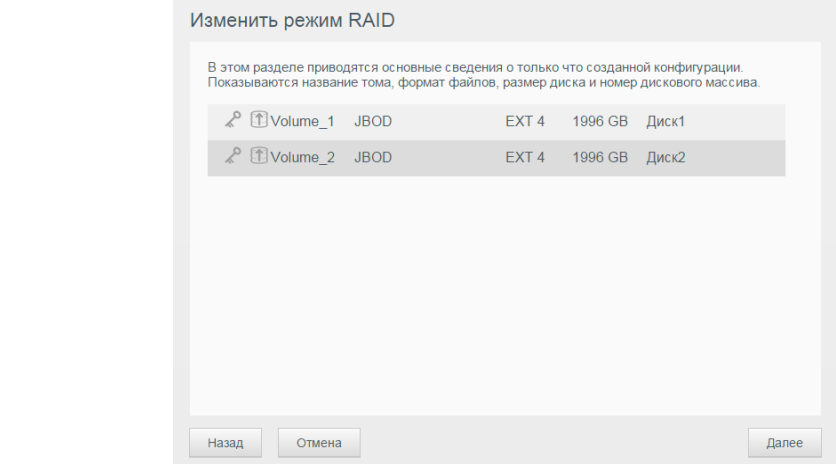

- 10. Прочтите отобразившееся предупреждение и нажмите **Готово**.
- 11. Начинается внесение запрошенных изменений для жестких дисков. Не отключайте питание устройства My Cloud EX2 Ultra, пока этот процесс не будет завершен.
- 12. После завершения процесса нажмите **Готово** еще раз.

### Автоматическое восстановление RAID-массива

Функция автовосстановления автоматически восстанавливает RAID-массив устройства My Cloud EX2 Ultra в случае повреждения данных на диске. Чтобы включить функцию автовосстановления, выполните следующие действия.

- 1. На панели навигации выберите **Хранилище**. Отобразится экран «Хранилище».
- 2. Если пункт **RAID** не выбран, то выберите его.
- 3. Проверьте, включена ли функция **Автоматическое восстановление** в устройстве My Cloud EX2 Ultra.
	- Если функция автовосстановления отключена, то нажмите на переключатель **ПИСТ**, чтобы включить её.

### **Состояние диска**

На экране «Состояние диска» отображаются сведения о состоянии, параметрах и работоспособности каждого из дисков устройства My Cloud EX2 Ultra. Экран «Состояние диска» состоит из следующих разделов:

- **Профиль дисков**: В этом разделе указано общее состояние всех дисков в вашем устройстве.
- **Диски в устройстве**: В этом разделе указаны диски в вашем устройстве, состояние каждого диска и количестве места на нем.

*Примечание.* Если какой-либо из дисков не подходит для этого устройства, его состояние отображается как **несовместим**.

ЛИЧНОЕ ОБЛАЧНОЕ ХРАНИЛИЩЕ MY CLOUD EX2 ULTRA 63 РУКОВОДСТВО ПО ЭКСПЛУАТАЦИИ

### Просмотр информации о жестком диске

Чтобы отобразить сведения о состоянии дисков устройства My Cloud EX2 Ultra, выполните указанные ниже действия.

- $\mathbf{1}$ . На странице «Хранилище» выберите пункт Состояние диска, если он еще не выбран.
- $2.$ Выберите Диск <номер\_диска> напротив диска, сведения о котором необходимо просмотреть.
- $3<sub>1</sub>$ Ознакомьтесь со сведениям об этом диске, а затем нажмите Закрыть.

На экране «Сведения о жестком диске» отображаются следующие данные:

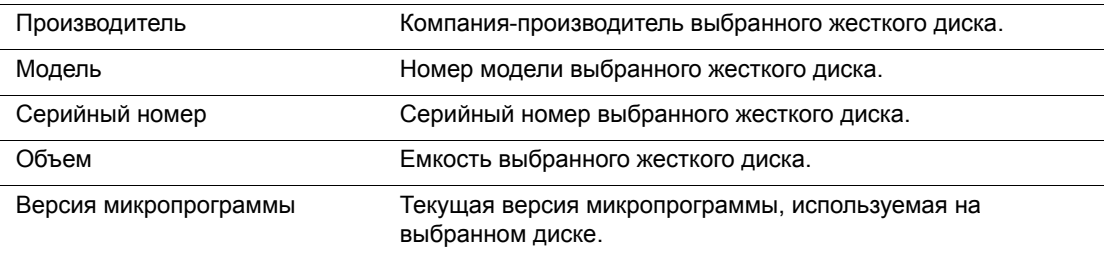

## <span id="page-68-0"></span>Работа по протоколу iSCSI

Internet SCSI (iSCSI) — это отраслевой стандарт, предназначенный для передачи блоков данных и управляющих команд протокола SCSI по имеющимся сетям, работающим по протоколу TCP/IP. Инкапсулированные команды и данные iSCSI можно передавать по локальной (LAN) или глобальной (WAN) сети. Так же как и в обычном протоколе SCSI, для работы системы хранения по протоколу iSCSI требуется как минимум один инициатор на компьютере-клиенте и как минимум один целевой объект на сервере хранения.

После установления соединения между инициатором iSCSI и целевым устройством ISCSI операционная система на компьютере, где находится инициатор ISCSI, видит это хранилище как локальное устройство хранения, которое можно форматировать и использовать для чтения и записи данных в обычном порядке.

Устройство My Cloud EX2 Ultra позволяет создавать целевые устройства iSCSI и управлять ими. Целевой объект iSCSI - это средство хранения данных, аналогичное по функциям локальному жесткому диску, но работа с которым осуществляется через сеть. Целевое устройство iSCSI защищено базовой структурой RAID сервера My Cloud EX2 Ultra.

#### **PORM ISCSI**

- Инициатор: клиентский компьютер, получающий доступ к устройствам хранения с помощью команд iSCSI, передаваемых по IP-сети.
- Целевое устройство это подключенное к сети устройство хранения, обеспечивающее доступ к логическим дискам (которые можно создать на сервере My Cloud EX2 Ultra).

### Создание целевого устройства iSCSI

Чтобы создать цель iSCSI, выполните следующие действия.

- На панели навигации выберите Хранилише. Отобразится экран «Хранилище».  $1<sub>1</sub>$
- $2.$ Если пункт **iSCSI** не выбран, то выберите его.

ЛИЧНОЕ ОБЛАЧНОЕ ХРАНИЛИШЕ МҮ CLOUD EX2 ULTRA РУКОВОДСТВО ПО ЭКСПЛУАТАЦИИ

- 3. Щелкните переключатель **и дуп**, чтобы включить поддержку iSCSI.
- 4. Нажмите **Создать цель iSCSI** в нижней части экрана.
- 5. На экране «Создать цель iSCSI» укажите следующие сведения:
	- **Псевдоним**: Описательное имя этого целевого объекта.
	- **Создано**. Том, на котором требуется разместить целевой объект iSCSI.
	- **Размер**: Емкость целевого объекта и единица её измерения (напр., ТБ или ГБ).

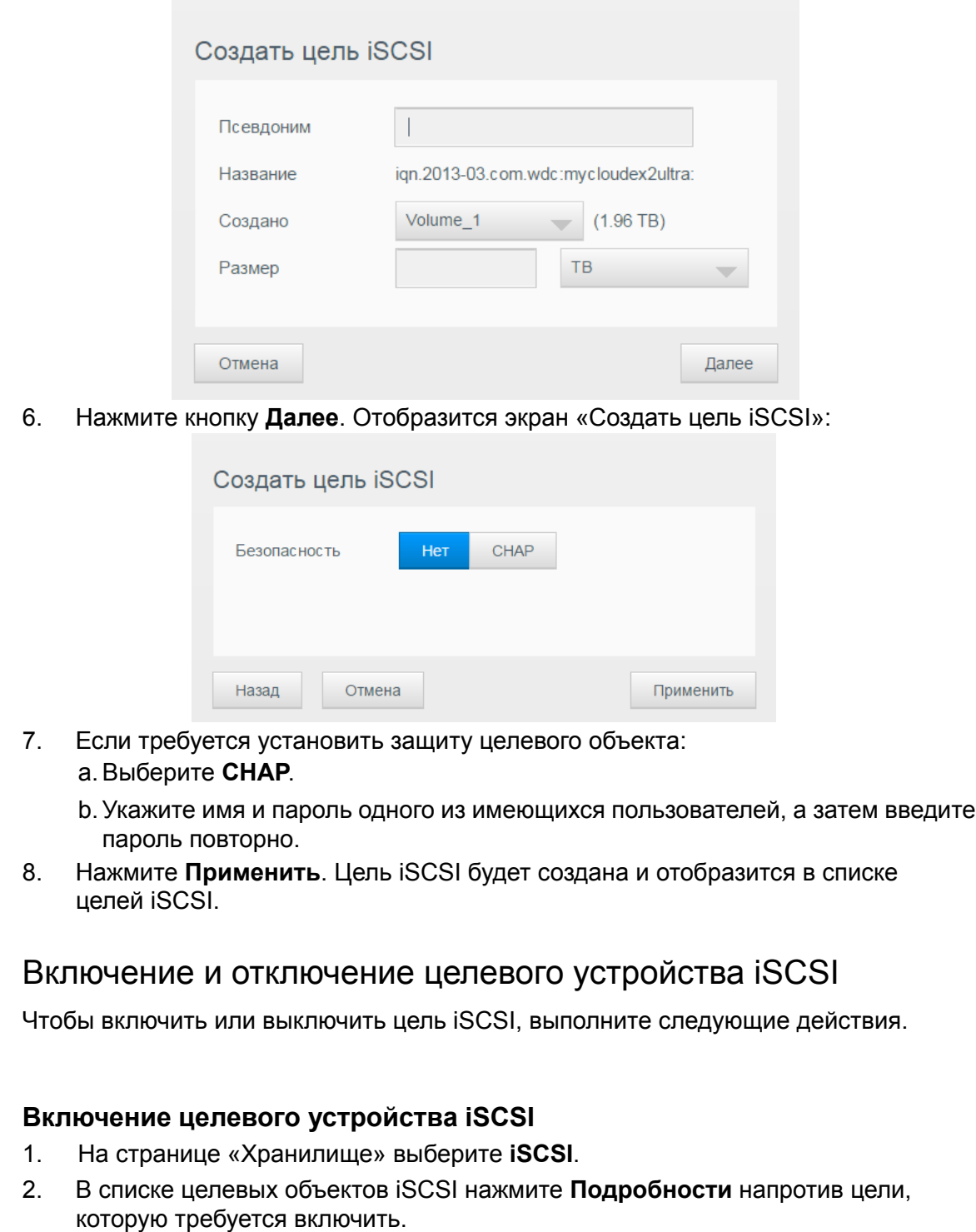

3. Нажмите **Включить**. Выбранное целевое устройство включается.

ЛИЧНОЕ ОБЛАЧНОЕ ХРАНИЛИЩЕ MY CLOUD EX2 ULTRA 65 РУКОВОДСТВО ПО ЭКСПЛУАТАЦИИ

#### **Отключение целевого устройства iSCSI**

- 1. На странице «Хранилище» выберите **iSCSI**.
- 2. В списке целевых объектов iSCSI нажмите **Подробности** напротив цели, которую требуется выключить.
- 3. Нажмите **Отключить**. Выбранное целевое устройство отключается.

#### Изменение целевого устройства iSCSI

Чтобы изменить цель iSCSI, выполните следующие действия.

- 1. На странице «Хранилище» выберите **iSCSI**.
- 2. В списке целей iSCSI нажмите **Подробности** напротив цели, которую требуется изменить.
- 3. Внесите требуемые изменения, а затем нажмите **Сохранить**.

### Удаление целевого устройства iSCSI

Чтобы удалить целевой объект iSCSI, выполните следующие действия.

- 1. На странице «Хранилище» выберите **iSCSI**.
- 2. В списке целевых объектов iSCSI нажмите **Подробности** напротив целевого объекта, который требуется удалить.
- 3. Проверьте, правильно ли выбран объект для удаления, а затем нажмите **Удалить**. Выбранное целевое устройство удаляется и исчезает из списка целевых устройств iSCSI.

### Включение клиента iSNS iSCSI

Протокол службы имен систем хранения в Интернете (iSNS) обеспечивает взаимодействие серверов и клиентов iSNS. Клиенты iSNS — это компьютеры (также именуемые «инициаторы»), которые выполняют обнаружение устройств хранения (также именуемые «целевые объекты») в сети Ethernet. Описанные далее действия позволяют настроить клиент iSCSI iSNS.

- 1. На панели навигации выберите **Хранилище**. Отобразится экран «Хранилище».
- 2. Если пункт **iSCSI** не выбран, то выберите его.

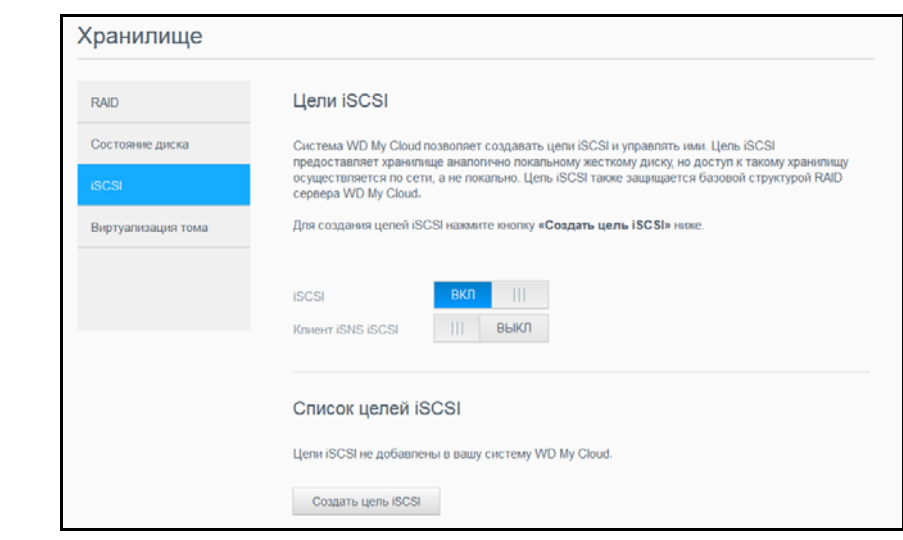

ЛИЧНОЕ ОБЛАЧНОЕ ХРАНИЛИЩЕ MY CLOUD EX2 ULTRA 66 РУКОВОДСТВО ПО ЭКСПЛУАТАЦИИ

- $3<sub>1</sub>$ Переведите переключатель **ПРИ в положение «ВКЛ»**, чтобы включить поддержку iSCSI.
- $\overline{4}$ Нажмите на переключатель **ПРИ в поле «Клиент iSNS для iSCSI»**.
- $5<sub>1</sub>$ Нажмите Настроить.
- $6.$ Укажите адрес сервера iSNS и нажмите Применить.

## <span id="page-71-0"></span>Виртуализация томов

Функция виртуализации томов упрощает масштабируемость, позволяя отображать целевые устройства iSCSI на других сетевых устройствах хранения и представить их как тома на устройстве My Cloud EX2 Ultra.

#### Как создать виртуальный том

Чтобы создать на этом устройстве виртуальный том, выполните следующие действия.

- $1<sub>1</sub>$ На странице «Хранилище» выберите пункт Виртуализация тома, если он еще не выбран.
- $2<sub>1</sub>$ Нажмите Создать, чтобы перейти на экран «Создать виртуальный том»:

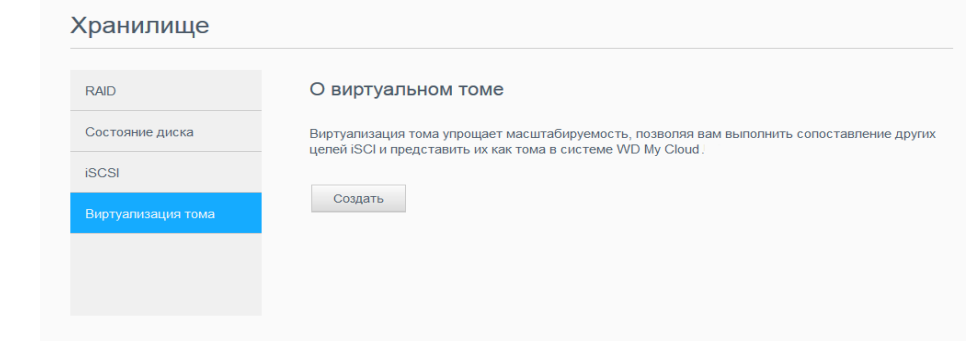

 $3<sub>1</sub>$ В поле «IP-адрес устройства» укажите IP-адрес устройства, на котором находится целевой объект SCSI, а затем нажмите Далее.

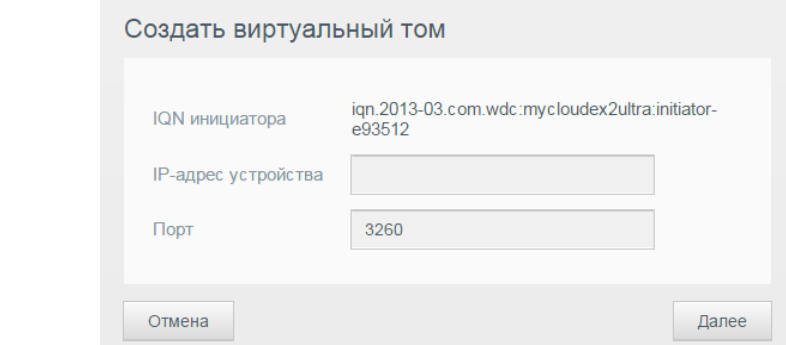

- Выберите целевой объект iSCSI из полученного списка и нажмите Далее.  $4<sup>1</sup>$
- $5<sub>1</sub>$ Чтобы указать для этого целевого объекта реквизиты аутентификации. переведите переключатель **ПРИ в положение «ВКЛ»**, введите имя пользователя и пароль, а затем нажмите Далее.
	- По умолчанию аутентификация отключена. Если не требуется изменять заводские настройки, то убедитесь в том, что параметр «Аутентификация» отключен и нажмите Далее.
- Выберите LUN (логический номер устройства) из списка и нажмите Далее. 6.

ЛИЧНОЕ ОБЛАЧНОЕ ХРАНИЛИШЕ МҮ CLOUD EX2 ULTRA РУКОВОДСТВО ПО ЭКСПЛУАТАЦИИ
- 7. Укажите имя общей папки и нажмите **Далее**.
- 8. Ознакомьтесь со сводкой настроек виртуализации тома, чтобы убедиться в их правильности, а затем нажмите **Сохранить**. Создается виртуальный том.

Подключение виртуального тома к целевому устройству

Чтобы подключить виртуализованный том к целевому объекту на устройстве, выполните следующие действия.

- 1. На странице «Хранилище» выберите пункт **Виртуализация тома**, если он еще не выбран.
- 2. Нажмите **Сведения** рядом с виртуальным томом, который нужно подключить.
- 3. Нажмите **Подключить**. После подключения к целевому устройству система автоматически форматирует LUN (номер логического устройства), если это еще не было сделано.
- 4. После завершения форматирования виртуального тома нажмите **Закрыть**. Состояние тома меняется на «Подключиться».

Теперь новый виртуальный том доступен на устройстве My Cloud EX2 Ultra.

#### Изменение виртуального тома

Чтобы изменить виртуальный том на устройстве, выполните следующие действия.

- 1. На странице «Хранилище» выберите пункт **Виртуализация тома**, если он еще не выбран.
- 2. Выберите виртуальный том, который необходимо изменить, и нажмите **Изменить**.
- 3. Внесите требуемые изменения в параметры тома, а затем нажмите **Сохранить**. Когда измененные параметры настройки сохранены, виртуальный том вновь подключается.

# Работа с программами в устройстве My Cloud EX2 Ultra

Сведения о [приложениях](#page-73-0) Работа с [программами](#page-73-1)

**9**

## <span id="page-73-0"></span>**Сведения о приложениях**

На это устройство можно устанавливать программы. Эти программы реализуют новые службы или иным образом расширяют функциональность устройства. Устройство My Cloud EX2 Ultra комплектуется несколькими программами, расширяющими спектр областей его применения.

**Примечание.** Компания WD рекомендует вам досконально ознакомиться с особенностями того или иного приложения, прежде чем устанавливать его.

**Примечание.** Поддержку программ осуществляют их поставщики.

Устройство My Cloud EX2 Ultra поставляется с несколькими предустановленными программами. Также на экране «Установить программу» имеется список программ, которые можно установить.

## <span id="page-73-1"></span>**Работа с программами**

На экране «Приложения» отображается список установленных приложений. На этом экране можно запускать установленные приложения, устанавливать новые приложения и удалять приложения, которые больше не нужны.

#### Просмотр программ

1. На панели навигации выберите **Приложения**. Отобразится экран «Приложения»:

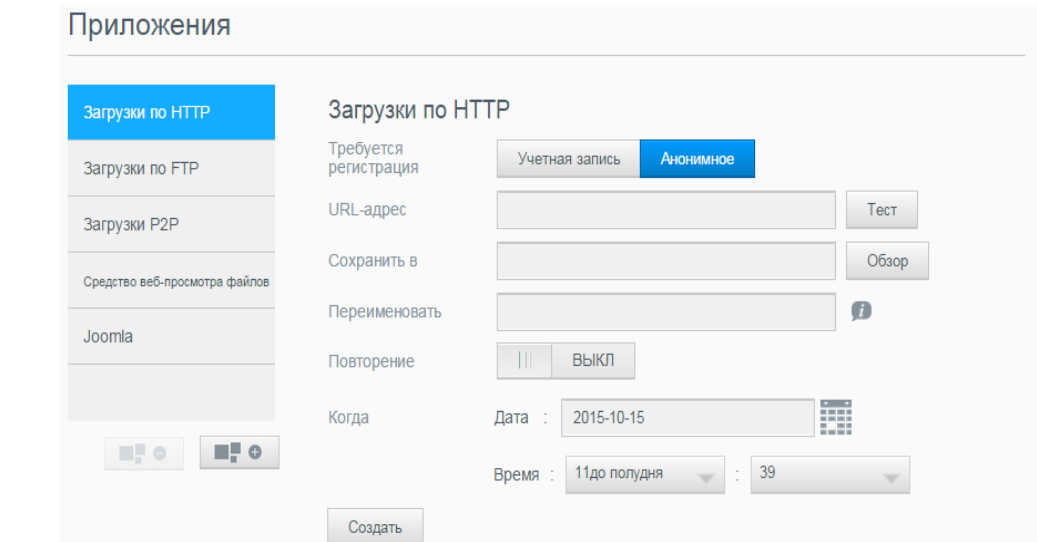

2. Чтобы выбрать приложение, щелкните его название на панели слева. Интерфейс программы отобразится на правой панели.

ЛИЧНОЕ ОБЛАЧНОЕ ХРАНИЛИЩЕ MY CLOUD EX2 ULTRA 69 РУКОВОДСТВО ПО ЭКСПЛУАТАЦИИ

#### Установка приложения

Чтобы установить программу на устройство My Cloud EX2 Ultra, выполните указанные ниже действия.

- 1. На панели навигации выберите **Приложения**. Отобразится экран «Приложения».
- 2. Щелкните значок **Добавить приложение** ( • ) в левом нижнем углу экрана. При установке первой программы отображается экран «Условия предоставления услуг». Прочтите и примите соглашение.
- 3. На экране «Установить программу» установите флажок напротив программы, которую необходимо установить.
- 4. Чтобы отобразить сведения о программе, нажмите кнопку **Сведения**. Закройте экран «Сведения».
- 5. Установите флажки напротив программ, которые требуется установить на устройство, и нажмите **Установить**. Выбранные приложения будут установлены на устройство.

## Установка программы вручную

Если необходимо установить программу, отсутствующую на экране «Установить программу», то выполните указанные ниже действия, чтобы вручную установить её на устройство My Cloud EX2 Ultra.

*Примечание.* Компания WD рекомендует вам досконально ознакомиться с особенностями того или иного приложения, прежде чем устанавливать его.

- 1. На панели навигации выберите **Приложения**. Отобразится экран «Приложения».
- 2. Щелкните значок «Добавить приложение» ( **DEA**) в левом нижнем углу экрана.
- 3. Прокрутите экран «Установить программу» вниз и щелкните ссылку «**Для установки вручную нажмите сюда**».
- 4. Перейдите к приложению, которое нужно установить на устройство.
- 5. Выберите эту программу и нажмите **Открыть**.
- 6. Выбранная программа будет установлена на устройство.

## Удаление приложения

Чтобы удалить программу с устройства My Cloud EX2 Ultra, выполните указанные ниже действия.

- 1. На панели навигации выберите **Приложения**. Отобразится экран «Приложения».
- 2. Из списка приложений на левой панели выберите приложение, которое требуется удалить с устройства.
- 3. Нажмите на значок **Удалить программу** в левом нижнем углу экрана.
- 4. В ответ на запрос подтверждения нажмите **OK**. Программа будет удалена с устройства и перестанет отображаться в списке программ.

## Обновление программы

Чтобы обновить программу, установленную на устройство My Cloud EX2 Ultra, выполните указанные ниже действия.

- 1. На панели навигации выберите **Приложения**. Отобразится экран «Приложения».
- 2. При наличии обновления одной из программ, установленных на устройство, в верхней части экрана будет отображаться ссылка «Имеются обновления».
- 3. Щелкните ссылку **Имеются обновления**.
- 4. Выберите из списка программу, которую требуется обновить, и нажмите **Обновить**.
	- Если требуется просмотреть сведения об изменениях в приложении, нажмите **Подробности**.
	- Чтобы вернуться на экран «Обновление», нажмите **Назад**.

## <span id="page-76-1"></span>Воспроизведение и трансляция фильмов, фотоснимков и музыки **10**

[Медиасерверы](#page-76-0) Хранение [медиафайлов](#page-78-0) Как [включить](#page-78-1) серверы DLNA и iTunes Доступ к личному облаку с помощью [медиаплееров](#page-83-0) Доступ к личному облаку с [помощью](#page-84-0) iTunes

# <span id="page-76-0"></span>**Медиасерверы**

Устройство My Cloud EX2 Ultra спроектировано для работы в качестве домашнего медиасервера. С него вы можете передавать фотоснимки, музыку и фильмы на устройства, соответствующие стандарту DLNA, и музыку на устройства, совместимые с iTunes.

Устройства, совместимые с DLNA и iTunes, ищут медиафайлы во всех общих папках, у которых установлен атрибут «Трансляция мультимедиа». По умолчанию медиасервер DLNA отключен. После того как вы включите его на странице «Настройки > Медиасервер», будет автоматически разрешена трансляция медиа из общей папки Public. Из всех остальных папок трансляция медиа будет по-прежнему запрещена.

Если вы не желаете, чтобы сервер DLNA отображал те или иные медиафайлы, поместите их в личную папку, общий доступ к медиафайлам в которой не разрешен. (См. раздел "Как сделать общую папку личной" на [странице](#page-35-0) 31.)

## Общие сведения о медиасерверах

В качестве медиасервера DLNA в устройстве My Cloud EX2 Ultra используется программное обеспечение TwonkyMedia. Он предназначен для трансляции музыки, фотоснимков и фильмов на совместимые устройства в вашем доме. Воспроизвести мультимедиа на совместимом устройстве просто.

Медиасервер осуществляет поиск всех медиафайлов, хранящихся в общей папке Public на устройстве My Cloud EX2 Ultra, подключенном к домашней сети. После включения медиасервера (см. "Как [включить](#page-78-1) серверы DLNA и iTunes" на странице 74) просто перенесите мультимедийные материалы в папку Public на устройстве My Cloud EX2 Ultra, и вы сможете транслировать и просматривать или прослушивать их на своем домашнем развлекательном центре, игровой приставке (Xbox 360® или PlayStation® 3), медиаплеере WD TV Live®, цифровом медиаадаптере, соответствующем стандарту DLNA® 1.5, или на других компьютерах, подключенных к сети дома или в офисе. Дополнительные сведения *[http://www.dlna.org](http://www.dlna.org/)*.

# Общие сведения об iTunes

Любой пользователь, подключенный к устройству My Cloud EX2 Ultra, может воспроизводить хранимые на нем музыкальные композиции с помощью iTunes. Эта служба создает на устройстве виртуальную фонотеку и работает с ней как с хранилищем iTunes, благодаря чему можно транслировать музыкальные композиции с устройства My Cloud EX2 Ultra на компьютеры под управлением Windows и Mac OS, на которых установлена программа iTunes.

Сервер iTunes проверяет содержимое общих папок, у которых установлен атрибут «Потоковое воспроизведение мультимедиа», в том числе папки Public (при стандартных настройках).

ЛИЧНОЕ ОБЛАЧНОЕ ХРАНИЛИЩЕ MY CLOUD EX2 ULTRA 72 РУКОВОДСТВО ПО ЭКСПЛУАТАЦИИ

#### <span id="page-77-0"></span>Поддерживаемые типы медиа

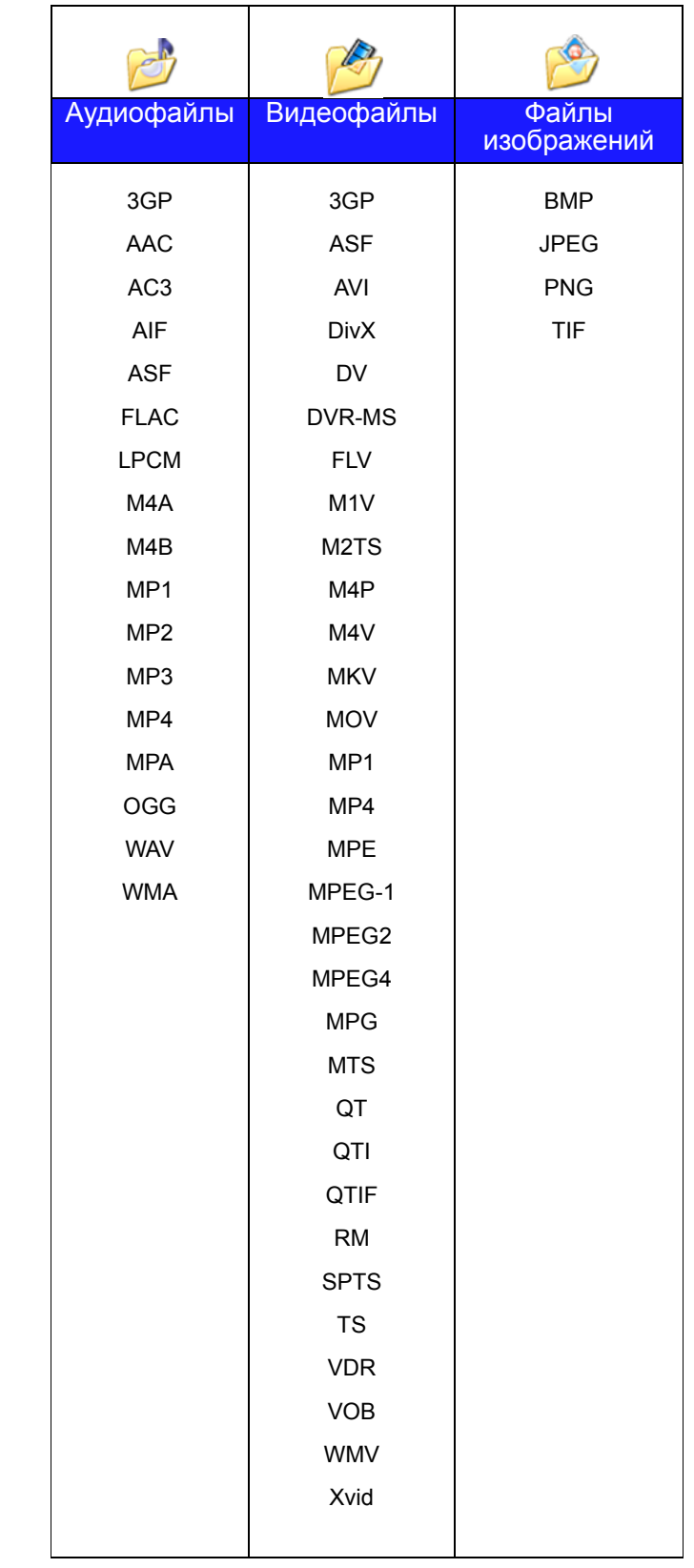

*Примечание.* Некоторые устройства могут поддерживать воспроизведение не всех вышеперечисленных типов файлов. С перечнем поддерживаемых форматов вы можете ознакомиться в руководстве по эксплуатации вашего устройства.

ЛИЧНОЕ ОБЛАЧНОЕ ХРАНИЛИЩЕ MY CLOUD EX2 ULTRA 73 РУКОВОДСТВО ПО ЭКСПЛУАТАЦИИ

#### **Типы мультимедиа, поддерживаемые программой iTunes**

*Примечание.* Начиная с версии 10.4 программа iTunes поддерживает только файлы музыки. Подробности о поддерживаемых версиях программы iTunes читайте в Базе знаний, Answer ID 8412.

Медиасервер iTunes поддерживает файлы со следующими расширениями: FLAC, M4A, MP3, MP4A и WAV.

*Примечание.* Некоторые устройства могут поддерживать воспроизведение не всех вышеперечисленных типов файлов. С перечнем поддерживаемых форматов вы можете ознакомиться в руководстве по эксплуатации вашего устройства.

## <span id="page-78-0"></span>**Хранение медиафайлов**

Доступ к медиафайлам, хранящимся на устройстве My Cloud EX2 Ultra, осуществляется с помощью сетевых общих папок. Общие папки — это папки, предназначенные для хранения медиафайлов, к которым осуществляется доступ через сеть. Эти папки могут быть открыты для всеобщего доступа (общие) или только для определенных пользователей вашей сети (личные).

В заводской конфигурации устройства предусмотрена общая сетевая папка Public (Общая), в которой находятся следующие папки, предназначенные для хранения медиафайлов:

- **Shared Music** (Общая музыка) для хранения музыкальных композиций, к которым требуется осуществлять доступ совместно с другими пользователями.
- **Shared Pictures** (Общие изображения) для хранения изображений, к которым требуется осуществлять доступ совместно с другими пользователями.
- **Shared Videos** (Общие фильмы) для хранения видеофайлов, к которым требуется осуществлять доступ совместно с другими пользователями.

*Примечание.* В папках Shared Music и Shared Pictures, находящихся в папке Public, имеются вложенные папки Mirrored и Uploaded. Эти папки требуются для работы сервера Twonky 7.2. Теперь можно отправлять медиафайлы любого типа в папку Uploaded с устройства-клиента DLNA с возможностью отправки файлов.

> Чтобы собрать содержимое со всех устройств NAS с поддержкой DLNA, подключенных к вашей сети, в папку Mirrored, зайдите в веб-интерфейс настройки сервера Twonky (IP-адрес NAS, порт 9000). Функции отправки и зеркального копирования файлов рекомендуются только опытным пользователям,

так как служба поддержки WD не отвечает на связанные с ними вопросы.

## <span id="page-78-1"></span>**Как включить серверы DLNA и iTunes**

На странице «Мультимедиа» на экране «Настройки» можно включить или выключить медиасервер DLNA или iTunes. Также на странице «Медиа» можно повторно проверить содержимое NAS и заново создать базу данных сервера DLNA.

ЛИЧНОЕ ОБЛАЧНОЕ ХРАНИЛИЩЕ MY CLOUD EX2 ULTRA 74 РУКОВОДСТВО ПО ЭКСПЛУАТАЦИИ

#### Как включить DLNA

1. На панели навигации выберите **Настройки**, а затем на панели слева выберите **Мультимедиа**.

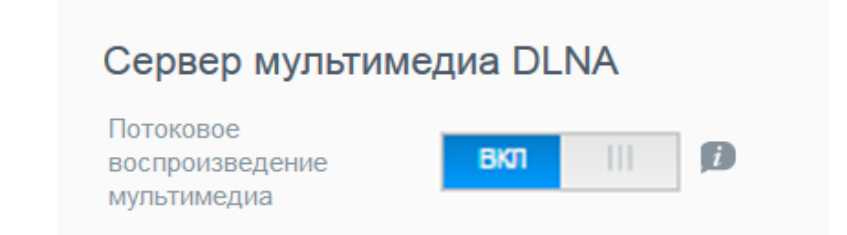

- 1. Чтобы включить DLNA, перейдите в раздел «DLNA» и в поле «Потоковое воспроизведение мультимедиа» нажмите на переключатель **....**.
- *Примечание.* По умолчанию параметр «Потоковое воспроизведение мультимедиа» отключен. Чтобы включить DLNA, нажмите на переключатель **.......................** Чтобы транслировать медиафайлы, хранящиеся в папке, необходимо, чтобы медиасервер был включен. (О том, как разрешить трансляцию мультимедиа, читайте в разделе "[Создание](#page-34-0) общей папки" на странице 30.)
- 2. Нажмите на ссылку **Показать медиаплееры**. Отобразится список медиаплееров (медиаресиверов) в вашей домашней сети.
- *Примечание.* Если параметр «Потоковое воспроизведение мультимедиа» отключен, это поле не отображается.
- 3. На экране «Параметры потокового воспроизведения мультимедиа» выберите, на какое медиаустройство принимать трансляции музыки, видео и фото.

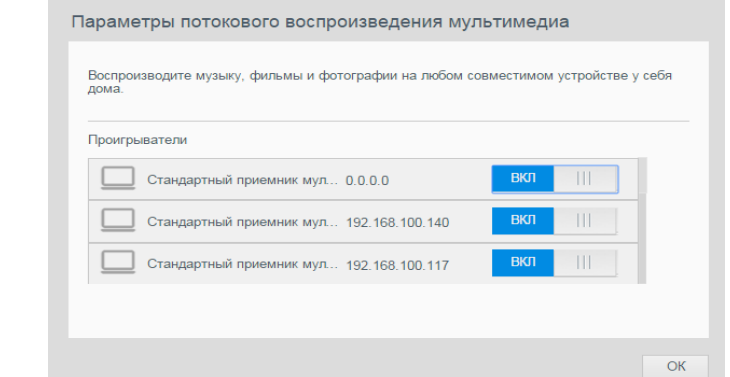

- **ВКЛ**: Выберите этот параметр, чтобы включить трансляцию медиа по DLNA на это устройство.
- **ВЫКЛ**: Выберите этот параметр, чтобы отключить трансляцию медиа по DLNA на это устройство.
- 4. Выбрав требуемые параметры, нажмите **ОК**.

ЛИЧНОЕ ОБЛАЧНОЕ ХРАНИЛИЩЕ MY CLOUD EX2 ULTRA 75 РУКОВОДСТВО ПО ЭКСПЛУАТАЦИИ

#### **Просмотр сведений о медиасервере DLNA**

В разделе «DLNA» отображаются версия сервера, число мелодий, фильмов и изображений на устройстве и дата последнего обновления.

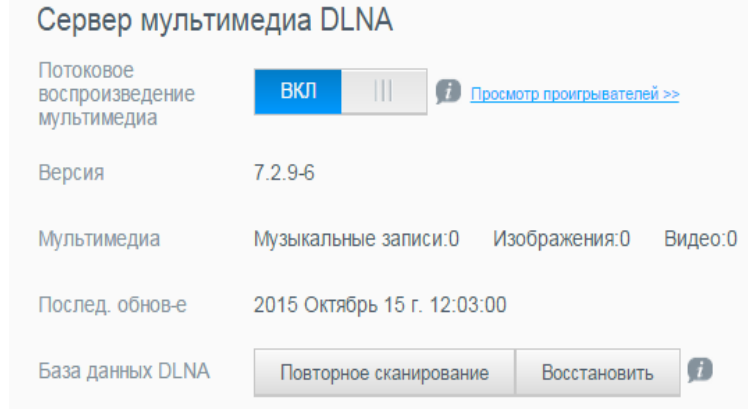

 Чтобы просмотреть сведения о медиасервере DLNA, перейдите на экран Настройки и на левой панели выберите **Медиа**.

ЛИЧНОЕ ОБЛАЧНОЕ ХРАНИЛИЩЕ MY CLOUD EX2 ULTRA 76 РУКОВОДСТВО ПО ЭКСПЛУАТАЦИИ

#### **Повторное сканирование и восстановление базы данных DLNA**

Устройство My Cloud EX2 Ultra автоматически выполняет повторную проверку и восстановление базы данных сервера DLNA. Тем не менее если вы полагаете, что база данных повреждена, то проверьте или восстановите её, выполнив указанные ниже действия.

**Предупреждение!** Будьте внимательны при выполнении этой процедуры. Восстановление базы данных сервера DLNA может занять много времени, которое зависит от количества и размера файлов.

- 1. На панели навигации выберите **Настройки**, а затем на панели слева выберите **Мультимедиа**.
- 2. В поле «База данных DLNA» выберите один из следующих вариантов:
	- **Повторная проверка**: устройство My Cloud EX2 Ultra будет искать изменения в ваших медиатеках. В первую очередь выберите этот пункт.
	- **Восстановление**: устройство My Cloud EX2 Ultra заново создаст базу данных сервера DLNA.

## <span id="page-81-0"></span>Как включить iTunes

1. На панели навигации выберите **Настройки**, а затем на панели слева выберите **Мультимедиа**.

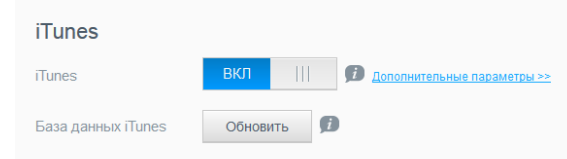

1. Чтобы включить iTunes (если он еще не включен), перейдите в раздел «iTunes» и в поле «iTunes» нажмите на переключатель  $\blacksquare$ .

*Примечание.* По умолчанию параметр «iTunes» включен. Чтобы отключить его, переведите переключатель **В положение «ВЫКЛ»**.

- 2. В поле «Папка» выберите пункт **Корневая**, если он еще не выбран. В этом случае сервер iTunes будет искать медиафайлы в корневой папке устройства My Cloud EX2 Ultra.
	- Если требуется указать отдельную папку на устройстве, содержащую медиафайлы для сервера iTunes:
		- Снимите флажок «Корневая».
		- Нажмите **Обзор** и перейдите в папку, содержащую медиафайлы для сервера iTunes.
		- Нажмите **Применить** в нижней части раздела iTunes.
- 3. В поле «Пароль» укажите пароль для доступа к устройству My Cloud EX2 Ultra в iTunes.

*Примечание.* Если не требуется устанавливать пароль для доступа к медиафайлам на этом устройстве в iTunes, то не заполняйте это поле.

4. Если требуется изменить кодировку тэгов MP3, используемую по умолчанию, то выберите кодировку из раскрывающегося списка.

ЛИЧНОЕ ОБЛАЧНОЕ ХРАНИЛИЩЕ MY CLOUD EX2 ULTRA 77 РУКОВОДСТВО ПО ЭКСПЛУАТАЦИИ

- 5. В поле «Автообновление» выберите из раскрывающегося списка периодичность автоматического обновления сведений о медиафайлах в iTunes.
- 6. Чтобы сохранить введенные данные, нажмите **Применить**.

#### **Обновление информации в iTunes**

Выполните следующие действия, чтобы обновить информацию о медиафайлах в iTunes. Это необходимо, чтобы сервер iTunes обнаружил новые медиафайлы.

- 1. На панели навигации выберите **Настройки**, а затем на панели слева выберите **Мультимедиа**.
- 2. В поле «База данных iTunes» нажмите **Обновить**.

#### Как разместить медиафайлы в папках

1. Откройте **Проводник Windows** или **Finder** на Mac.

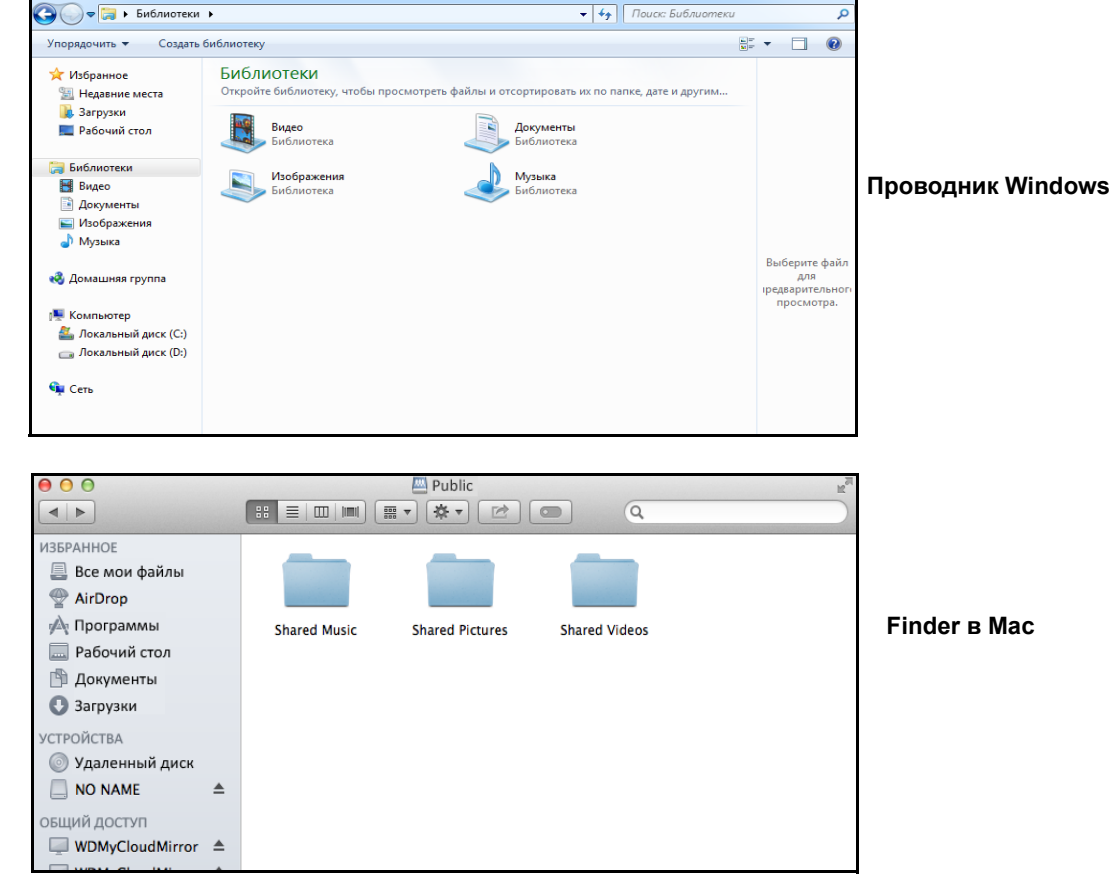

- 2. Скопируйте файлы с музыкой в папку Shared Music (Общая музыка).
- 3. Таким же образом поместите фильмы в папку Shared Videos (Общие фильмы), а фотоснимки — в папку Shared Pictures (Общие изображения).

*Примечание.* Получить доступ к медиафайлам также можно с помощью программы My Cloud для компьютеров (см. "My Cloud for Desktop App" on page 26).

ЛИЧНОЕ ОБЛАЧНОЕ ХРАНИЛИЩЕ MY CLOUD EX2 ULTRA 78 РУКОВОДСТВО ПО ЭКСПЛУАТАЦИИ

# <span id="page-83-0"></span>**Доступ к личному облаку с помощью медиаплееров**

Разместив медиафайлы в одной из общих папок, вы можете приступить к их трансляции при помощи различных медиаплееров. Поддерживаются следующие типы:

- Медиаплееры WD TV Live
- Проигрыватель Windows Media 11 (в составе Windows Vista)
- Проигрыватель Windows Media 12 (в составе Windows 7 и Windows 8)
- Xbox 360
- PlayStation 3
- Другие медиаплееры:
	- Плееры Blu-ray Disc
	- Телевизоры с подключением к сети
	- Цифровые фоторамки
	- Сетевой музыкальный плеер
- **•** Устройства DLNA

*Примечание.* О том, как использовать и обновлять тот или иной медиаплеер, читайте на сайте его поддержки.

## Медиаплееры WD

Чтобы получить доступ к медиаматериалам, хранящимся на сетевом накопителе (например, на устройстве My Cloud EX2 Ultra), можно подключить медиаплеер WD (например, WD TV) к домашней сети. Подробности о том, как осуществлять доступ к файлам на устройстве с помощью медиаплеера WD, читайте в Базе знаний, Answer ID 2676, или в руководстве по эксплуатации своего медиаплеера WD.

## Другие медиаплееры

Ознакомьтесь с общими указаниями о порядке настройки других устройств: цифровых фоторамок, плееров Blu-ray, телевизоров с подключением к сети и цифровых медиаадаптеров:

- 1. Убедитесь, что устройство My Cloud EX2 Ultra подключено к домашней сети и его питание включено.
- 2. Выполните первоначальную настройку или установку драйверов для вашего медиаплеера в соответствии с прилагающейся к нему документацией.
- 3. С помощью имеющейся в плеере функции навигации выполните обнаружение устройства My Cloud EX2 Ultra в локальной сети.
- 4. В некоторых моделях плееров для того, чтобы установить связь между плеером и устройством My Cloud EX2 Ultra, придется перейти на страницу «Настройки» или «Настройка сети» в интерфейсе пользователя. С более конкретными указаниями вы можете ознакомиться в руководстве по эксплуатации вашего плеера.

ЛИЧНОЕ ОБЛАЧНОЕ ХРАНИЛИЩЕ MY CLOUD EX2 ULTRA 79 РУКОВОДСТВО ПО ЭКСПЛУАТАЦИИ

## Устройства DLNA

Указания по подключению вашего медиаустройства DLNA к локальной сети для доступа к материалам, хранящимся на устройстве My Cloud EX2 Ultra, см. в руководстве по эксплуатации устройства DLNA. С перечнем устройств, сертифицированных DLNA, и более подробными сведениями можно ознакомиться на сайте*<http://www.dlna.org>*.

# <span id="page-84-0"></span>**Доступ к личному облаку с помощью iTunes**

Любой пользователь, подключенный к устройству My Cloud EX2 Ultra, может воспроизводить хранимые на нём музыкальные композиции с помощью iTunes. Эта служба создает на устройстве виртуальную фонотеку и работает с ней как с хранилищем iTunes, благодаря чему можно транслировать музыкальные композиции с устройства My Cloud EX2 Ultra на компьютеры под управлением Windows и Mac OS, на которых установлена программа iTunes. Перечень поддерживаемых типов мультимедиа см. в разделе see "[Поддерживаемые](#page-77-0) типы медиа" на [странице](#page-77-0) 73.

- *Примечание.* Начиная с версии 10.4 программа iTunes поддерживает только файлы музыки. Подробности о поддерживаемых версиях программы iTunes читайте в Базе знаний, Answer ID 8412.
- *Примечание.* Сервер iTunes проверяет содержимое общих папок, у которых установлен атрибут «Трансляция мультимедиа», в том числе папки Public (при стандартных настройках).

Вы можете перетаскивать медиафайлы в соответствующие папки, расположенные в общей папке Public на устройстве My Cloud EX2 Ultra (например, файлы с музыкой — в стандартную папку MycloudEX2Ultra/Public/Shared Music).

## Трансляция мультимедиа в iTunes

В заводской конфигурации медиасервер iTunes включен в приборной панели. Дополнительные сведения о настройке iTunes см. в разделе "Как [включить](#page-81-0) iTunes" на [странице](#page-81-0) 77.

- 1. Запустите программу iTunes на своем компьютере.
- 2. В разделе «Общий доступ» на левой панели выберите **MyCloudEX2Ultra**. Если вы скопировали файлы с музыкой в папку /Public/Shared Music или видеофайлы в папку /Public/Shared Videos и их формат поддерживается iTunes, то они появятся на правой панели.
- 3. Дважды нажмите на значок медиафайла, который требуется воспроизвести.

# **11**

# Настройка параметров

[Основные](#page-85-0) [Сеть](#page-92-0) [Медиа](#page-100-0) [Служебные](#page-100-1) программы [Уведомления](#page-104-0) [Обновление](#page-106-0) встроенной программы

В разделе «Настройки» на панели навигации администратор может просматривать и изменять настройки системы, сети, медиасерверов, служебных программ, уведомлений и обновления встроенной программы устройства My Cloud EX2 Ultra В этой главе рассказывается, как настраивать различные параметры устройства My Cloud EX2 Ultra.

# <span id="page-85-0"></span>**Основные**

На странице «Основные» можно:

- Просматривать и изменять имя и описание устройства
- Выбирать язык веб-интерфейса
- Задавать дату, время и часовой пояс для устройства
- Разрешать облачный доступ к устройству
- Настраивать параметры энергосбережения
- **-** Настраивать параметры резервного копирования программой Time Machine для Mac
- Включать на устройстве различные службы

**ВНИМАНИЕ! При переименовании устройства My Cloud EX2 Ultra общие сетевые ресурсы на всех компьютерах, подключенных к той же сети, будут принудительно переподключены. Следует изменять имя устройства только тогда, когда это действительно необходимо.**

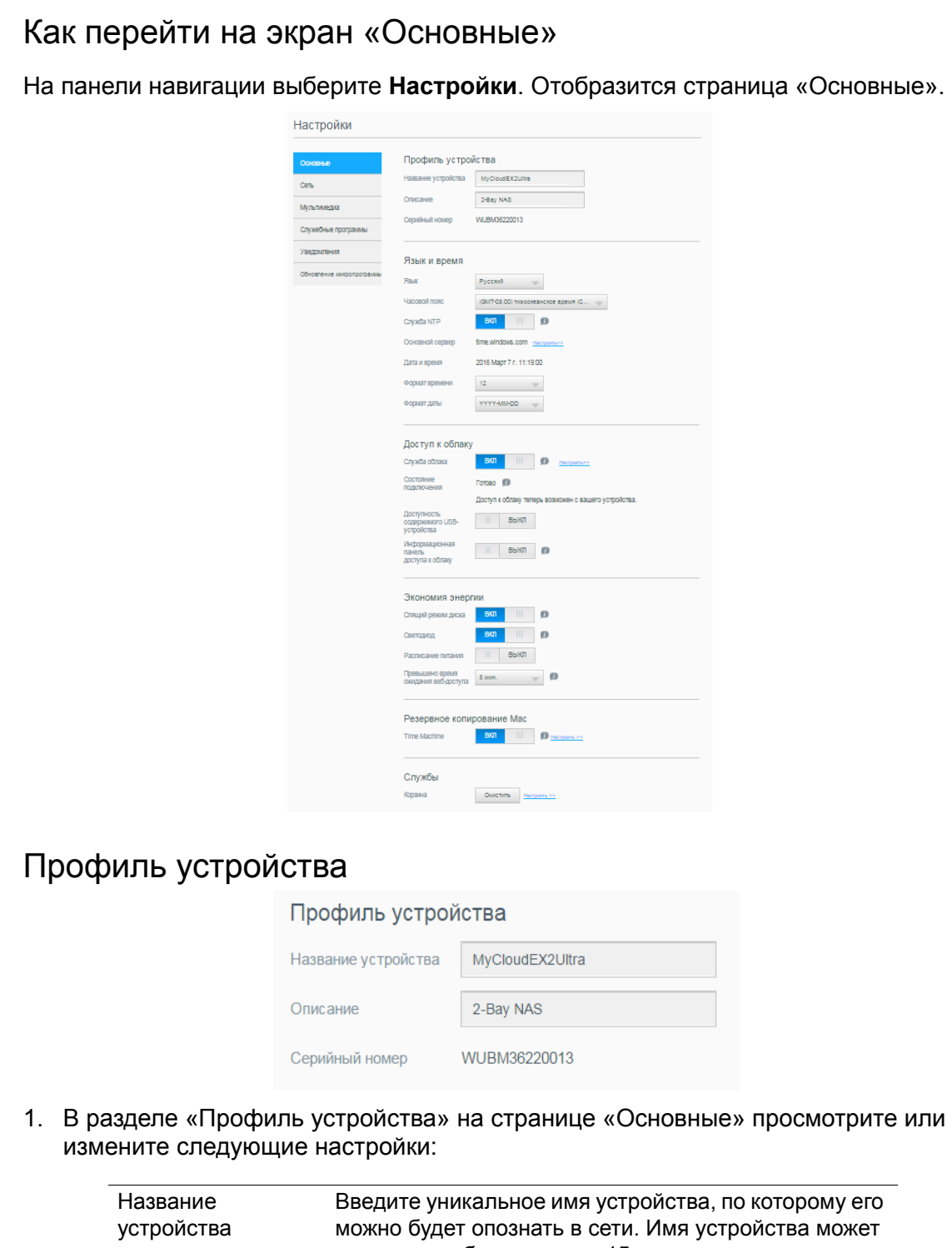

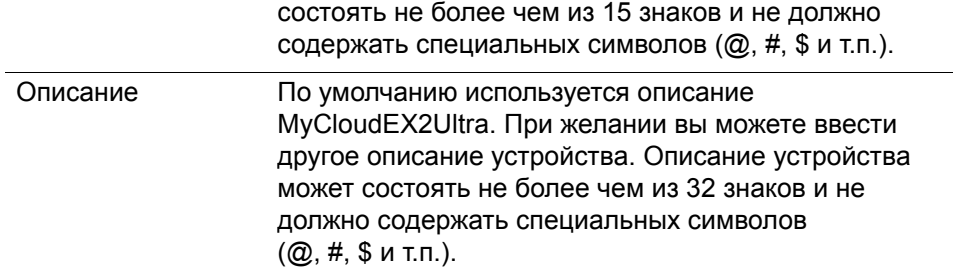

ЛИЧНОЕ ОБЛАЧНОЕ ХРАНИЛИЩЕ MY CLOUD EX2 ULTRA 82 В ВАСТРОМ В 1999 В ВАСТРОМ В 1999 В 1999 В ВАСТРОМ В 1999 В 19 РУКОВОДСТВО ПО ЭКСПЛУАТАЦИИ

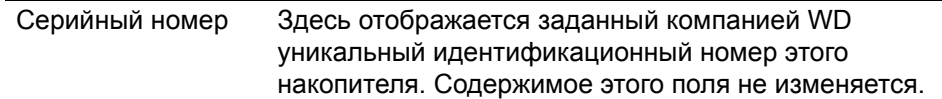

2. Если вы внесли какие-либо изменения, нажмите на кнопку **Сохранить**, которая располагается напротив измененного поля.

**Примечание.** Кнопки **Применить** и **Отмена** появляются на приборной панели My Cloud EX2 Ultra только в случае внесения изменений.

#### Язык и время

Этот раздел экрана «Основные» предназначен для настройки языка интерфейса устройства My Cloud EX2 Ultra, а также даты и времени. По умолчанию дата и время синхронизируются с сервером NTP (сетевой протокол времени). Дату и время можно установить вручную или разрешить автоматически синхронизировать их с сервером NTP в Интернете. Если ваш компьютер не подключен к Интернету, то дату и время вам потребуется установить вручную.

1. В разделе «Язык и время» можно просмотреть или изменить указанные ниже настройки.

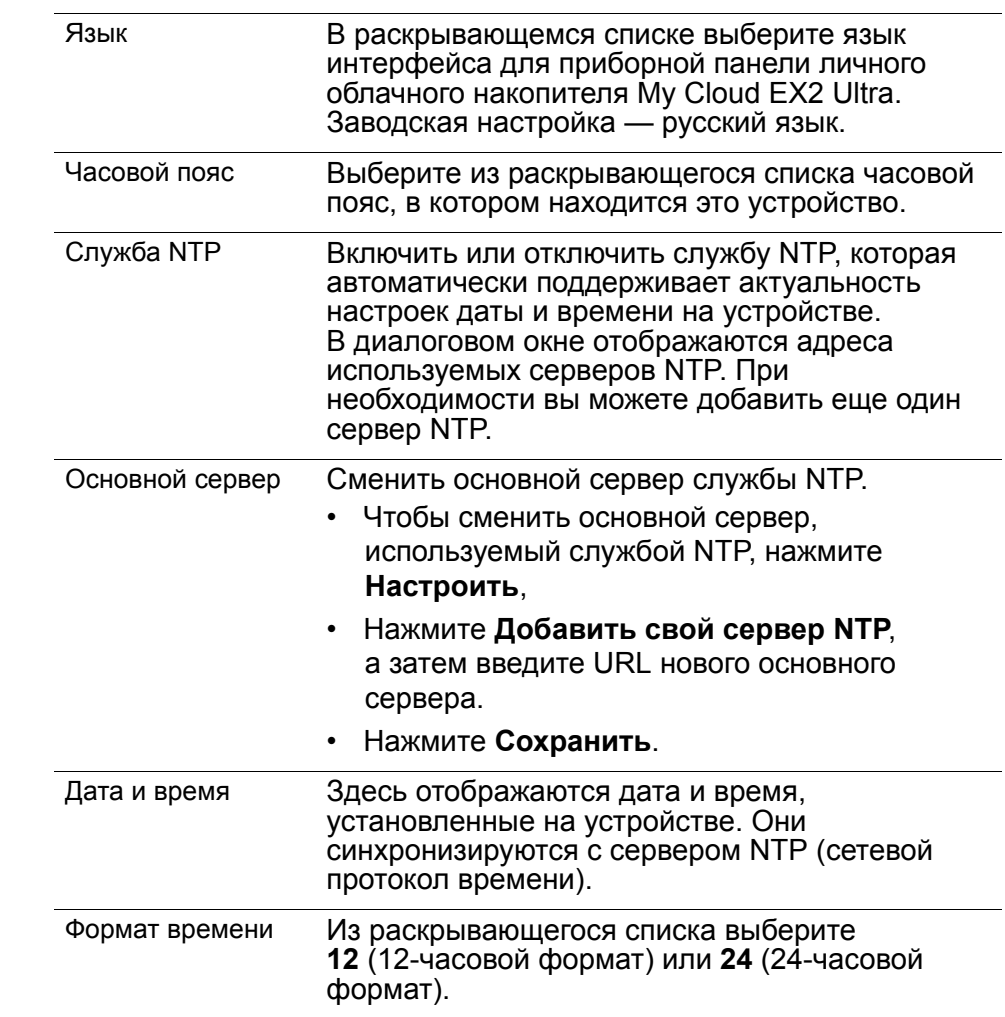

2. Нажимайте **Сохранить** после изменения каждого параметра.

ЛИЧНОЕ ОБЛАЧНОЕ ХРАНИЛИЩЕ MY CLOUD EX2 ULTRA 83 РУКОВОДСТВО ПО ЭКСПЛУАТАЦИИ

## Облачный доступ

Чтобы включить или выключить облачный доступ для всех пользователей устройства My Cloud EX2 Ultra (то есть для управления доступом к его содержимому с компьютеров и мобильных устройств), выполните указанные ниже действия.

**Примечание.** Этот параметр управляет облачным доступом ко всему устройству. Сведения о том, как включить доступ для отдельного пользователя, см. в разделе "Как [настроить](#page-21-0) доступ к облаку для [пользователя](#page-21-0)" на странице 17.

- 1. Пролистайте экран «Основные» до раздела «Доступ к облаку».
- 2. В поле «Служба облака» нажмите на переключатель **и дуп**, чтобы включить облачные службы. Состояние подключения сменится на «Подключено (установлено подключение ретрансляции)».
- 3. Чтобы изменить тип подключения, используемого для облачного доступа, нажмите кнопку **Настроить**.

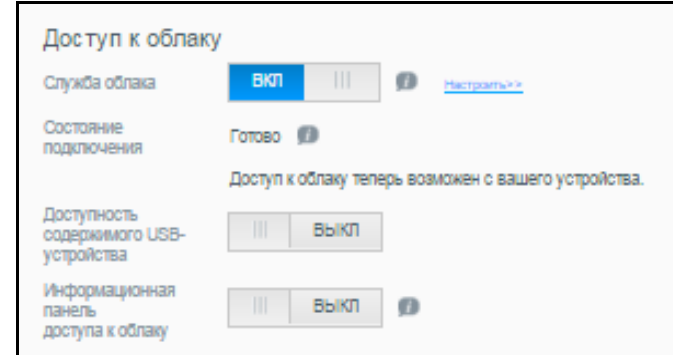

На экране «Параметры соединения для облачного доступа» представлено три параметра соединения:

- **Авто**: В автоматическом режиме производится попытка открыть порты на маршрутизаторе по протоколу UPnP. Если эта попытка удается, то между вашим устройством и приложениями устанавливается прямое соединение.
- **Вручную**: устанавливает соединение между двумя выбранными портами. Если один из портов недоступен, устанавливается подключение ретрансляции. Для данной опции требуется конфигурирование маршрутизатора вручную. Информацию о том, как настроить маршрутизатор для выполнения конфигурирования вручную, см. в Базе знаний, ID 8526.
- **Win XP**: устанавливает подключение через порты 80 и 443. Если эти порты недоступны, устанавливается подключение с ретрансляцией. Этот способ необходимо использовать при работе с ОС Windows XP.

**Примечание.** По умолчанию устройство My Cloud EX2 Ultra автоматически устанавливает прямое подключение между мобильными устройствами и маршрутизатором.

- 4. Выберите тип подключения:
	- **Авто**: Выберите **Авто**.
	- **Вручную**: Выберите **Вручную** и укажите номера портов «Внешний порт 1 (HTTP)» и «Внешний порт 2 (HTTPS)».
	- **Win XP**: Выберите **Win XP**.
- 5. Нажмите **Применить**.

ЛИЧНОЕ ОБЛАЧНОЕ ХРАНИЛИЩЕ MY CLOUD EX2 ULTRA 84 РУКОВОДСТВО ПО ЭКСПЛУАТАЦИИ

6. В поле «Информационная панель доступа к облаку» нажмите на переключатель **ПЕ, чтобы включить дистанционный доступ к приборной панели через** облачную службу.

**Примечание.** Включив этот параметр, вы сможете выполнять функции администратора дистанционно.

7. Изучите сведения на экране, а затем введите и подтвердите пароль учетной записи администратора. Нажмите **Применить**.

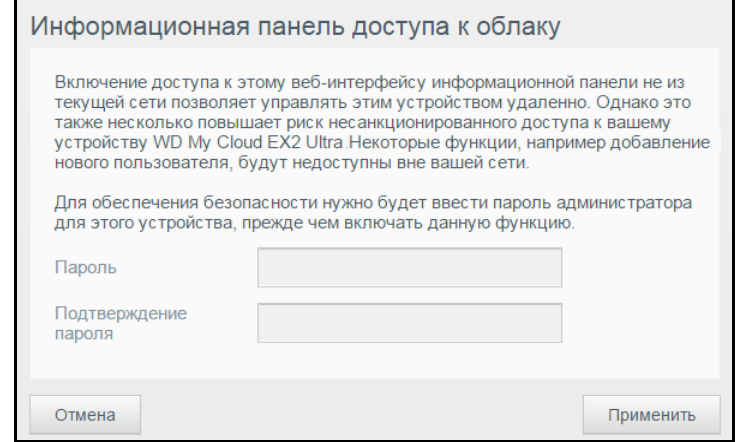

 Если для учетной записи администратора уже задан пароль, то изучите сведения на экране «Информационная панель доступа к облаку» и нажмите **Применить**.

**Примечание.** Если установить ручную настройку облака, вам придется получать доступ к своему устройству дистанционно, используя порты, которые вы выбрали во время ручной настройки облака. Пример. Если вы вручную выбрали порт HTTP 5040, то для доступа к устройству вам придется использовать адрес http://<IP-адрес устройства>:5040.

ЛИЧНОЕ ОБЛАЧНОЕ ХРАНИЛИЩЕ MY CLOUD EX2 ULTRA 85 РУКОВОДСТВО ПО ЭКСПЛУАТАЦИИ

# Энергосбережение

С помощью параметров в разделе «Экономия энергии» можно уменьшить энергопотребление устройства My Cloud EX2 Ultra. При настройке параметров энергосбережения устройства My Cloud EX2 Ultra руководствуйтесь указанными ниже сведениями.

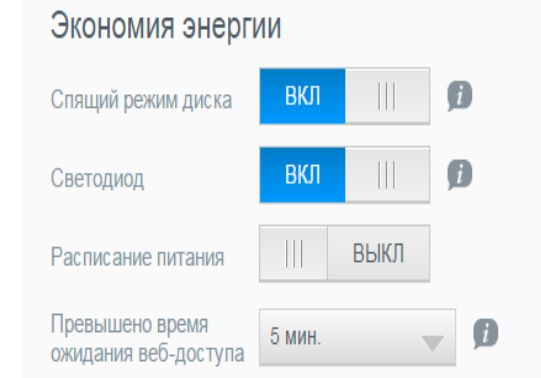

Просмотрите или измените следующие настройки:

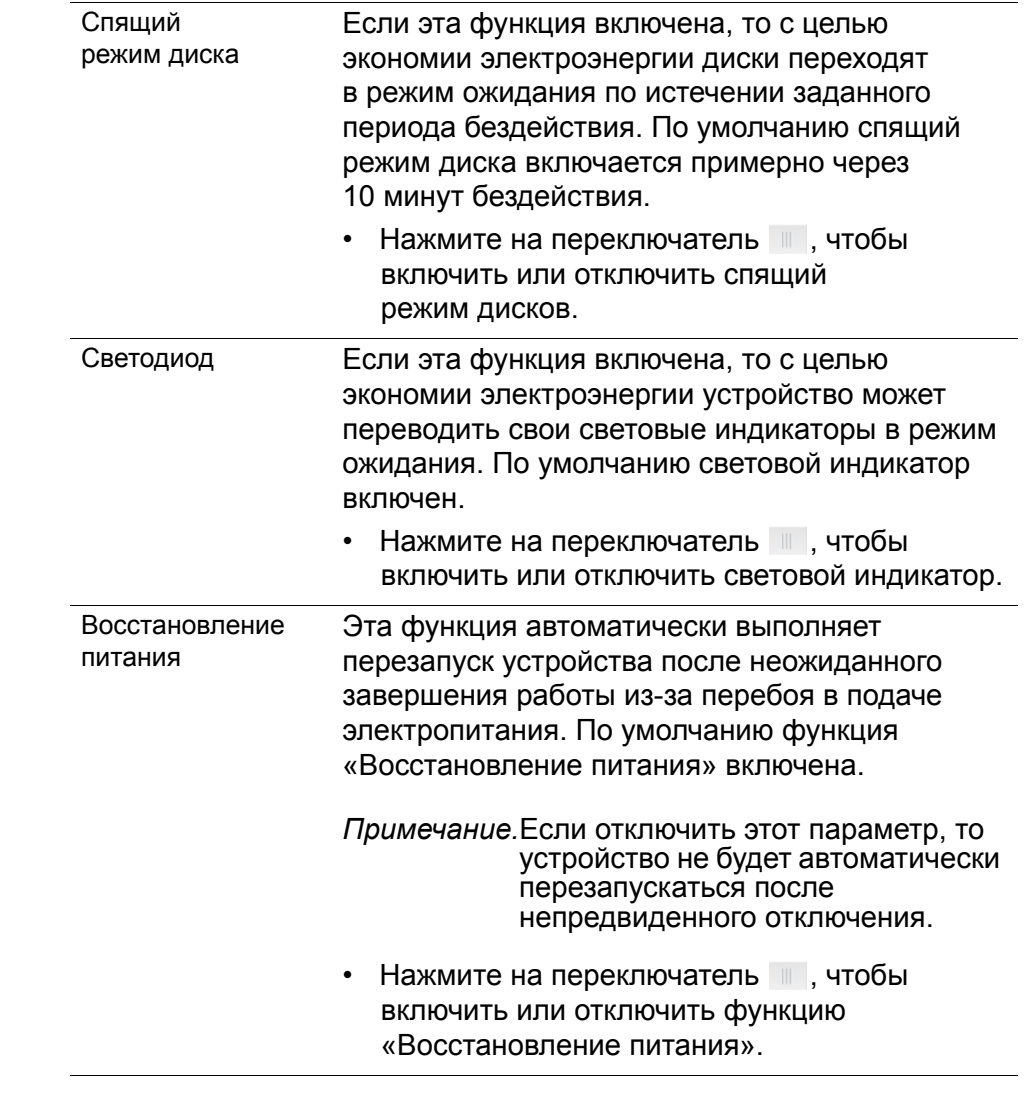

ЛИЧНОЕ ОБЛАЧНОЕ ХРАНИЛИЩЕ MY CLOUD EX2 ULTRA 86 РУКОВОДСТВО ПО ЭКСПЛУАТАЦИИ

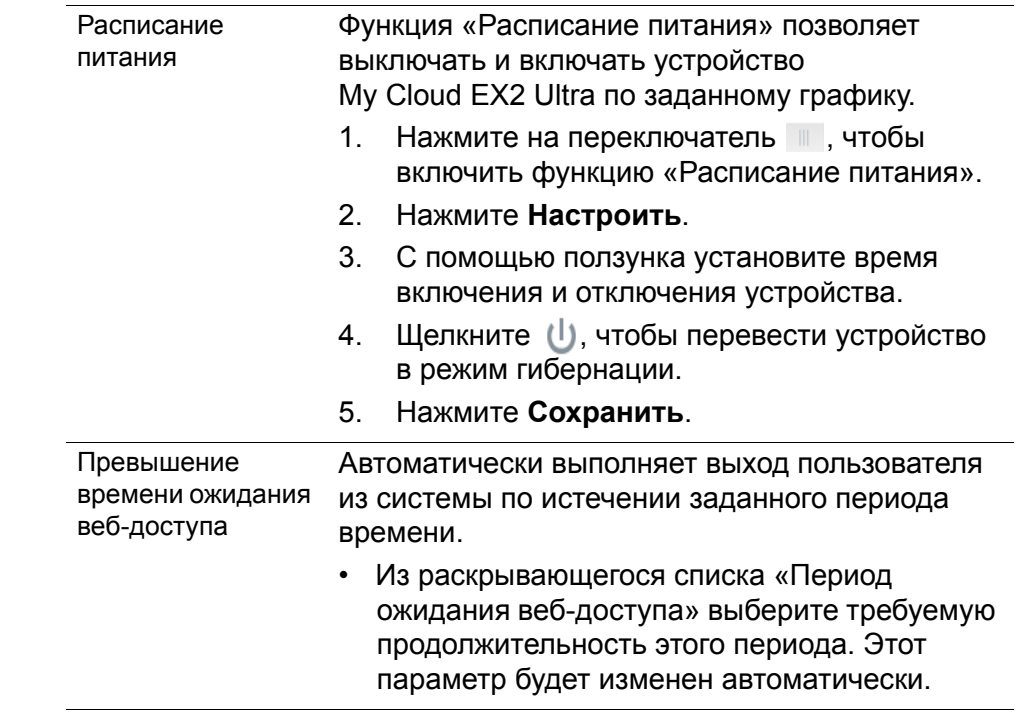

## Резервное копирование Mac

Этот раздел экрана «Основные» предназначен для включения и отключения поддержки резервного копирования с компьютеров Mac при помощи программы Time Machine.

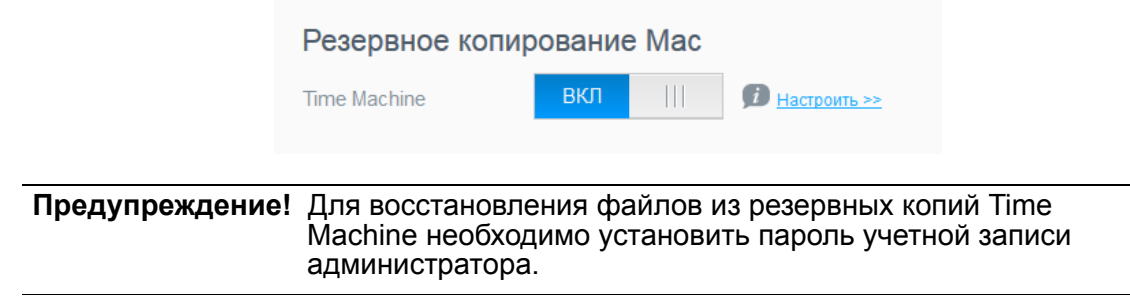

#### **Чтобы задать настройки резервного копирования:**

- 1. В разделе «Резервное копирование Mac» нажмите на переключатель **и дуп** чтобы включить поддержку программы Time Machine, если она еще не включена.
- 2. Нажмите на ссылку **Настроить**. Отобразится диалоговое окно «Настройки Time Machine».

3. Из раскрывающегося списка **Выберите ресурс** выберите, в какую общую папку сохранять резервные копии файлов с Mac.

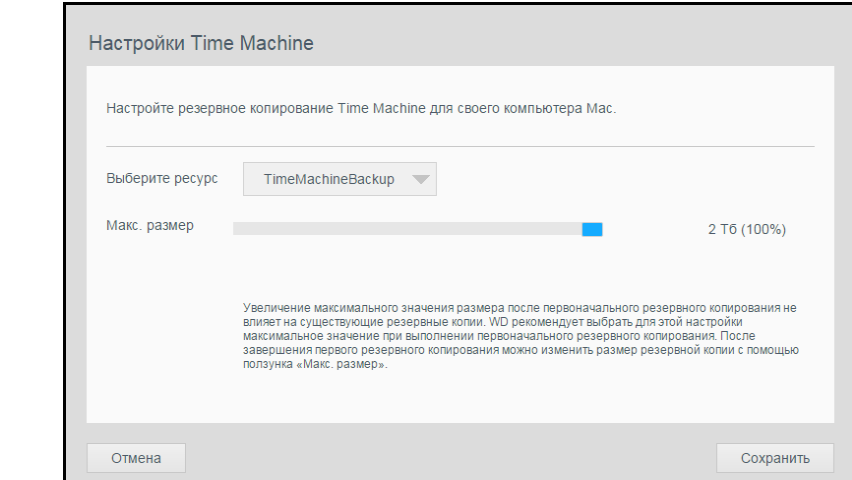

4. Нажмите **Сохранить**.

**Предупреждение!** Начав резервное копирование при помощи программы Time Machine в выбранную общую папку, рекомендуется впоследствии не менять её. Смена ресурса приведет к созданию нового файла резервной копии, который не будет содержать сохраненную ранее информацию.

## Службы

Этот раздел экрана «Основные» предназначен для включения и отключения различных служб устройства My Cloud EX2 Ultra.

#### **Корзина**

В Корзину попадают все файлы, удаленные с устройства My Cloud EX2 Ultra. Чтобы очистить Корзину устройства, нажмите **Очистить**.

**Примечание.** Функция Корзины распространяется только на протоколы SMB.

## <span id="page-92-0"></span>**Сеть**

На экране **Сеть** отображаются MAC- и IP-адреса устройства. Кроме того, здесь можно настроить доступ по протоколу FTP, удаленные серверы и рабочие группы.

## Профиль сети

В разделе «Профиль сети» на экране «Сеть» отображаются сведения о сети, к которой подключено устройство My Cloud EX2 Ultra.

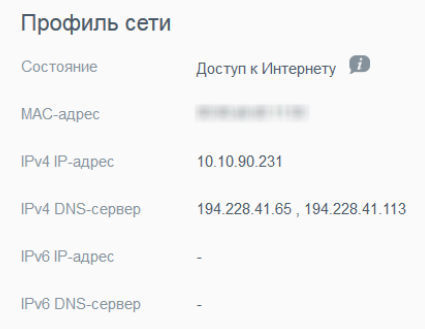

В разделе «Профиль сети» отображаются указанные ниже сведения.

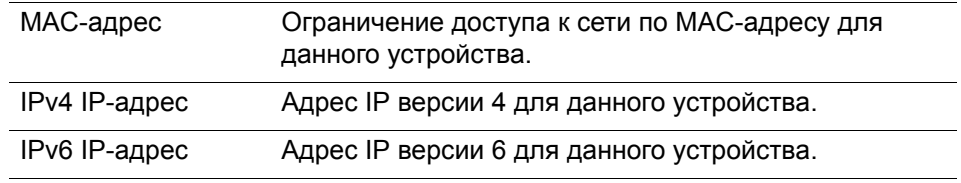

## Сетевые службы

Раздел «Сетевая служба» на экране «Сеть» предназначен для включения и отключения сетевых служб устройства My Cloud EX2 Ultra.

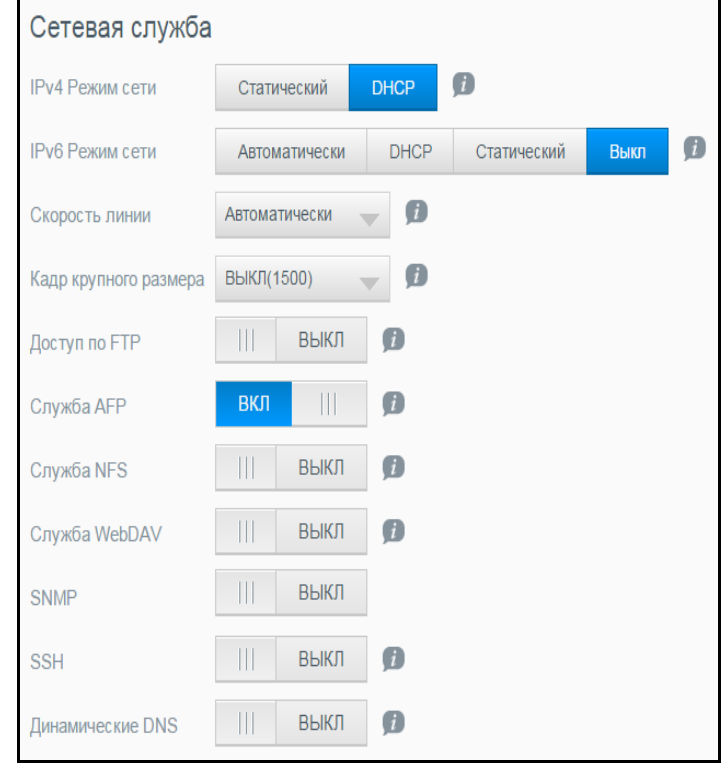

ЛИЧНОЕ ОБЛАЧНОЕ ХРАНИЛИЩЕ MY CLOUD EX2 ULTRA 89 РУКОВОДСТВО ПО ЭКСПЛУАТАЦИИ

1. Просмотрите или измените следующие параметры: IPv4 Режим сети По умолчанию для параметра режима сети выбрано значение DHCP, то есть устройство My Cloud EX2 Ultra автоматически получает из сети свой IP-адрес и другие параметры сети. Выберите способ получения устройством уникального адреса IPv4: • **Статический**. Если выбрать «Статический», то IP-адрес можно будет задать вручную. Вам будет предложено указать IP-адрес, маску подсети, IP-адрес шлюза и DNS-сервер. (Если эти сведения вам неизвестны, найдите их в настройках своего маршрутизатора.) • **DHCP**: если выбрать значение DHCP, то устройство My Cloud EX2 Ultra будет пытаться автоматически получить IP-адрес и соответствующие настройки с локального сервера DHCP. **Примечание.** При выборе варианта «Статический» или «DHCP» запишите свою маску подсети, IP-адрес шлюза и DNSсервер в надежном месте и сохраните на будущее. После ввода этих сведений в систему My Cloud EX2 Ultra они нигде не отображаются. IPv6 Режим сети IPv6 — это новая версия протокола IP, определяющего форматы пакетов данных и схему адресации в различных IP-сетях. По умолчанию этот параметр отключен. Выберите способ получения устройством адреса IPv6: • Авто **DHCP** Статический • Выкл Выбрав требуемый вариант, заполните следующие поля на соответствующем экране, а затем нажмите **Сохранить**: • IP-адрес • Длина префикса • Шлюз по умолчанию • DNS-сервер *Примечание.*Прежде чем сменить способ получения IP-адреса на «Статический» или «DHCP», запишите текущие значения маски<br>подсети, а также IP-адреса основного шлюза и серверов DNS и сохраните их в надежном месте. После ввода этих сведений в систему My Cloud EX2 Ultra они нигде не отображаются. Скорость линии Из раскрывающегося списка выберите скорость соединения с сетью и нажмите **Сохранить**. Варианты: • Авто • 100 • 1000 Кадр крупного размера Кадры крупного размера — это крупные кадры протокола IP, ускоряющие передачу данных в сетях, которые их поддерживают. Из раскрывающегося списка выберите размер Jumbo-кадров и нажмите **Сохранить**.

*Примечание.*Максимальное быстродействие достигается только в том

для работы с ним.

случае, если все устройства в вашей сети (маршрутизатор, компьютер и т. д.) поддерживают этот параметр и настроены

ЛИЧНОЕ ОБЛАЧНОЕ ХРАНИЛИЩЕ MY CLOUD EX2 ULTRA 90 РУКОВОДСТВО ПО ЭКСПЛУАТАЦИИ

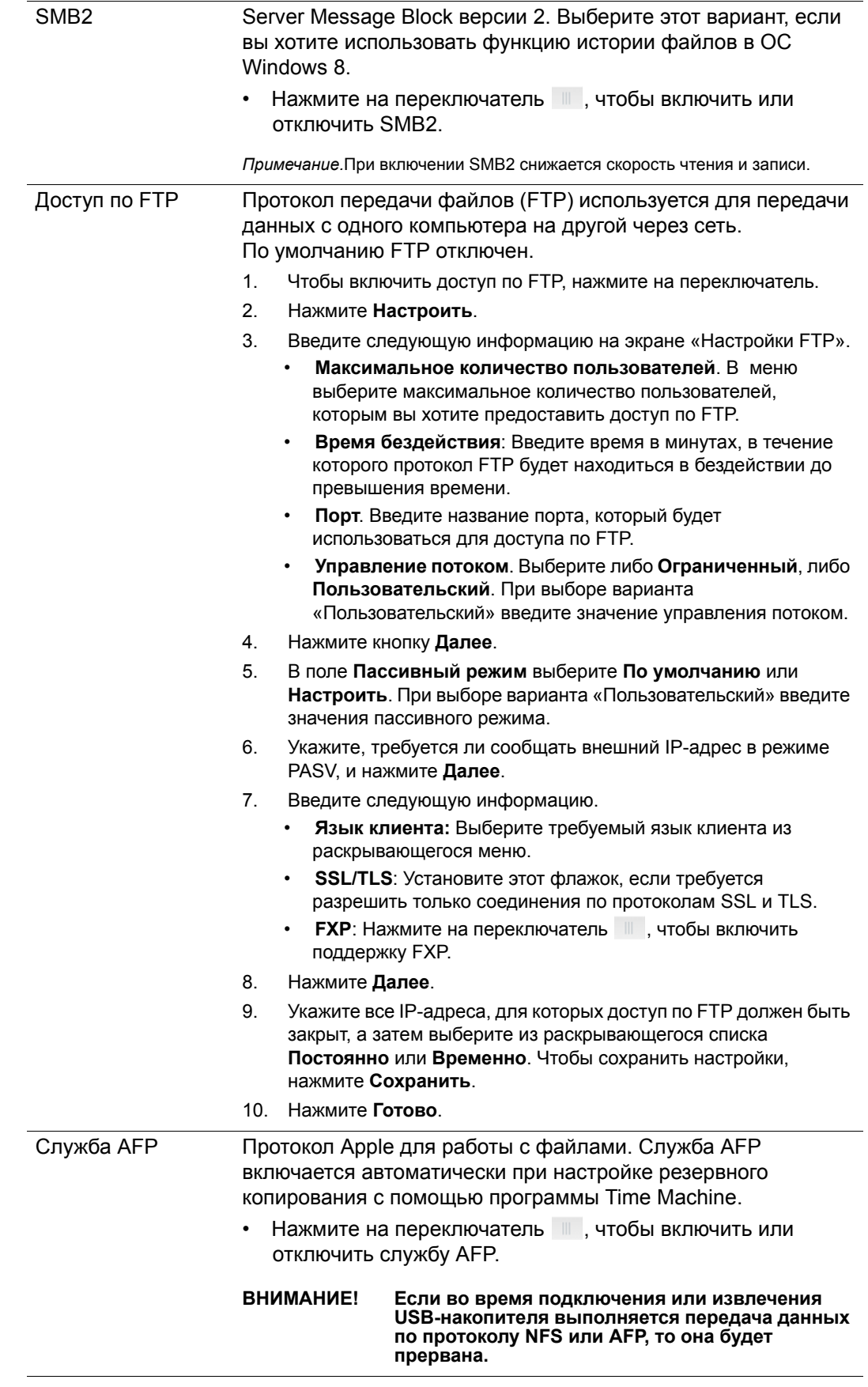

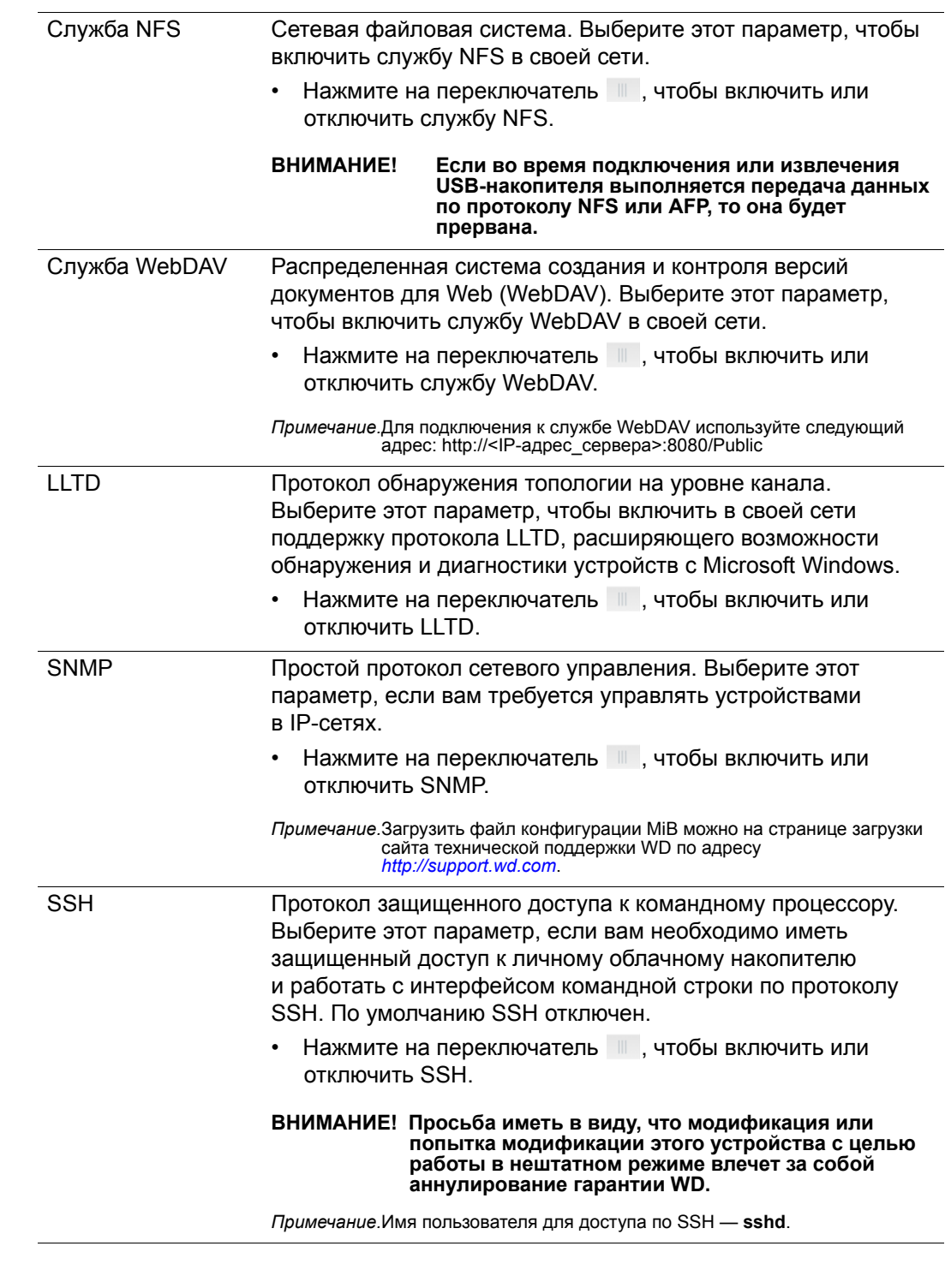

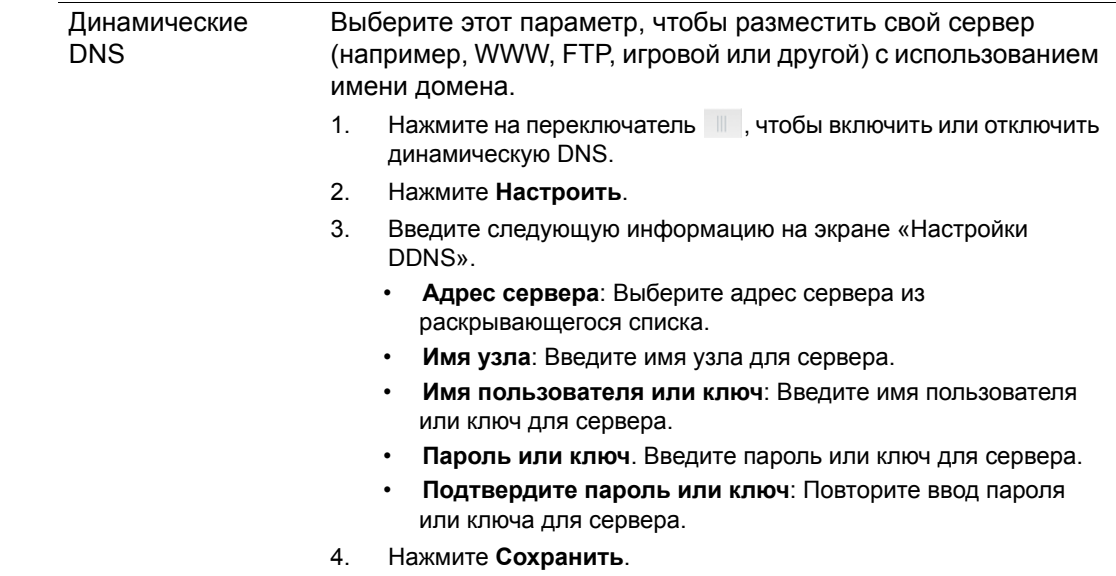

## ИБП с подключением к локальной сети

Источник бесперебойного питания (ИБП) — это устройство, которое при пропадании напряжения в электросети как минимум несколько минут питает подключенные к нему устройства от встроенных в него аккумуляторов.

## Сетевая рабочая группа (Windows)

Раздел «Сетевая рабочая группа» экрана «Сеть» предназначен для включения и отключения параметров сетевых рабочих групп в устройстве My Cloud EX2 Ultra.

#### **Рабочая группа**

Функция «Рабочая группа» позволяет устройствам, входящим в одну рабочую группу, иметь доступ друг к другу. Эта функция существует только в операционных системах Windows. Для обеспечения доступа при каждом подключении устройства к локальной сети назначайте для него одно и то же имя рабочей группы.

- 1. В поле «Рабочая группа» укажите имя рабочей группы в своей сети.
- 2. Нажмите **Сохранить**.

#### **Основной локальный браузер**

Функция «Основной локальный браузер» позволяет собирать и записывать сведения о ресурсах и (или) службах, находящихся в различных местах сети.

Нажмите на переключатель  $\blacksquare$ , чтобы включить или отключить Основной локальный браузер.

## Удаленный сервер

В разделе «Удаленный сервер» экрана «Сеть» можно настроить устройство My Cloud EX2 Ultra в качестве удаленного сервера, чтобы можно было копировать общие каталоги с другого устройства My Cloud EX2 Ultra в локальной или глобальной сети.

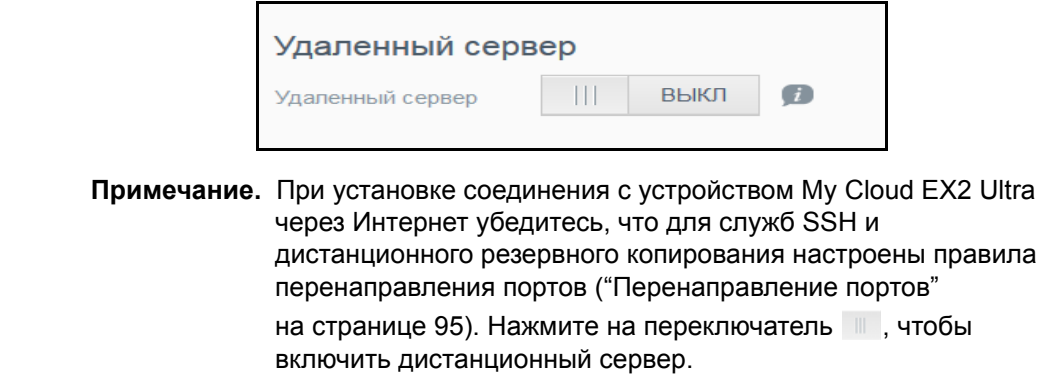

- 3. Нажмите **Настроить**.
- 4. В поле **Пароль** укажите пароль для доступа к этому устройству в качестве дистанционного сервера резервного копирования.
- 5. Нажмите **Сохранить**.
- 6. Прочтите сведения об SSH, а затем установите флажок «Принимаю».
- 7. Установите пароль для входа по SSH, а затем нажмите **OK**.

## <span id="page-99-0"></span>Перенаправление портов

В разделе «Перенаправление портов» экрана «Сеть» можно настроить соединения с различными службами через стандартные или индивидуально назначаемые номера портов.

Дополнительные сведения о перенаправлении портов см. в *Базе знаний, Answer ID 10649*.

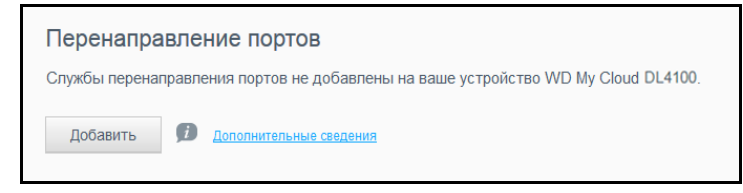

#### **Создание правил перенаправления портов**

- 1. Чтобы создать правило перенаправления портов в устройстве My Cloud EX2 Ultra, нажмите **Добавить**.
- 2. На экране «Настройки перенаправления портов» выберите **Выбрать сканирование стандартных служб** или **Настроить правила перенаправления портов**, а затем нажмите **Далее**.
	- Если вы выбрали «Выбрать сканирование стандартных служб»: Выберите стандартную службу, для которой требуется настроить перенаправление портов, а затем нажмите **Применить**.
	- Если вы выбрали «Настроить правила перенаправления портов», то заполните следующие поля:
		- **Служба**: Укажите службу, для которой выполняется перенаправление портов.
		- **Протокол**: Выберите протокол из раскрывающегося списка.
		- **Внешний порт**: Укажите номер внешнего порта, для которого выполняется перенаправление портов.
		- **Внутренний порт**: Укажите номер внутреннего порта, для которого выполняется перенаправление портов
		- Нажмите **Finish** (Готово).

#### **Изменение правил перенаправления портов**

- 1. Нажмите **Подробности** напротив правила перенаправления портов, которое требуется изменить.
- 2. Внесите требуемые изменения, а затем нажмите **Сохранить**.

#### **Удаление правил перенаправления портов**

- 1. Нажмите **Подробности** напротив правила перенаправления портов, которое требуется удалить.
- 2. Нажмите **Удалить**. Выбранное правило перенаправления портов будет удалено и исключено из списка правил перенаправления портов.

## <span id="page-100-0"></span>**Медиа**

На экране «Мультимедиа» можно задать настройки серверов DLNA (Digital Living Network Alliance) и iTunes, чтобы смотреть и слушать медиа в любой комнате своего дома.

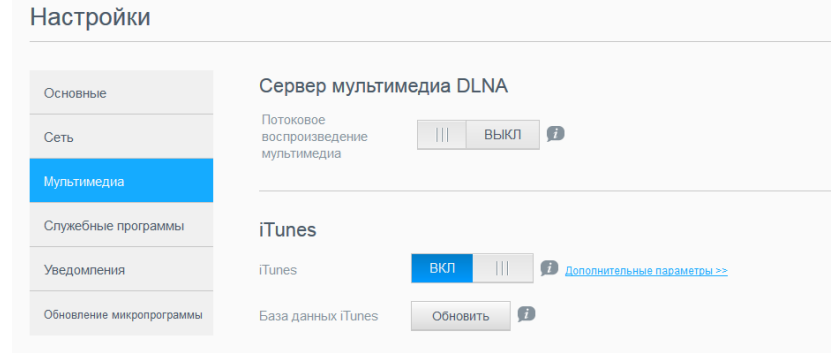

1. На панели навигации щелкните значок **Настройки**, а затем на левой панели выберите **Мультимедиа**.

*Примечание.* DLNA и iTunes работают только в вашей локальной сети.

2. Сведения о том, как настроить медиасерверы на этой странице, а затем воспроизводить и транслировать мультимедиа, см. в разделе "[Воспроизведение](#page-76-1) и трансляция фильмов, [фотоснимков](#page-76-1) и музыки" на странице 72.

## <span id="page-100-1"></span>**Служебные программы**

На странице «Служебные программы» можно проверить состояние устройства My Cloud EX2 Ultra и отобразить диагностическую информацию, восстановить заводские настройки устройства, перезагрузить устройство или перевести его в режим гибернации, а также сохранить или загрузить файл конфигурации.

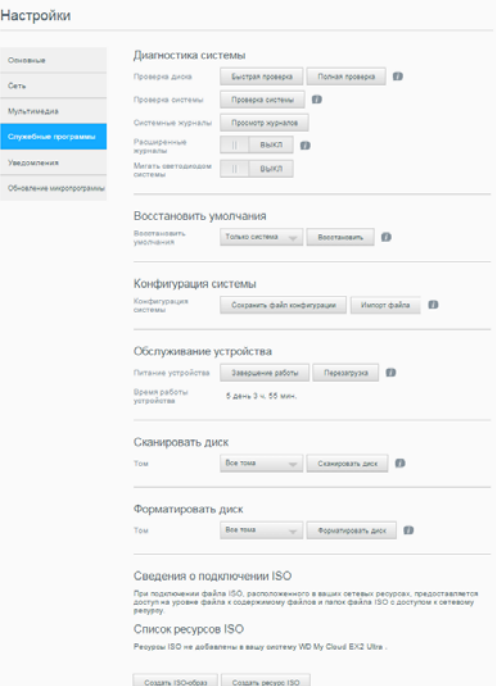

Чтобы перейти на экран «Служебные программы», нажмите на значок **Настройки**, а затем на левой панели выберите **Служебные программы**.

ЛИЧНОЕ ОБЛАЧНОЕ ХРАНИЛИЩЕ MY CLOUD EX2 ULTRA 96 РУКОВОДСТВО ПО ЭКСПЛУАТАЦИИ

## Диагностика системы

Если в работе вашего устройства обнаружились неполадки, выполните диагностические проверки. Существует три типа диагностических проверок:

- **Быстрая проверка**: Быстрая проверка обнаруживает серьезные неполадки в работе жестких дисков. Результат быстрой проверки — оценка состояния жесткого диска по принципу «прошел / не прошел тест». Быстрая проверка диска может занять несколько минут.
- **Полная проверка**. Полная проверка представляет собой более тщательное средство диагностики диска. В ходе нее методично проверяется каждый сектор жестких дисков. После выполнения проверки вы получите сообщение о состоянии жесткого диска. Полная проверка может занять несколько часов в зависимости от емкости жестких дисков и конфигурации хранящихся на них данных.
- **Проверка системы**. Системная проверка проводится с целью оценки состояния аппаратного обеспечения устройства (жесткие диски, вентилятор, системный тактовый генератор и температура устройства).

#### **Как выполнить диагностическую проверку**

- 1. На странице «Служебные программы» выберите **Быстрая проверка**, **Полная проверка** или **Проверка системы**. Отобразится индикатор, показывающий ход выполнения проверки и её результат.
- 2. Ознакомьтесь с результатом проверки, а затем нажмите **Закрыть**.
	- Если устройство не прошло проверку, нажмите на значок  $\bullet$ , а затем нажмите **Поддержка**, чтобы обратиться за поддержкой.

#### Восстановление настроек

С помощью функции восстановления настроек администратор может выполнить полное восстановление заводских настроек на устройстве My Cloud EX2 Ultra. Эта функция восстанавливает заводские настройки устройства по умолчанию без потери данных.

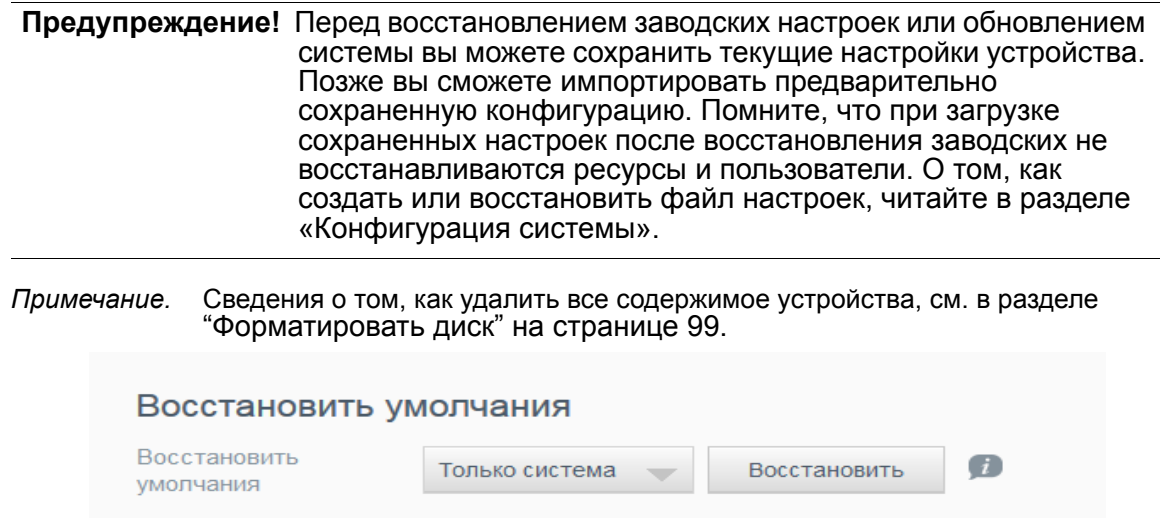

1. В разделе «Восстановить умолчания» нажмите **Восстановить**.

ЛИЧНОЕ ОБЛАЧНОЕ ХРАНИЛИЩЕ MY CLOUD EX2 ULTRA 97 РУКОВОДСТВО ПО ЭКСПЛУАТАЦИИ

2. Прочтите запрос подтверждения и нажмите **OK**.

Будет выполнена перезагрузка устройства. Не отключайте устройство в процессе перезагрузки. По завершении перезагрузки запустите информационную панель.

#### <span id="page-102-0"></span>Конфигурация системы

В разделе «Конфигурация системы» можно сохранить файл конфигурации или загрузить ранее сохраненный файл конфигурации. Это удобно, если требуется быстро восстановить прежние настройки системы после сброса до заводских настроек.

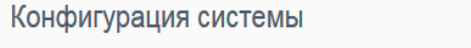

Конфигурация системы

#### **Как сохранить файл конфигурации**

Чтобы сохранить файл конфигурации, выполните следующие действия.

1. В разделе «Конфигурация системы» нажмите **Сохранить файл конфигурации**.

Импорт файла

Ŧ

2. Файл конфигурации будет сохранен на ваш рабочий стол.

Сохранить файл конфигурации

#### **Как загрузить файл конфигурации**

Чтобы сохранить файл конфигурации, выполните следующие действия.

- 1. В разделе «Конфигурация системы» нажмите **Импорт файла**.
- 2. Перейдите в папку, в которой находится сохраненный файл конфигурации и выберите его. Файл конфигурации будет загружен. Будет выполнена перезагрузка устройства. Не отключайте устройство в процессе перезагрузки. По завершении перезагрузки запустите информационную панель.

#### Обслуживание устройства

В разделе «Обслуживание устройства» можно перезагрузить устройство My Cloud EX2 Ultra или перевести его в режим гибернации. В этом разделе также отображается продолжительность работы устройства с момента последней загрузки.

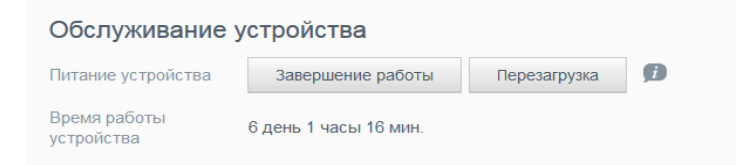

#### **Перевод устройства в режим гибернации**

Чтобы безопасно перевести устройство My Cloud EX2 Ultra в режим гибернации, выполните указанные ниже действия.

- 1. В верхнем меню выберите пункт **Настройки**.
- 2. В меню слева выберите **Служебные программы**.

ЛИЧНОЕ ОБЛАЧНОЕ ХРАНИЛИЩЕ MY CLOUD EX2 ULTRA 98 РУКОВОДСТВО ПО ЭКСПЛУАТАЦИИ

- 3. В области «Обслуживание устройства» нажмите **Гибернация**.
- 4. Прочтите запрос подтверждения и нажмите **OK**. Работа устройства My Cloud EX2 Ultra будет безопасно завершена.

#### **Перезагрузка устройства**

- 1. В верхнем меню выберите пункт **Настройки**.
- 2. В меню слева выберите **Служебные программы**.
- 3. В разделе «Обслуживание устройства» нажмите **Перезагрузка**.
- 4. Прочтите запрос подтверждения и нажмите **OK**. Устройство My Cloud EX2 Ultra будет безопасно перезагружено.

#### Сканировать диск

Функция сканирования диска выполняет поиск ошибок на дисках устройства.

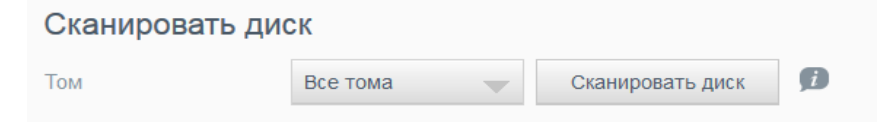

#### **Как сканировать диск**

Чтобы запустить функцию сканирования дисков устройства My Cloud EX2 Ultra, выполните указанные ниже действия.

- 1. В разделе «Сканировать диск» из раскрывающегося списка выберите том, который требуется просканировать.
- 2. Нажмите **Сканировать диск**.
- 3. Прочтите запрос подтверждения и нажмите **OK**. Будет выполнен поиск ошибок на дисках устройства My Cloud EX2 Ultra.

#### <span id="page-103-0"></span>Форматировать диск

В разделе «Форматировать диск» можно выполнить форматирование дисков устройства.

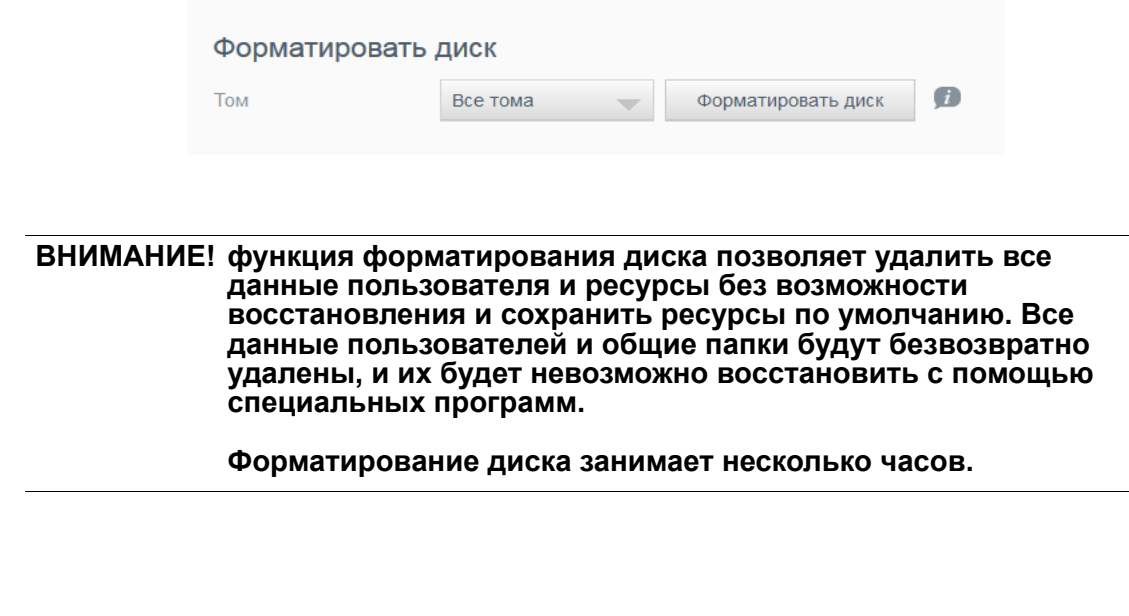

ЛИЧНОЕ ОБЛАЧНОЕ ХРАНИЛИЩЕ MY CLOUD EX2 ULTRA 99 РУКОВОДСТВО ПО ЭКСПЛУАТАЦИИ

#### **Как форматировать диск**

Чтобы отформатировать диски устройства My Cloud EX2 Ultra, выполните указанные ниже действия.

- 1. В разделе «Форматировать диск» из раскрывающегося списка выберите том, который требуется отформатировать.
- 2. Нажмите **Форматировать диск**.
- 3. Прочтите запрос подтверждения, установите флажок и нажмите **OK**. Будет выполнено форматирование дисков устройства My Cloud EX2 Ultra.

# <span id="page-104-0"></span>**Уведомления**

Устройство My Cloud EX2 Ultra уведомляет пользователя о различных событиях: например, о наличии новой версии встроенной программы, о завершении её установки или о завершении работы системы. Уведомления отображаются в области уведомлений в верхней части экрана и при соответствующей настройке устройства могут отправляться по электронной почте. (Подробности об уведомлениях читайте в разделе "Работа с [уведомлениями](#page-47-0)" на странице 43.)

В разделе «Уведомления» можно задать не более пяти адресов электронной почты, на которые будут отправляться уведомления, настроить отправку уведомлений по SMS на мобильные устройства и установить уровень событий, для которых будут создаваться уведомления.

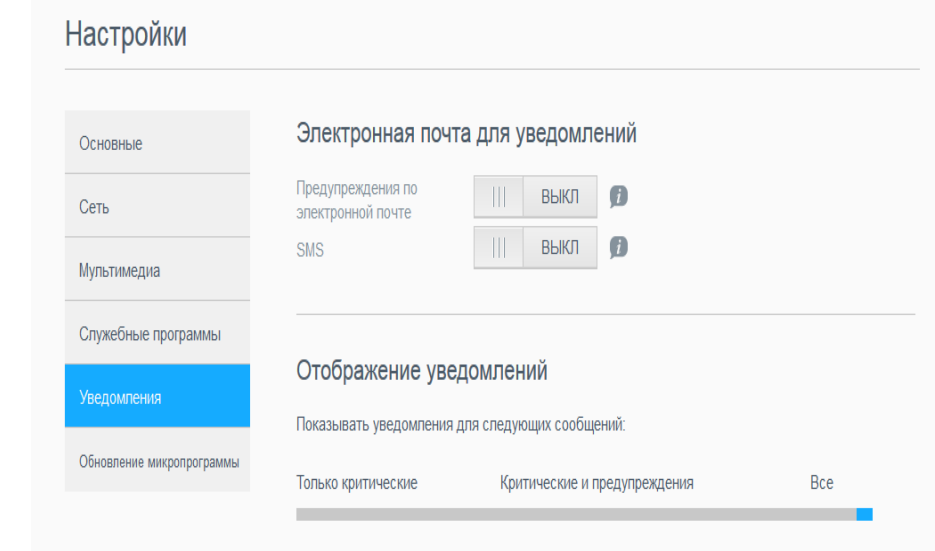

## Электронная почта для уведомлений

В разделе «Электронная почта для уведомлений» можно настроить отправку уведомлений по электронной почте и SMS выбранным пользователям.

#### Электронная почта для уведомлений

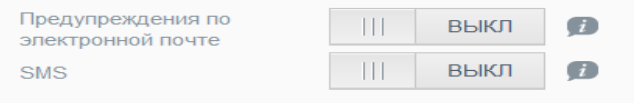

ЛИЧНОЕ ОБЛАЧНОЕ ХРАНИЛИЩЕ MY CLOUD EX2 ULTRA 100 РУКОВОДСТВО ПО ЭКСПЛУАТАЦИИ

#### **Как включить уведомления по электронной почте**

- 1. На панели навигации нажмите на значок **Настройки**, а затем на левой панели выберите **Уведомления**.
- 2. Нажмите на переключатель **и дуп**, чтобы включить уведомления по электронной почте.
- 3. Нажмите **Настроить**.
- 4. На экране «Отправка уведомлений» с помощью ползунка выберите уровень событий, уведомления о которых будут отправляться по электронной почте.
	- **Только критические**: Отправлять на указанный адрес электронной почты уведомления только о критических событиях.
	- **Критические и предупреждения**: отправка критических уведомлений и предупреждений на указанные адреса электронной почты.
	- **Все**: отправка всех уведомлений (информационных, критических, предупреждений) на указанные адреса электронной почты.
- 5. Нажмите **Новый адрес**.
- 6. Укажите адрес электронной почты, на который следует отправлять уведомления, а затем нажмите **Применить**.
- 7. Повторите действия 5 и 6, чтобы указать до 5 адресов.
- 8. Нажмите **Отправить пробное сообщение**, чтобы проверить правильность введенного адреса электронной почты.
- 9. Нажмите **OK**, а затем проверьте, пришло ли пробное сообщение вам по почте.

#### **Включение уведомлений по SMS**

**Примечание.** Узнайте у своего поставщика услуг SMS о требованиях относительно отправки SMS-сообщений. Определенные поставщики требуют отправки SMS/текстовых сообщений по электронной почте.

- 1. На панели навигации нажмите на значок **Настройки**, а затем на левой панели выберите **Уведомления**.
- 2. Нажмите на переключатель **и думетность под поддержку SMS**.
- 3. Нажмите **Настроить**.
- 4. На экране «Настройки SMS» укажите наименование поставщика услуг SMS.
- 5. Введите URL для SMS, а в качестве содержания напишите «Привет»

*Примечание.* Этот URL для SMS используется только для настройки. После завершения настройки никаких сообщений SMS отправлено не будет. Узнайте о требованиях относительно формата URL-адреса у своего поставщика услуг SMS. Среди полученных сведений должны быть следующие: имя пользователя, пароль, телефон адресата и содержание сообщения.

- 6. Нажмите **Далее**.
- 7. Выберите соответствующую категорию для каждого параметра SMS в раскрывающемся меню.
- 8. Нажмите **Finish** (Готово). Отправка уведомлений по SMS настроена.

## Отображение уведомлений

В разделе «Отображение уведомлений» можно выбрать тип отправляемых вам уведомлений.

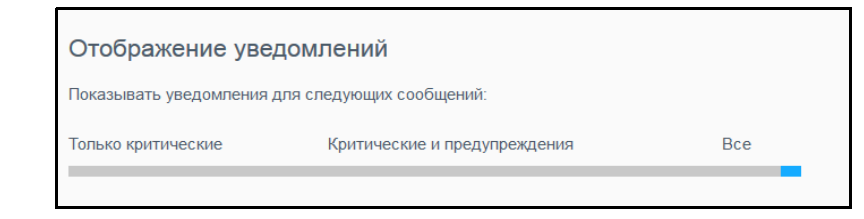

- 1. На экране «Отображение уведомлений» с помощью ползунка установите уровень событий, которые требуется просмотреть.
	- **Только критические**: Отправлять уведомления только о критических событиях.
	- **Критические и предупреждения**: Отправлять предупреждения и уведомления о критических событиях.
	- **Все**: Отправлять уведомления обо всех событиях (информационные, критические, предупреждения).

Выбранные параметры будут применены автоматически.

## <span id="page-106-0"></span>**Обновление встроенной программы**

На странице «Обновление микропрограммы» можно настроить автоматическое обновление встроенной программы устройства My Cloud EX2 Ultra или проверить наличие новой версии вручную. Кроме того, на этом экране отображаются номер текущей версии и дата последнего обновления микропрограммы.

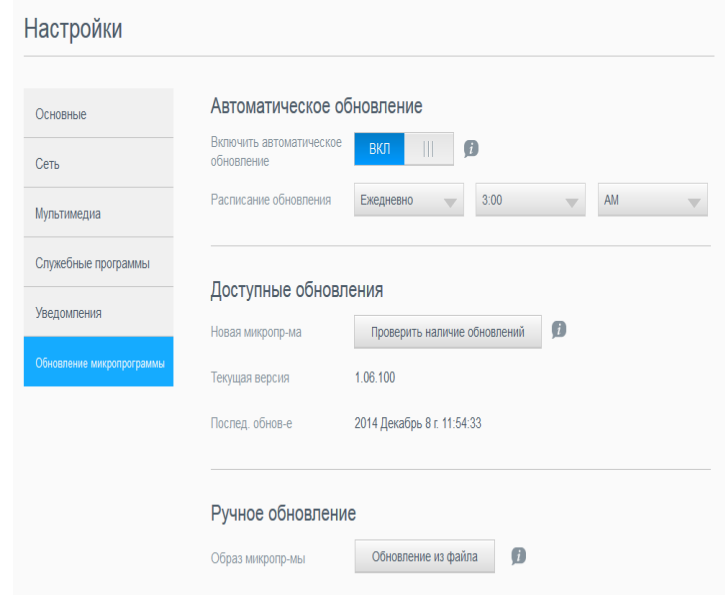

#### Автоматическое обновление

В разделе «Автоматическое обновление» можно настроить удобную автоматическую проверку наличия обновлений встроенной программы

ЛИЧНОЕ ОБЛАЧНОЕ ХРАНИЛИЩЕ MY CLOUD EX2 ULTRA 102 РУКОВОДСТВО ПО ЭКСПЛУАТАЦИИ

My Cloud EX2 Ultra и их установку. Это самый простой способ всегда использовать последнюю версию встроенной программы My Cloud EX2 Ultra.

**Примечание.** После установки новой версии встроенной программы устройство My Cloud EX2 Ultra будет перезагружено. Поскольку перезагрузка влияет на возможность пользователей получать доступ к облаку, запланируйте обновление на время, когда вероятность того, что пользователям понадобится доступ к облаку, минимальна. Если вы включите функцию автоматического обновления, вам будет предложено вручную перезагрузить систему после завершения обновления.

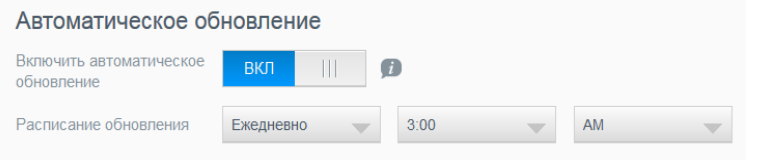

#### **Автоматическое обновление встроенной программы**

- 1. Нажмите на переключатель  $\blacksquare$ , чтобы включить Автообновление.
- 2. В поле «Расписание обновления» выберите из раскрывающихся списков, насколько часто (например, ежедневно) и в какое время устройству следует проверять наличие обновлений на сайте WD.
- 3. Нажмите **Применить**.

После сохранения настроек устройство будет проверять наличие новой версии встроенной программы по заданным дням в заданное время. Найденные новые версии будут автоматически устанавливаться, после чего вам будет предложено перезагрузить устройство.

## Доступные обновления

В разделе «Доступные обновления» можно в любой момент проверить наличие обновлений. Кроме того, в этом разделе отображаются номер текущей версии и дата последнего обновления микропрограммы.

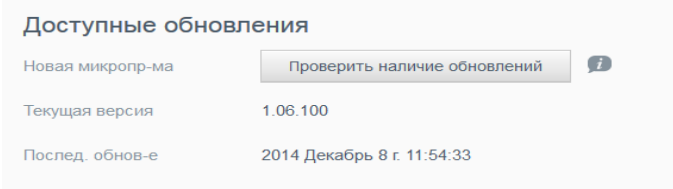

#### **Поиск обновлений**

- 1. В поле «Новая микропр-ма» нажмите **Проверить наличие обновлений**.
- 2. Прочтите, что написано на экране «Обновление встроенной программы», а затем нажмите **OK**.
	- При наличии обновления нажмите **Установить и перезагрузить**.

ЛИЧНОЕ ОБЛАЧНОЕ ХРАНИЛИЩЕ MY CLOUD EX2 ULTRA 103 РУКОВОДСТВО ПО ЭКСПЛУАТАЦИИ
### Ручное обновление

Для обновления вручную выполните следующие действия.

*Примечание.* Новые версии встроенной программы следует загружать только со страницы загрузки сайта технической поддержки WD по адресу *[http://support.wd.com/product/download.asp](http://support.wd.com/product/download.asp?level1=9&lang=en)*.

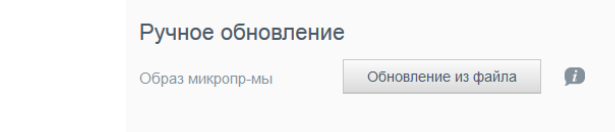

#### **Установка обновления вручную**

- 1. В разделе «Ручное обновление» нажмите **Обновление из файла**.
- 2. Выберите файл с новой версией встроенной программы и нажмите **Открыть**.
- 3. Прочтите запрос подтверждения и нажмите **OK**. Новая версия встроенной программы будет установлена на ваше устройство. По завершении обновления устройство My Cloud EX2 Ultra будет перезагружено.

# <span id="page-109-1"></span>Порядок замены диска

Как выявить [неисправный](#page-109-0) диск [Замена](#page-110-0) диска Возврат [жесткого](#page-111-0) диска WD

**12**

Условия гарантии на устройство My Cloud EX2 Ultra разрешают пользователю самостоятельно заменять внутренние жесткие диски. Допускается использовать диски как WD, так и других производителей.

*Примечание.* Полный список совместимых дисков см. на сайте wd.com/mycloudex2Ultra

**Предупреждение!** Компания WD рекомендует использовать диски WD RedTM, которые имеют самые оптимальные характеристики для работы в этом устройстве. Чтобы ознакомиться с подробными указаниями о том, как получить новый диск взамен вышедшего из строя, зайдите на сайт *[support.wdc.com](http://support.wdc.com/)* и найдите в Базе знаний статью Answer ID 8.

Далее приведены указания по замене неисправных дисков, а также по установке дисков в модель My Cloud EX2 Ultra, поставляемую без дисков.

#### <span id="page-109-2"></span><span id="page-109-0"></span>**Как выявить неисправный диск**

Если световые индикаторы на устройстве мигают, или если вы получили соответствующее уведомление, то, вероятно, жесткий диск вышел из строя. Чтобы выяснить, который из дисков вышел из строя, выполните следующие действия:

1. На панели навигации Панели управления выберите **Диски** и перейдите на вкладку **Состояние дисков**.

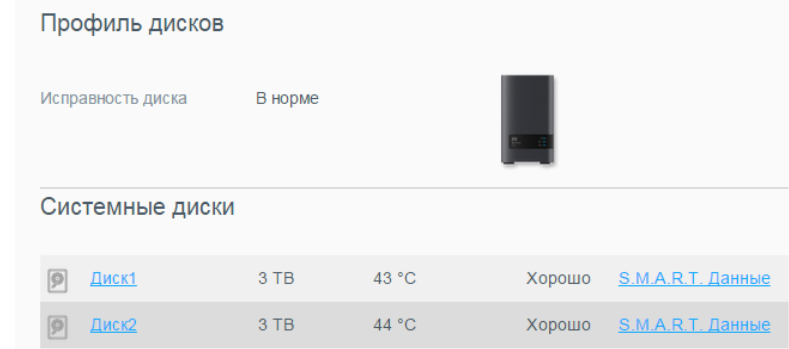

2. Если состояние одного из этих дисков — «Поврежден» или «Неисправен», то выберите его и просмотрите подробные сведения в диалоговом окне «Сведения о жестком диске»:

*Примечание.* Номер диска (1 или 2) соответствует нанесенной на него этикетке.

Если устройство выйдет из строя и вы решите отремонтировать его самостоятельно, посетите сайт технической поддержки компании WD по адресу *[support.wdc.com](http://support.wdc.com)* и найдите в Базе знаний статью Answer ID 8, в которой подробно описывается порядок получения нового диска взамен вышедшего из строя. При обращении в службу технической поддержки вам, возможно, придется сообщить серийный номер устройства My Cloud EX2 Ultra, дату покупки и серийный номер внутреннего жесткого диска (или дисков), требующего замены.

ЛИЧНОЕ ОБЛАЧНОЕ ХРАНИЛИЩЕ MY CLOUD EX2 ULTRA РУКОВОДСТВО ПО ЭКСПЛУАТАЦИИ

#### <span id="page-110-1"></span><span id="page-110-0"></span>**Замена диска**

Если вы приобрели устройство My Cloud EX2 Ultra без дисков или если хотите заменить имеющийся диск, то вы можете использовать диск другого [производителя](support.wdc.com). Перечень [совместимых](support.wdc.com) дисков см. на сайте *support.wdc.com*[.](wd.com/mycloudex2)

**Предупреждение!** При установке в [устройство](store.wdc.com) двух жестких дисков емкостью 8 ТБ и больше следует заменить адаптер питания мощностью 36 Вт на адаптер питания мощностью 48 Вт. [Приобрести](store.wdc.com) его можно на [сайте](store.wdc.com) *store.wdc.com*.

#### Извлечение диска

**Предупреждение!** В первую очередь отключите питание устройства и отсоедините от него все кабели. Поместите устройство на чистую и устойчивую поверхность.

Если неисправный диск еще находится в устройстве My Cloud EX2 Ultra, то его необходимо извлечь, прежде чем установить новый.

- 1. Чтобы получить доступ к дискам, нажмите на утопленную кнопку дверцы в верхней части устройства, а затем поднимите дверцу.
- 2. Извлеките скобу, удерживающую диски.
- 3. Потяните за пластиковый язычок, прикрепленный к диску, а другой рукой направьте диск наверх из корпуса.

#### Установка диска

**Предупреждение!** Для защиты от электростатического разряда перед началом работы с устройством заземлитесь, прикоснувшись к металлическому предмету.

#### Подготовка диска

В комплекте устройства My Cloud EX2 Ultra имеется пакет с винтами, язычками и этикетками, которые нужны для установки нового диска. В случае замены диска можно использовать компоненты, прикрепленные к неисправному диску.

*Примечание.* Вам понадобится только стандартная отвертка Philips (так называемая «крестовая»).

- 1. С помощью винта из пакета прикрепите пластиковый язычок к верхнему отверстию на боку диска (справа, если смотреть со стороны зеленой платы).
- 2. Вставьте винт в соответствующее отверстие на другой стороне диска.
- 3. Разместите этикетку 1 или 2 на верхней части диска. Этикетка 1 находится слева, а этикетка 2 — справа, если смотреть на устройство сверху вниз. Соответствующие цифры нанесены на этикетку поперечного крепления.

ЛИЧНОЕ ОБЛАЧНОЕ ХРАНИЛИЩЕ MY CLOUD EX2 ULTRA РУКОВОДСТВО ПО ЭКСПЛУАТАЦИИ

#### Установка одного или обоих дисков

- 1. Нажмите на утопленную кнопку в верхней части устройства, чтобы открыть дверцу, а затем извлеките скобу, удерживающую диски.
- 2. Поверните устройство передней панелью к себе, а диск разъемом вниз и вовнутрь устройства. При установке двух дисков их зеленые платы должны находиться друг напротив друга. При установке одного диска его зеленая плата должна быть обращена вовнутрь устройства.
- 3. Осторожно задвиньте диск в отсек. Убедитесь в том, что пластиковый язычок выступает над диском в задней части устройства. При необходимости повторите эти действия с другим диском.
- 4. Закрепите винтом скобу над дисками. Закройте дверцу и с усилием нажмите на неё, чтобы она надежно закрепилась на своем месте.
- 5. Подсоедините к устройству шнур питания и сетевой кабель.
- *Примечание.* Сведения о том, как [восстановить](http://support.wdc.com/) RAID-массив после замены диска, [вышедшего](http://support.wdc.com/) из строя, см. в статье Answer ID 11007 Базы знаний на сайте *<http://support.wdc.com>*.

**Предупреждение!** Не пытайтесь пользоваться устройством во время восстановления RAID-массива.

#### <span id="page-111-1"></span><span id="page-111-0"></span>**Возврат жесткого диска WD**

**Предупреждение!** Не разбирайте жесткий диск и прикрепленные к нему конструктивные элементы. Возвратите жесткий диск в полном комплекте в компанию WD.

Возвратите неисправный диск, следуя указаниям, изложенным в статье Answer ID 8 Базы знаний WD.

ЛИЧНОЕ ОБЛАЧНОЕ ХРАНИЛИЩЕ MY CLOUD EX2 ULTRA РУКОВОДСТВО ПО ЭКСПЛУАТАЦИИ

# **1013**

# Сведения о гарантии и нормативно-правовом соответствии

Нормативно-правовое [соответствие](#page-112-0) Сведения о гарантии (Для всех регионов, кроме [Австралии](#page-113-0) и Новой Зеландии) Сведения о гарантии (только для [Австралии](#page-114-0) и Новой Зеландии)

### <span id="page-112-1"></span><span id="page-112-0"></span>**Нормативно-правовое соответствие**

### Сведения о соответствии нормам Федеральной комиссии по связи США (FCC), класс B

При эксплуатации данного устройства должны выполняться следующие условия:

- 1. Данное устройство не должно создавать вредных помех.
- 2. Данное устройство должно принимать любые помехи, в том числе те, которые могут вызывать его нежелательное функционирование.

Изменения или доработки, не санкционированные в явном виде стороной, ответственной за соответствие, могут привести к аннулированию прав пользователя на эксплуатацию данного устройства.

# Требования FCC, часть 15

Настоящее оборудование прошло типовые испытания, в результате которых установлено его соответствие требованиям, предъявляемым к цифровым устройствам класса B согласно Части 15 Норм Федеральной комиссии по связи США (FCC). Данные ограничения призваны обеспечить адекватный уровень защиты от вредных помех в жилых помещениях. Настоящее оборудование генерирует, использует и способно излучать электромагнитные волны в радиодиапазоне и, в случае установки и эксплуатации с отклонением от требований инструкции, предоставленной производителем, может стать источником помех радиосвязи. Тем не менее, отсутствие помех в каждом отдельном случае установки оборудования не гарантируется. Если настоящее оборудование создает неприемлемые помехи приему радио или телевидения, что может быть выявлено путем выключения и отключения оборудования, вам рекомендуется попытаться устранить помехи одним или несколькими нижеперечисленными способами:

- Изменить ориентацию или местоположение приемной антенны.
- Увеличить расстояние между оборудованием и приемником.
- Подключить оборудование и приемник в сетевые розетки, находящиеся в разных цепях электросети.
- <span id="page-112-3"></span>Обратиться за помощью к поставщику или опытному радио- или телемастеру.

Любые изменения и модификации, не санкционированные в явном виде компанией WD, могут повлечь за собой лишение пользователя права эксплуатации данного оборудования.

# Соответствие нормам ICES/NMB-003

Cet appareil de la classe B est conforme à la norme NMB-003 du Canada.

<span id="page-112-2"></span>Настоящее устройство соответствует нормам канадского стандарта ICES-003 Class B.

#### Соответствие нормам безопасности

Одобрено для использования в США и Канаде. CAN/CSA-C22.2 No. 60950-1, UL 60950-1: Безопасность оборудования для информационных систем.

Approuvé pour les États-Unis et le Canada. CAN/CSA-C22.2 No. 60950-1: Sûreté d'équipement de technologie de l'information.

Настоящее изделие рассчитано на питание от сертифицированного источника питания ограниченной мощности с двойной изоляцией или от непосредственно подключаемого блока питания, имеющего маркировку «Class 2».

ЛИЧНОЕ ОБЛАЧНОЕ ХРАНИЛИЩЕ MY CLOUD EX2 ULTRA 108 РУКОВОДСТВО ПО ЭКСПЛУАТАЦИИ

#### <span id="page-113-5"></span>Соответствие европейским нормам СЕ

Проверено и утверждено соответствие настоящего устройства стандартам EN-55022 в части уровня<br>радиочастотных излучений и EN-55024 в части устойчивости к воздействию электромагнитных<br>излучений, в соответствующих случаях, а

# <span id="page-113-2"></span>Знак GS (только для Германии)

Норматив уровня шума машин 3. GPSGV: Если не заявлено иное, максимальный уровень звукового давления, создаваемого настоящим изделием, не превышает 70db(A) в соответствии с EN ISO 7779.<br>Maschinenlärminformations-Verordnung 3. GPSGV: Der höchste Schalldruckpegel beträgt 70 db(A) oder weniger gemäß EN ISO 7779, falls nicht anders gekennzeichnet oder spezifiziert.

### <span id="page-113-6"></span>Уведомление КС (только для Республики Корея)

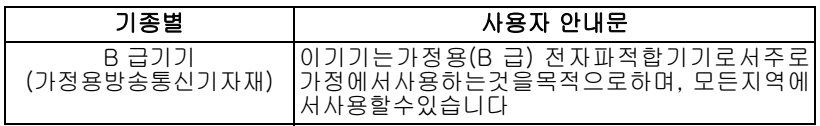

Устройство класса В - Просьба принять к сведению, что настоящее устройство сертифицировано для некоммерческой эксплуатации и его использование допускается везде, в том числе в жилых районах.

Номер сертификата КСС (Корея): MSIP-REM-WDT-D8C

#### Уведомление VCCI

この装置は、クラスB情報技術装置です。この装置は、家庭環境で使用 することを目的としていますが、この装置がラジオやテレビジョン受信機に 近接して使用されると、受信障害を引き起こすことがあります。 取扱説明書に従って正しい取り扱いをして下さい。  $VCC$   $I-B$ 

#### Соответствие нормам экологического законодательства (Китай)

<span id="page-113-1"></span>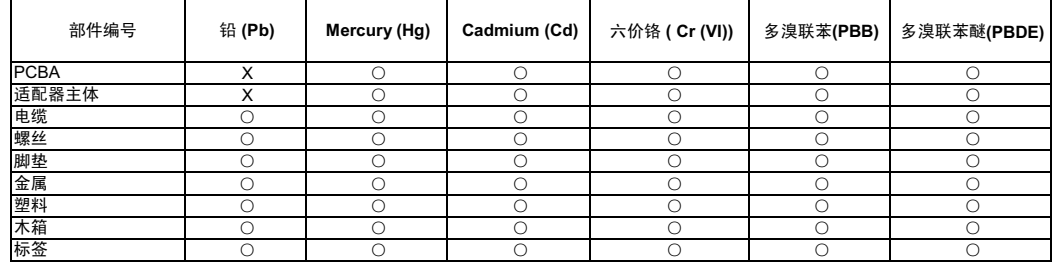

○: 表示元件构成同种材料不含有杂质或所含杂质符合 SJ/T 11363-2006 规范所规定的最大允许搀杂范围。

X: 表示元件所含物质超出 SJ/T 11363-2006 规范

# <span id="page-113-4"></span><span id="page-113-0"></span>Сведения о гарантии (Для всех регионов, кроме Австралии и Новой

#### Зеландии)

#### <span id="page-113-3"></span>Порядок обслуживания

Компания WD высоко ценит своих клиентов и всегда стремится предоставить им наиболее качественное обслуживание. В случае необходимости технического обслуживания данного Изделия

ЛИЧНОЕ ОБЛАЧНОЕ ХРАНИЛИЩЕ МУ CLOUD EX2 ULTRA РУКОВОДСТВО ПО ЭКСПЛУАТАЦИИ

следует обратиться к продавцу, у которого оно было изначально приобретено, или посетить сайт технической поддержки продукции компании WD по адресу *[http://support.wd.com](http://support.wdc.com/)*, где представлены сведения о порядке технического обслуживания и получения разрешения на возврат Изделия (RMA). В случае подтверждения неисправности Изделия вы получите номер RMA и указания по возврату Изделия. При возврате Изделия без получения разрешения (т. е. без получения номера RMA) Изделие будет возвращено вам за ваш счет. Изделие, возвращаемое в установленном порядке, должно быть упаковано в транспортную тару установленного образца и отправлено по почте (с уплатой почтовых сборов и страховки) по адресу, указанному в выданной вам документации по возврату. Сохраняйте заводскую коробку и другие упаковочные материалы вашего Изделия WD для его хранения и транспортировки. Чтобы точно выяснить срок гарантии на Изделие, проверьте дату его истечения на сайте *[http://support.wd.com](http://support.wdc.com/)* (необходимо указать серийный номер Изделия). Компания WD не несет ответственности за утрату данных, независимо от её причины, за восстановление утраченных данных, а также за данные, сохраненные на Изделии, переданном компании WD.

#### Ограниченная гарантия

При условии нормальной эксплуатации Изделия компания WD гарантирует его соответствие заявленным техническим характеристикам и отсутствие дефектов в материалах и качестве изготовления в течение нижеуказанного срока. Срок ограниченной гарантии зависит от того, в какой стране было приобретено Изделие. Если вы приобрели продукт с 2 или 4 отсеками, в который уже установлены жесткие диски WD, то срок ограниченной гарантии составит: для стран Северной, Южной и Центральной Америки — 3 года; для стран Европы, Ближнего Востока и Африки — 3 года; для стран Азиатско-тихоокеанского региона — 3 года, если иное не предусмотрено законодательством. Если вы приобрели продукт с 1 отсеком без жесткого диска (то есть в нем нет жесткого диска WD, предустановленного компанией WD) или с уже установленным жестким диском WD, то срок ограниченной гарантии составит: для стран Северной, Южной и Центральной Америки — 2 года; для стран Европы, Ближнего Востока и Африки — 2 года; для стран Азиатско-тихоокеанского региона — 2 года, если иное не предусмотрено законодательством. Срок действия ограниченной гарантии начинается с даты приобретения Изделия, указанной в товарном чеке. Компания WD может по своему усмотрению выпустить в продажу права на продление срока гарантии. Компания WD не принимает на себя никаких обязательств в отношении любого возвращенного Изделия, если компанией WD будет установлено, что Изделие было похищено у неё, или если заявленный дефект а) отсутствует; б) не может быть устранен обычными средствами вследствие повреждения, возникшего до получения изделия компанией WD; в) возник вследствие неправильного использования, неправильной установки, модификации (включая удаление или уничтожение этикеток и вскрытие или снятие внешних деталей корпуса, в том числе монтажной рамки, за исключением случаев, когда Изделие включено в перечень изделий, допускающих ограниченное обслуживание пользователем, и эти изменения соответствуют указаниям, опубликованным на сайте http://support.wd.com, повреждения вследствие аварии или неправильного обращения, если Изделие не находилось во владении компании WD. С учетом перечисленных выше ограничений, единственным гарантийным обязательством компании WD на указанный выше период действия гарантии будет ремонт Изделия либо его замена на равноценное или лучшее, по выбору компании WD. Вышеупомянутая гарантия компании WD распространяется на отремонтированные или замененные Изделия до окончания срока действия исходной гарантии или до истечения 90 (девяноста) дней с момента отправки отремонтированного или замененного Изделия, в зависимости от того, что наступит позднее.

Вышеизложенная ограниченная гарантия является единственной гарантией компании WD и распространяется только на изделия, проданные в качестве новых. Она заменяет а) все иные меры и гарантийные обязательства, будь то явные, подразумеваемые или установленные законом, в том числе и подразумеваемые гарантии коммерческой выгоды и пригодности для конкретных целей, и б) все обязательства и виды ответственности компании WD за ущерб, в том числе случайный, косвенный и фактический, денежные потери, упущенную выгоду и непредвиденные расходы, а также потери данных в результате приобретения, использования или функционирования настоящего Изделия, даже если компания WD была предупреждена о возможности такого ущерба. Законодательство некоторых штатов США не допускает исключения или ограничения ответственности за побочный или косвенный ущерб, поэтому вышеупомянутые ограничения могут на вас не распространяться. Настоящая гарантия дает вам определенные законные права, помимо которых вы можете иметь и другие права, различающиеся в зависимости от места проживания.

#### <span id="page-114-1"></span><span id="page-114-0"></span>**Сведения о гарантии (только для Австралии <sup>и</sup> Новой Зеландии)**

#### **Настоящие сведения о гарантии предназначены для потребителей, приобретающих Изделия в Австралии и Новой Зеландии.**

Ни одно из положений настоящей гарантии не изменяет и не исключает ваших законных прав согласно Закону Австралии о конкуренции и правах потребителей и Закону Новой Зеландии о гарантиях потребителям. В настоящей гарантии определяется предпочтительный для компании WD способ удовлетворения заявок на гарантийное обслуживание, который, вероятно, будет быстр и прост для всех сторон.

В отношении Изделия не предоставляется каких бы то ни было иных гарантий, явных или подразумеваемых по закону, в том числе, но не исключительно, содержащихся в Законе о продаже товаров. Если вы приобрели Изделие в Новой Зеландии для использования в коммерческих целях, то вы признаете и подтверждаете свое согласие с тем, что положения Закона Новой Зеландии о гарантиях потребителям на вас не распространяются.

ЛИЧНОЕ ОБЛАЧНОЕ ХРАНИЛИЩЕ MY CLOUD EX2 ULTRA 110 РУКОВОДСТВО ПО ЭКСПЛУАТАЦИИ

Согласно законодательству Австралии о правах потребителей, условия гарантии на наши товары, продаваемые в Австралии, не предусматривают исключений. Вы имеете право на замену Изделия или возврат денег в случае серьезной неисправности, а также на компенсацию в случае любого другого обоснованно предсказуемого ущерба или повреждения. Вы также имеете право на ремонт или замену товаров, неприемлемое качество которых не проявляется в виде серьезной неисправности. Определение серьезной неисправности приводится в законодательстве Австралии о правах потребителей.

#### Гарантия

При условии нормальной эксплуатации Изделия компания WD гарантирует его соответствие заявленным техническим характеристикам и отсутствие дефектов в материалах и качестве изготовления в течение нижеуказанного срока. Если вы приобрели продукт с 2 или 4 отсеками, в который уже установлены жесткие диски WD, то срок ограниченной гарантии составит: для стран Северной, Южной и Центральной Америки — 3 года; для стран Европы, Ближнего Востока и Африки — 3 года; для стран Азиатско-тихоокеанского региона — 3 года, если иное не предусмотрено законодательством. Если вы приобрели продукт с 1 отсеком без жесткого диска (то есть в нем нет жесткого диска WD, предустановленного компанией WD) или с уже установленным жестким диском WD, то срок ограниченной гарантии составит: для стран Северной, Южной и Центральной Америки — 2 года; для стран Европы, Ближнего Востока и Африки — 2 года; для стран Азиатско-тихоокеанского региона — 2 года, если иное не предусмотрено законодательством. Срок действия гарантии начинается с даты приобретения Изделия, указанной в товарном чеке авторизованного дистрибьютора или авторизованного реселлера. Документ, подтверждающий покупку, требуется для подтверждения права на гарантийное обслуживание и установления даты начала гарантийного срока. Гарантийное обслуживание предоставляется только при условии возврата Изделия авторизованному дистрибьютору, авторизованному реселлеру или в региональный гарантийный центр, куда Изделие было изначально поставлено компанией WD. Компания WD может по своему усмотрению выпустить в продажу права на продление срока гарантии. Компания WD не принимает на себя никаких обязательств в отношении любого возвращенного Изделия, если компанией WD будет установлено, что Изделие (i) было приобретено не у авторизованного дистрибьютора или авторизованного реселлера, (ii) эксплуатировалось с нарушением технических условий и указаний компании WD, (iii) использовалось не по прямому назначению или (iv) было похищено у компании WD, либо если заявленный дефект а) отсутствует; б) не может быть устранен обычными средствами вследствие повреждения, возникшего до получения изделия компанией WD; в) возник вследствие неправильного использования, неправильной установки, модификации (включая удаление или уничтожение этикеток и вскрытие или снятие внешних деталей корпуса, в том числе монтажной рамки, за исключением случаев, когда Изделие включено в перечень изделий, допускающих ограниченное обслуживание пользователем, и эти изменения соответствуют указаниям, опубликованным на сайте *[http://support.wd.com](http://support.wdc.com/)*, повреждения вследствие аварии или неправильного обращения, если Изделие не находилось во владении компании WD.

*ИЗДЕЛИЯ ЯВЛЯЮТСЯ СЛОЖНЫМИ И ХРУПКИМИ ПРЕДМЕТАМИ, КОТОРЫЕ МОГУТ ИНОГДА ВЫХОДИТЬ ИЗ СТРОЯ ВСЛЕДСТВИЕ (A) ВНЕШНИХ ПРИЧИН, В ТОМ ЧИСЛЕ, НО НЕ ИСКЛЮЧИТЕЛЬНО, НЕПРАВИЛЬНОГО ОБРАЩЕНИЯ, ВОЗДЕЙСТВИЯ ВЫСОКИХ ИЛИ НИЗКИХ ТЕМПЕРАТУР, ВЛАЖНОСТИ И ПЕРЕБОЕВ НАПРЯЖЕНИЯ ПИТАНИЯ, ЛИБО (B) ВНУТРЕННИХ НЕИСПРАВНОСТЕЙ. ПОДОБНЫЕ НЕИСПРАВНОСТИ МОГУТ ПРИВОДИТЬ К УТРАТЕ, ПОРЧЕ, УНИЧТОЖЕНИЮ ИЛИ ИЗМЕНЕНИЮ ДАННЫХ. ПРОСЬБА ИМЕТЬ В ВИДУ, ЧТО ВЫ НЕСЕТЕ ОТВЕТСТВЕННОСТЬ ЗА УТРАТУ, ПОРЧУ, УНИЧТОЖЕНИЕ ИЛИ ИЗМЕНЕНИЕ ДАННЫХ ВНЕ ЗАВИСИМОСТИ ОТ ПРИЧИНЫ, А ТАКЖЕ ЗА РЕЗЕРВНОЕ КОПИРОВАНИЕ И ЗАЩИТУ ДАННЫХ ОТ УТРАТЫ, ПОРЧИ, УНИЧТОЖЕНИЯ ИЛИ ИЗМЕНЕНИЯ. ВЫ ОБЯЗУЕТЕСЬ РЕГУЛЯРНО ВЫПОЛНЯТЬ РЕЗЕРВНОЕ КОПИРОВАНИЕ ВСЕХ ДАННЫХ, ХРАНЯЩИХСЯ НА ДАННОМ ИЗДЕЛИИ, А ТАКЖЕ СОЗДАВАТЬ РЕЗЕРВНУЮ КОПИЮ ДАННЫХ ПЕРЕД ОБРАЩЕНИЕМ В КОМПАНИЮ WD ПО ЛЮБЫМ ВОПРОСАМ ТЕХНИЧЕСКОГО ОБСЛУЖИВАНИЯ И ПОДДЕРЖКИ.*

В Австралии, если Изделие не относится к товарам, обычно приобретаемым для личного или домашнего использования или потребления, то при условии справедливости и обоснованности своих действий компания WD ограничивает свою ответственность заменой Изделия на аналогичное, равноценное или лучшее.

Настоящая гарантия распространяется на отремонтированные или замененные Изделия до окончания срока действия исходной гарантии или до истечения 90 (девяноста) дней с момента отправки отремонтированного или замененного Изделия, в зависимости от того, что наступит позднее.<br>Настоящая старантия является единственной гарантией компании-производителя WD гарантия является единственной и распространяется только на Изделия, проданные в качестве новых.

#### Порядок обслуживания

Компания WD высоко ценит своих клиентов и всегда стремится предоставить им наиболее качественное обслуживание. При возникновении неполадок в работе Изделия, пожалуйста, не торопитесь его возвращать. Мы всегда готовы помочь вам устранить неполадки самостоятельно. Ответы на большинство технических вопросов можно получить, обратившись к нашей базе знаний или к службе поддержки по электронной почте на сайте *[http://support.wd.com](http://support.wdc.com/)*. Если вы не нашли ответа на свой вопрос или предпочитаете общаться со службой поддержки по телефону, позвоните по номеру, указанному на первых страницах этого документа.

ЛИЧНОЕ ОБЛАЧНОЕ ХРАНИЛИЩЕ MY CLOUD EX2 ULTRA 111 РУКОВОДСТВО ПО ЭКСПЛУАТАЦИИ

Если вы желаете подать заявку на гарантийное обслуживание, то вам следует в первую очередь обратиться к продавцу, у которого вы изначально приобрели Изделие. Если вы не можете обратиться к продавцу, у которого Изделие было изначально приобретено, посетите сайт технической поддержки продукции WD по адресу *[http://support.wd.com](http://support.wdc.com/)*, где представлены сведения о порядке ремонта и получения разрешения на возврат Изделия (RMA). В случае подтверждения неисправности Изделия вы получите номер RMA и указания по возврату Изделия. При возврате Изделия без получения разрешения (т. е. без получения номера RMA) Изделие будет возвращено вам за ваш счет. Изделие, возвращаемое в установленном порядке, должно быть упаковано в транспортную тару установленного образца и отправлено по почте (с уплатой почтовых сборов и страховки) по адресу, сообщенному вам вместе с номером RMA. Если по получении заявки на гарантийное обслуживание компания WD или продавец, у которого вы изначально приобрели Изделие, установит, что эта заявка обоснованна, то компания WD или данный продавец по своему усмотрению отремонтирует Изделие, заменит его на равноценное или лучшее, либо возместит вам стоимость Изделия. Вы несете все расходы, связанные с заявкой в рамках настоящей гарантии. Привилегии, предоставляемые вам согласно условиям настоящей гарантии, являются дополнением к другим правам и средствам правовой защиты, имеющимся у вас согласно Закону Австралии о конкуренции и правах потребителей и Закону Новой Зеландии о гарантиях потребителям.

Сохраняйте заводскую коробку и другие упаковочные материалы вашего Изделия WD для его хранения и транспортировки. Чтобы точно выяснить срок гарантии на Изделие, посмотрите дату истечения гарантии на сайте *[http://support.wd.com](http://support.wdc.com/)* (необходимо указать серийный номер Изделия).

Western Digital Technologies, Inc. 3355 Michelson Drive, Suite 100 Irvine, California 92612 Телефон: 949-672-7000 Эл. почта: support@wd.com

ЛИЧНОЕ ОБЛАЧНОЕ ХРАНИЛИЩЕ MY CLOUD EX2 ULTRA 112 РУКОВОДСТВО ПО ЭКСПЛУАТАЦИИ

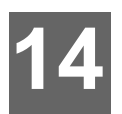

# Приложения

Приложение А. Краткое руководство по эксплуатации My Cloud EX2 Ultra Приложение В. Руководство по установке системы Joomla!® Приложение С. Руководство по установке системы phpBB Приложение D. Поддерживаемые режимы RAID Приложение Е. Перенос RAID-массивов Приложение F: Порядок обновления встроенной программы в безопасном режиме

# <span id="page-117-2"></span><span id="page-117-0"></span>Приложение А. Краткое руководство по эксплуатации **My Cloud EX2 Ultra**

Это руководство предназначено в основном для пользователей устройства My Cloud EX2 Ultra, а не для администраторов.

# <span id="page-117-1"></span>Вход в систему My Cloud EX2 Ultra

- 1. В адресной строке браузера введите имя устройства My Cloud EX2 Ultra (по умолчанию используется имя MyCloudEX2Ultra):
	- http://<имя устройства> (для Windows, пример: http://MyCloudEX2Ultra)
	- https://<имя устройства>.local (для компьютеров Мас. пример: https://MyCloudEX2Ultra.local)
- 2. Нажмите Перейти.

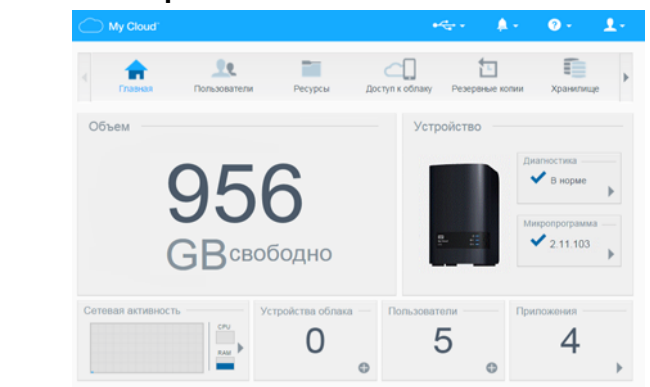

- 3. На странице входа в систему My Cloud EX2 Ultra введите свои имя пользователя и пароль.
- 4. Нажмите Вход. Отобразится приборная панель My Cloud EX2 Ultra.

### <span id="page-117-3"></span>Начальная страница приборной панели

На начальной странице приборной панели My Cloud EX2 Ultra расположены следующие элементы: информационная строка в правом верхнем углу.

ЛИЧНОЕ ОБЛАЧНОЕ ХРАНИЛИШЕ МҮ CLOUD EX2 ULTRA РУКОВОДСТВО ПО ЭКСПЛУАТАЦИИ

навигационная панель значков вдоль страницы и панель основных сведений о состоянии устройства со ссылками для изменения настроек.

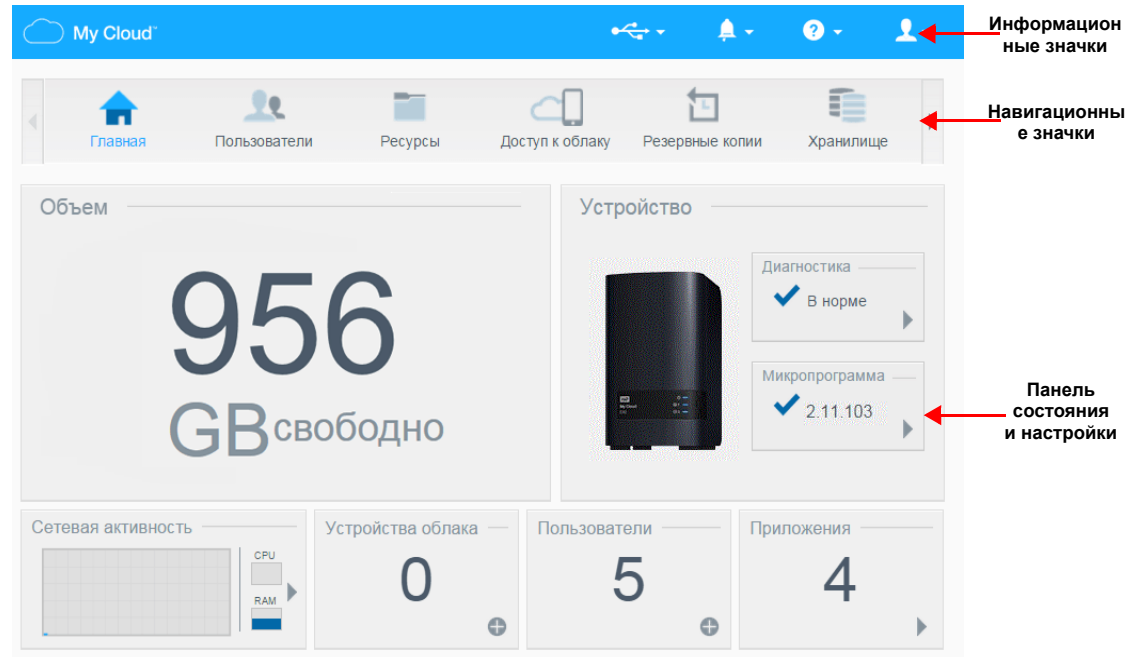

#### <span id="page-118-0"></span>**Навигационные значки**

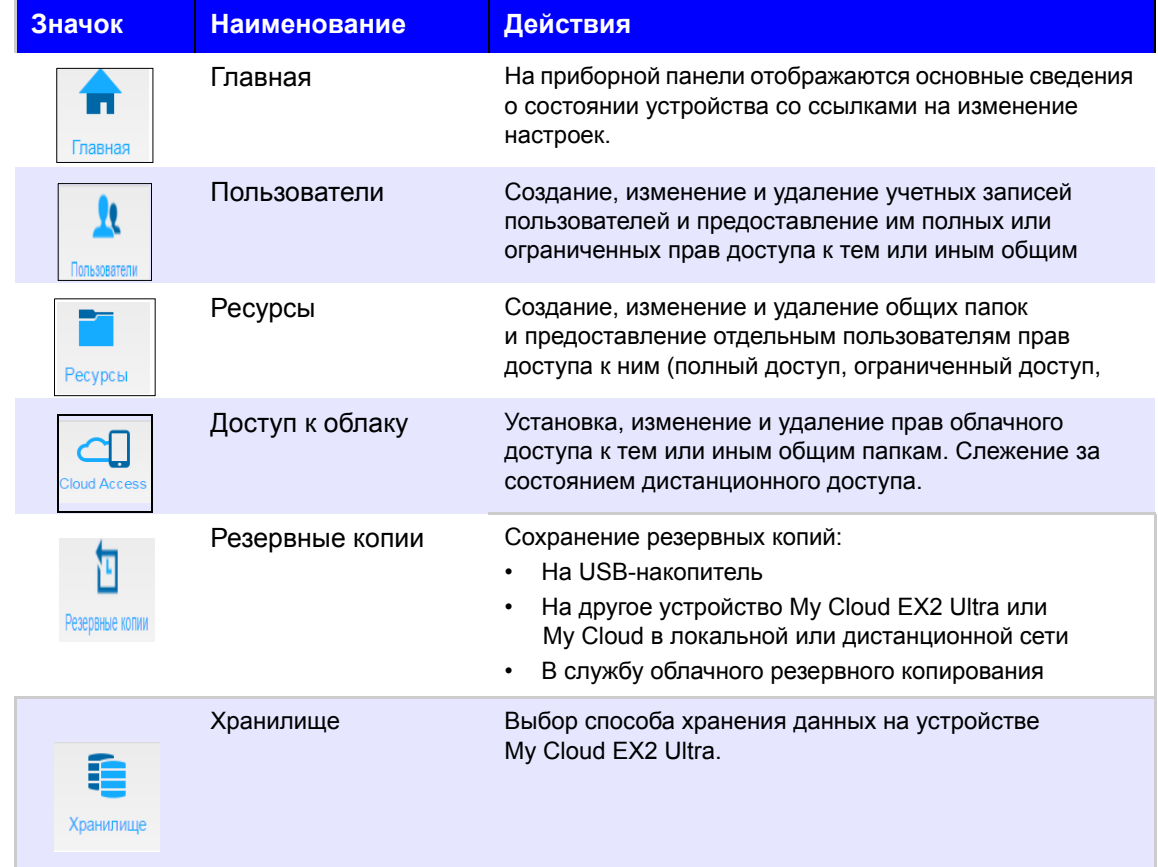

ЛИЧНОЕ ОБЛАЧНОЕ ХРАНИЛИЩЕ MY CLOUD EX2 ULTRA 114 РУКОВОДСТВО ПО ЭКСПЛУАТАЦИИ

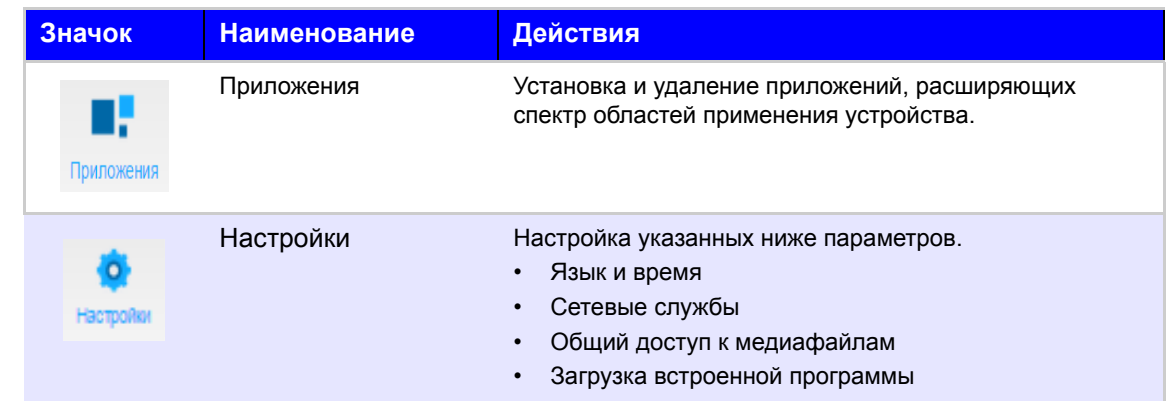

#### **Просмотр начальной страницы**

Начальная страница — это ваше окно в устройство My Cloud EX2 Ultra. На этой странице отображаются указанные ниже сведения.

- <span id="page-119-0"></span>Узнать объем свободного дискового пространства на устройстве
- Узнать, сколько файлов было загружено
- Перейти по ссылкам на приложения для компьютеров и мобильных устройств
- Воспользоваться встроенными приложениями, расширяющими возможности устройства.

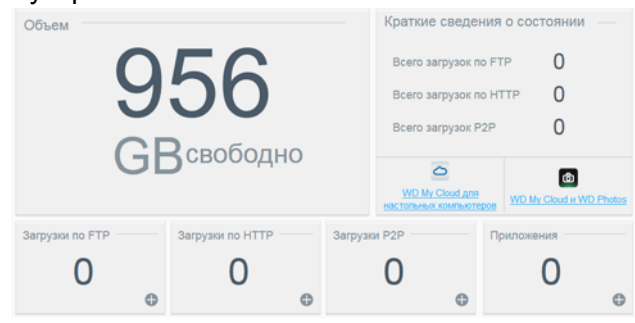

#### **Объем**

На панели «Объем» отображается объем свободного дискового пространства на устройстве My Cloud EX2 Ultra.

1. Чтобы просмотреть подробные сведения, нажмите стрелку в правом нижнем углу. Отобразится информация об объеме дискового пространства, занятого различными файлами:

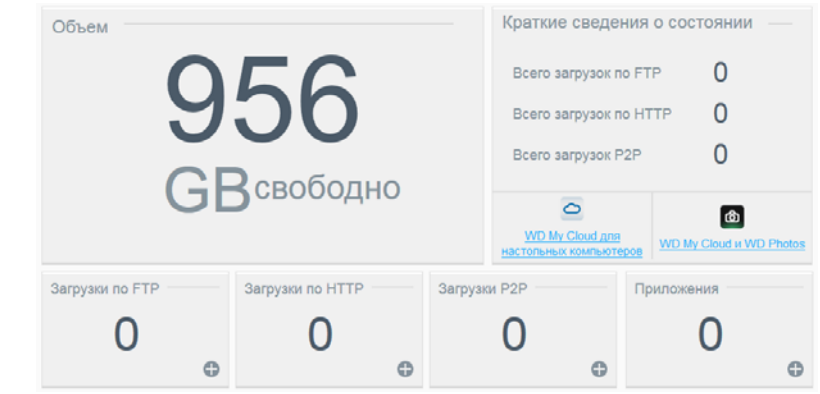

2. Чтобы вернуться на начальную страницу, нажмите **Закрыть**.

#### **Краткие сведения о состоянии**

В разделе «Краткие сведения о состоянии» отображается общее число файлов, загруженных по протоколам HTTP и FTP, а также через файлообменные сети.

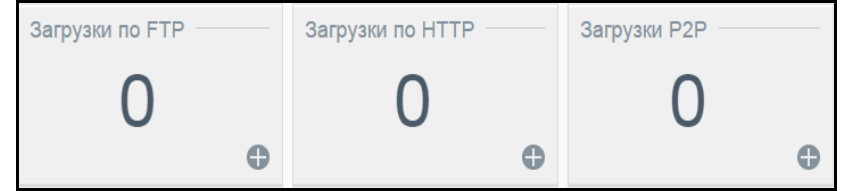

#### **Ссылки для облачного доступа**

По ссылкам для облачного доступа можно загрузить программы, необходимые для доступа к устройству My Cloud EX2 Ultra с компьютеров и мобильных устройств.

#### **Сведения о загрузках и приложениях**

В разделе «Загрузки и приложения» отображаются сведения о количестве приложений и загруженных файлов, имеющихся в устройстве.

 Чтобы перейти на страницу программ или на страницу той или иной загрузки, нажмите на значок «плюс» .

#### **Загрузки**

На странице «Загрузки» можно загружать файлы следующими способами:

- **НТТР (протокол передачи гипертекста)**
- **•** FTP (протокол передачи файлов)
- P2P (файлообменные сети)

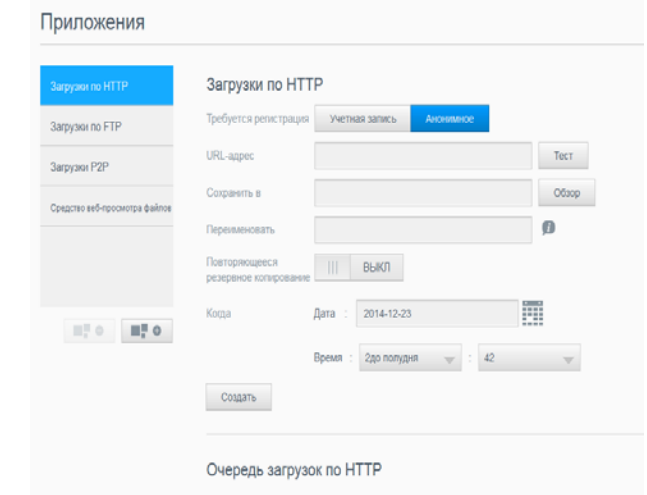

- 1. На левой панели выберите способ загрузки.
- 2. Чтобы загрузить файл на устройство, укажите требуемые для этого сведения.

#### **Приложения**

На странице «Приложения» представлены различные программы, установленные на устройство WD My Cloud Mirror.

Устройство My Cloud EX2 Ultra. Ассортимент установленных приложений определяется администратором устройства.

# <span id="page-122-1"></span><span id="page-122-0"></span>Приложение В. Руководство по установке системы Joomla!®

Joomla - это знаменитая система управления сайтом (CMS), на основе которой можно создавать крупные сайты и многофункциональные Интернет-приложения. Подробности о системе Joomla можно узнать на сайте http://www.joomla.org/

Joomla! — это одна из множества программ, которые можно установить на устройство My Cloud EX2 Ultra. В этом разделе приводятся указания по установке CUCTEMEL JOOMIA

# Требования

- База данных (напр., MySQL, Firebird, MS SQL Server, Oracle, PostgreSQL, SQLite)
- Если для управления базой данных SQL вы пользуетесь программой phpMyAdmin, то можно установить её на устройство My Cloud EX2 Ultra.

#### Установка системы Joomla

- 1. Установите программу Joomla! на устройство My Cloud EX2 Ultra (сведения об установке программ на устройство см. в разделе "Установка приложения" на странице 70).
- 2. На экране «Приложения» на левой панели выберите Joomla.
- 3. Нажмите на ссылку в поле «URL настройки». Отобразится страница установки программы Joomla!.
- 4. Выберите язык из списка. Этот язык будет использоваться в процессе установки Joomla!.
- 5. Нажмите Далее.
- 6. Проверьте, все проверки выполнены на странице подготовки к установке Joomla!, и нажмите Далее.
- 7. Ознакомьтесь с условиями лицензии Joomla, а затем нажмите Далее.
- 8. Выполните настройку базы данных, указав следующие сведения, а затем нажмите Далее.
	- Тип базы данных: Если вариант MySQL не выбран, то выберите его.
	- Имя узла: Наберите «localhost».
	- Имя пользователя. Введите свое имя пользователя MySQL.
		- Если вы пользуетесь программой phpMyAdmin, наберите «admin».
	- Пароль: Введите свой пароль MySQL.
		- Если вы пользуетесь программой phpMyAdmin, наберите «admin».
	- Имя базы данных: Укажите имя базы данных, которую следует использовать для системы Joomla.
	- Префикс таблицы: Укажите префикс таблицы. Это префикс должен состоять из трех-четырех буквенно-цифровых символов и ОБЯЗАТЕЛЬНО должен заканчиваться знаком подчеркивания. Убедитесь в том, что выбранный префикс не используется в других таблицах.
		- Также можно использовать уже указанный в этом поле префикс таблицы, созданный по случайному принципу.
- **При наличии прежней базы данных**. Выберите один из приведенных ниже вариантов.
	- **Сохранить**: Создать резервную копию прежней базы данных.
	- **Удалить**: Удалить прежнюю базу данных
- 9. Оставьте параметры на странице «Настройки FTP» без изменения и нажмите **Далее**.
- 10. Завершите настройку базы данных, указав следующие сведения:
	- **Имя сайта.** Укажите имя сайта в системе Joomla!.
	- **Ваш адрес email**: Укажите адрес электронной почты администратора сайта в системе Joomla.
	- **Имя пользователя администратора**: Укажите имя пользователя, с которым вы будете входить на сайт в системе Joomla.
	- **Пароль администратора**: Укажите пароль, с которым вы будете входить на сайт в системе Joomla.
	- **Подтвердите пароль администратора**: еще раз введите пароль, который вы указали в поле «Пароль администратора».
- 11. Выберите **Установить образец сайта**.
- 12. Нажмите **Далее**.
- 13. Изучите сведения на экране, а затем нажмите **Удалить папку установки**.
- 14. Нажмите **Сайт** в верхней части страницы. Ваш сайт на основе Joomla! создан и установлен на устройство My Cloud EX2 Ultra.

# <span id="page-123-1"></span><span id="page-123-0"></span>**Приложение C. Руководство по установке системы phpBB**

phpBB™ — это популярная система управления форумом, написанная на языке PHP. На основе phpBB вы можете создать собственный форум, которым можно управлять и пользоваться с любого устройства, подключенного к Интернету.

phpBB — это одна из множества программ, которые можно установить на устройство My Cloud EX2 Ultra. В этом разделе приводятся указания по установке системы phpBB.

#### Требования

Базы данных MySQL

#### Установка системы phpBB

- 1. Установите программу phpBB на устройство My Cloud EX2 Ultra (см. раздел "Установка [приложения](#page-74-0)" на странице 70).
- 2. На экране «Приложения» на левой панели выберите **phpBB**.
- 3. Нажмите на ссылку в поле «URL настройки». Отобразится страница установки phpBB.

4. Изучите ознакомительные сведения о системе phpBB, а затем перейдите на вкладку «Устанавливать».

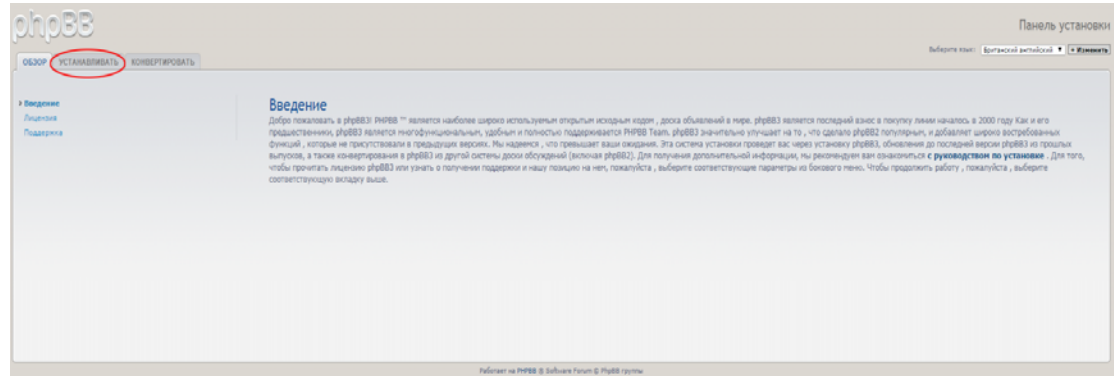

- 5. Прочтите текст на экране «Система установки приветствует вас», а затем нажмите Перейти к следующему этапу.
- 6. Ознакомьтесь со сведениями о совместимости, а затем нажмите Начать установку.
- 7. На экране «Параметры базы данных» укажите следующие сведения, а затем нажмите Перейти к следующему этапу.
	- Тип базы данных: Если вариант MvSQL не выбран, то выберите его.
	- $\blacksquare$ Имя узла или DSN сервера баз данных: Наберите «localhost».
	- Порт сервера баз данных: Не заполняйте это поле.
	- Имя базы данных: Укажите имя базы данных, которую следует использовать для системы phpBB.
	- Имя пользователя базы данных: Введите свое имя пользователя MySQL.
		- Если вы пользуетесь программой phpMyAdmin, наберите «admin».
	- Пароль базы данных: Введите свой пароль MySQL.
		- Если вы пользуетесь программой phpMyAdmin, наберите «admin».
	- Префикс таблицы: Укажите префикс таблицы. Этот префикс должен начинаться с буквы и должен состоять только из букв, цифр и знаков подчеркивания. Убедитесь в том, что выбранный префикс не используется в других таблицах.

Также можно использовать уже указанный в этом поле префикс таблицы, созданный по случайному принципу.

- 8. На экране «Подключение к базе данных» проверьте наличие подключения к базе данных, а затем нажмите Перейти к следующему этапу.
- 9. На экране «Параметры администратора» укажите следующие сведения, а затем нажмите Перейти к следующему этапу.
	- Стандартный язык форума. В раскрывающемся списке выберите язык форума.
	- Имя пользователя администратора: Укажите имя пользователя, с которым вы будете входить на форум.
	- Пароль администратора: Укажите пароль, с которым вы будете входить на форум.
	- Подтверждение пароля администратора: Повторно введите пароль. который вы указали в поле «Пароль администратора».
	- Адрес e-mail для связи: Укажите адрес электронной почты администратора форума.

ЛИЧНОЕ ОБЛАЧНОЕ ХРАНИЛИШЕ МУ CLOUD EX2 ULTRA РУКОВОДСТВО ПО ЭКСПЛУАТАЦИИ

- **Подтверждение адреса e-mail для связи**: Еще раз введите адрес e-mail, который вы указали в поле «Адрес e-mail для связи».
- 10. Проверьте правильность указанных параметров администратора на экране «Сведения об администраторе», а затем нажмите **Перейти к следующему этапу**.
- 11. Прочтите текст на экране, а затем нажмите **Перейти к следующему этапу**.
- 12. Прочтите, что написано на экране, а затем нажмите **Перейти к следующему этапу**.

**Примечание.** На первое время оставьте стандартные настройки без изменений. Если в будущем вам понадобится изменить эти настройки, то вы сможете сделать это на Панели управления администратора после установки phpBB.

- 13. Прочтите, что написано на экране, а затем нажмите **Перейти к следующему этапу**.
- 14. Прочтите, что написано на экране. Система phpBB установлена.

ЛИЧНОЕ ОБЛАЧНОЕ ХРАНИЛИЩЕ MY CLOUD EX2 ULTRA 121 РУКОВОДСТВО ПО ЭКСПЛУАТАЦИИ

# <span id="page-126-0"></span>**Приложение D. Поддерживаемые режимы RAID**

В следующей таблице перечислены поддерживаемые устройством уровни RAID-массивов.

<span id="page-126-2"></span>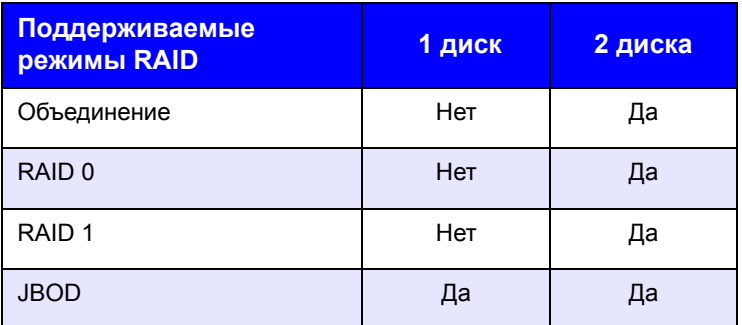

# <span id="page-126-1"></span>**Приложение E. Перенос RAID-массивов**

В таблице ниже указан вариант переноса RAID-массива, который можно использовать для устройства My Cloud EX2 Ultra.

<span id="page-126-3"></span>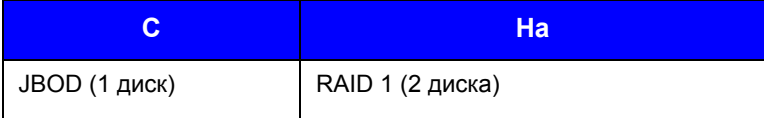

ЛИЧНОЕ ОБЛАЧНОЕ ХРАНИЛИЩЕ MY CLOUD EX2 ULTRA 122 РУКОВОДСТВО ПО ЭКСПЛУАТАЦИИ

# <span id="page-127-0"></span>**Приложение F: Порядок обновления встроенной программы в безопасном режиме**

Если отображается показанный ниже экран, то выполните перечисленные ниже действия, чтобы восстановить работу устройства из безопасного режима.

<span id="page-127-1"></span>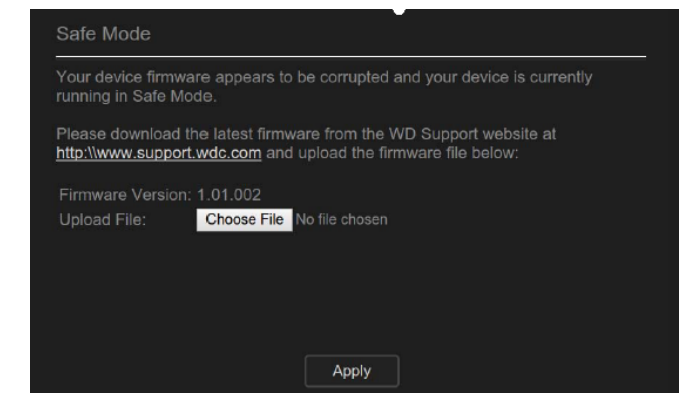

**Примечание.** Прежде чем выполнять эти действия, загрузите встроенную программу My Cloud EX2 Ultra с сайта службы поддержки WD (*<http://support.wd.com>*) и сохраните её на любой накопитель, доступный с вашего компьютера. Не забудьте распаковать архив со встроенной программой.

- 1. Войдите в таблицу клиентов DHCP LAN/устройства вашего маршрутизатора, чтобы получить IP-адрес устройства.
- 2. Наберите IP-адрес устройства в адресной строке браузера. Появится пользовательский интерфейс безопасного режима.
- 3. Перейдите к папке, в которую вы сохранили файл микропрограммы.
- 4. Нажмите **Apply (Применить)**, чтобы загрузить микропрограмму.
- 5. В диалоговом окне нажмите кнопку **OK**. Будет выполнена перезагрузка устройства.
- 6. После выполнения перезагрузки обязательно очистите кэш браузера. Лучший способ очистки кэша см. в справочной системе браузера.
- 7. После перезагрузки устройства рекомендуется восстановить заводские настройки ("[Восстановление](#page-101-0) настроек" на странице 97).

# Приложение G: Технические характеристики

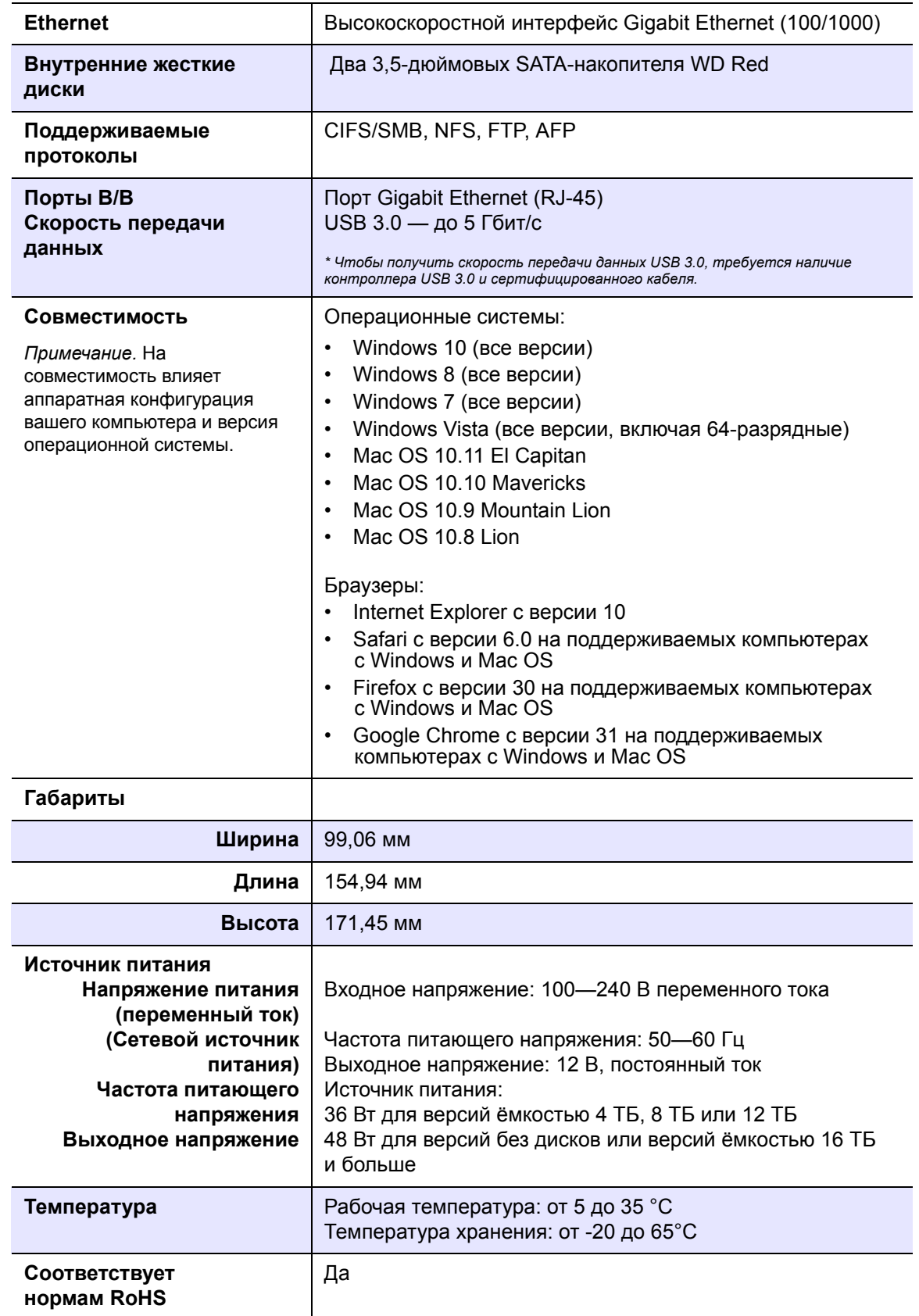

ЛИЧНОЕ ОБЛАЧНОЕ ХРАНИЛИЩЕ МҮ CLOUD EX2 ULTRA<br>РУКОВОДСТВО ПО ЭКСПЛУАТАЦИИ

# Алфавитный указатель

#### $\blacktriangle$

Amazon S3 55

#### D

**DLNA** восстановление базы данных 77 как включить 75 как выключить 75 повторная проверка базы данных 77 просмотр сведений о медиасервере 76 сведения 80

#### Е

ElephantDrive как включить резервное копирование 54 резервное копирование в 55

#### $\blacksquare$

IPv4 Режим сети 90 **IPv6 Режим сети 90 iSCSI** сведения 64 **iTunes** доступ к персональному облаку с помощью 80 как включить 77 как выключить 77 медиатрансляция 80 обновление информации 78 общие сведения 72, 74

#### J

Joomla руководство по установке 118

#### L

**I AN** настройка 89 требования 6 **IITD92** 

#### М

Mac. папка Software 16 My Cloud установка программы для мобильных устройств 20

#### R

RAID<sub>63</sub> автовосстановление 63 поддерживаемые режимы 122 RAID-массив сведения 60 **RoHS 109** RoHS. Китай 109

#### S

**SMB2 91 SNMP 92** SSH<sub>92</sub> пароль 92

#### $\mathbf{H}$

USB-накопитель подсоединение 47

#### W

WAN 6 WD My Cloud локальный доступ к содержимому общих папок 31 сведения 19 удаление общей папки 31 WD My Cloud EX2 вход в систему (конечный пользователь) 113 краткое руководство по эксплуатации 113 настройки медиасерверов 74 настройки пользователя 21 Начальная страница (конечный пользователь) 115 Приборная панель (конечный пользователь) 113 приложения для мобильных устройств 19 системный отчет 45 управление пользователями 21 Windows как назначить букву диска папке Public 16 Windows Vista, Windows 7, Windows 8 обший ресурс 16

#### Δ

автовосстановление 63 автоматизированная поддержка как запросить 45 Агрегирование каналов LLTD<sub>92</sub> **SMR2 91** 

ПЕРСОНАЛЬНЫЙ ОБЛАЧНЫЙ НАКОПИТЕЛЬ WD MY CLOUD EX2 РУКОВОДСТВО ПО ЭКСПЛУАТАЦИИ

SNMP [92](#page-96-1) SSH [92](#page-96-2) Динамические DNS [93](#page-97-0) Доступ по FTP [91](#page-95-1) Кадр крупного размера [90](#page-94-2) параметр «Скорость соединения» [90](#page-94-3) Служба AFP [91](#page-95-2) Служба NFS [92](#page-96-3) Служба WebDAV [92](#page-96-4) Аксессуары [5](#page-9-0)

#### **Б**

Безопасность указания [1](#page-5-0) безопасный режим восстановление из [123](#page-127-1)

#### **В**

В Mac OS X Leopard, Snow Leopard, Lion, Mountain Lion или Mavericks [16](#page-20-3) версия программы [39](#page-43-0) Виртуальный том изменение [68](#page-72-0) как подключить к целевому объекту [68](#page-72-1) создание [67](#page-71-0) Виртуальный центр обучения сведения [4](#page-8-0) Виртуальный центр обучения WD [14](#page-18-0) внутреннее резервное копирование сведения [52](#page-56-0) внутреннее резервное копирование запуск [53](#page-57-0) изменение [53](#page-57-1) просмотр [53](#page-57-2) создание [52](#page-56-1) удаление [53](#page-57-3) возврат накопителя [107](#page-111-1) восстановление [51](#page-55-0) восстановление дистанционных резервных копий [51](#page-55-0) Восстановление питания [86](#page-90-0) Восстановление системы сведения [97](#page-101-0)

#### **Г**

глубокий сон [86](#page-90-1) группы [25](#page-29-0) изменение настроек [27](#page-31-0) как выдавать права доступа к общим папкам [27](#page-31-1) как выделять квоты [28](#page-32-0)

как поместить пользователя [25](#page-29-1) правила выделения квот [25](#page-29-0) просмотр [27](#page-31-2) сведения [26](#page-30-0) создание [27](#page-31-3) удаление [28](#page-32-1)

#### **Д**

диагностика система [38](#page-42-0) Диагностика системы сведения [38](#page-42-0), [97](#page-101-1) Диагностическая проверка выполнение [97](#page-101-2) Динамические DNS [93](#page-97-0) дистанционное [50](#page-54-0) дистанционное резервное копирование [50](#page-54-0), [51](#page-55-0) дистанционное резервное копирование просмотр [51](#page-55-1) создание [50](#page-54-1) удаление [52](#page-56-2) дистанционный облачный доступ сведения [17](#page-21-0) доступ к персональному облаку с помощью iTunes [80](#page-84-1) к персональному облаку с помощью медиаплееров [79](#page-83-0) основные настройки [82](#page-86-0) поддержка в Интернете [ii](#page-1-0) приборной панелью [34](#page-38-0) Доступ по FTP [91](#page-95-1)

#### **Ж**

жесткий диск просмотр сведений [64](#page-68-1)

#### **З**

замена диска [105](#page-109-1) запись сведений об изделии WD [2](#page-6-0) запуск внутреннего резервного копирования [53](#page-57-0) Знак GS [109](#page-113-2) значки навигационные (конечный пользователь) [114](#page-118-0) значки уведомлений [43](#page-47-0)

#### **И**

изделие порядок обслуживания [109](#page-113-3) изменение виртуальный том [68](#page-72-0)

ПЕРСОНАЛЬНЫЙ ОБЛАЧНЫЙ НАКОПИТЕЛЬ WD MY CLOUD EX2 126 РУКОВОДСТВО ПО ЭКСПЛУАТАЦИИ

внутреннее резервное копирование [53](#page-57-1) настройки группы [27](#page-31-0) настройки пользователей [25](#page-29-2) общие папки [31](#page-35-2) правила перенаправления портов [95](#page-99-0) Резервное копирование через USB [49](#page-53-0) целевой объект iSCSI [66](#page-70-0) Изменение режима RAID-массива [61](#page-65-0) Индикатор [86](#page-90-2) описание [9](#page-13-0)

#### **К**

Кадр крупного размера [90](#page-94-2) Как [46](#page-50-0) как включить [55](#page-59-0) Amazon S3 [55](#page-59-0) DLNA [75](#page-79-0) iTunes [77](#page-81-1) клиент iSNS для iSCSI [66](#page-70-1) облачный доступ для пользователя [17](#page-21-1) резервное копирование в ElephantDrive [54](#page-58-0) целевой объект iSCSI [65](#page-69-0) как выделять группам права доступа к общим папкам [27](#page-31-1) квоты группам [28](#page-32-0) квоты пользователям [26](#page-30-1) пользователя в группу [25](#page-29-1) как выключить DLNA [75](#page-79-0) iTunes [77](#page-81-1) целевой объект iSCSI [65](#page-69-0) Как выполнить диагностическую проверку [97](#page-101-2) как импортировать нескольких пользователей [24](#page-28-0) как отклонить уведомление системы [44](#page-48-0) квоты как выделять группам [28](#page-32-0) как выделять пользователям [26](#page-30-1) клиент iSNS для iSCSI как включить [66](#page-70-1) Комплект поставки [5](#page-9-1) компоненты изделия [7](#page-11-0) Конфигурация системы

сведения [98](#page-102-0)

#### **М**

медиаплееры WD [79](#page-83-1)

доступ к WD My Cloud EX2 [79](#page-83-2) доступ к персональному облаку с помощью [79](#page-83-0) другие [79](#page-83-3) типы мультимедиа [73](#page-77-0) Медиаплееры WD сведения [79](#page-83-1) медиасерверы настройки [74](#page-78-1) общие сведения [72](#page-76-1) сведения [72](#page-76-2) Меры предосторожности [6](#page-10-2) модель без дисков установка дисков [11](#page-15-0) мультимедиа создание [78](#page-82-1)

#### **Н**

навигационные значки конечный пользователь [114](#page-118-0) накопитель замена [105](#page-109-1) настройки основные [81](#page-85-0) Настройки Корзины [88](#page-92-0) Настройки медиа сведения [96](#page-100-0) настройки пользователей изменение [25](#page-29-2) Настройки сетевых служб [89](#page-93-1) Настройки сети [88](#page-92-1) настройки служб [88](#page-92-2) настройки языка и часов [83](#page-87-0) Неисправный диск замена [106](#page-110-1) как выявить [105](#page-109-2) несколько пользователей [23](#page-27-0) как импортировать [24](#page-28-0) создание [23](#page-27-1) нормативно-правовое соответствие [108](#page-112-1)

#### **О**

облачное резервное копирование Amazon S3 [55](#page-59-0) ElephantDrive [54](#page-58-0) сведения [53](#page-57-4) обновление информации в iTunes [78](#page-82-0) обновление программ [71](#page-75-0) обновления на начальной странице [37](#page-41-0) обновления встроенной программы [39](#page-43-0) общие папки изменение [31](#page-35-2)

ПЕРСОНАЛЬНЫЙ ОБЛАЧНЫЙ НАКОПИТЕЛЬ WD MY CLOUD EX2 127 РУКОВОДСТВО ПО ЭКСПЛУАТАЦИИ

как выдавать группам права доступа [27](#page-31-1) просмотр списка [28](#page-32-2) сведения [28](#page-32-3) создание [30](#page-34-0) общие сведения DLNA [72](#page-76-2) iTunes [74](#page-78-0) Общий ресурс как открыть в Windows Vista, Windows 7, Windows 8 [16](#page-20-2) один пользователь создание [22](#page-26-0) Основной локальный браузер [93](#page-97-1) основные настройки [81](#page-85-0) доступ [82](#page-86-0) доступ к облаку [84](#page-88-0) Настройки Корзины [88](#page-92-0) Настройки сетевых служб [89](#page-93-1) Настройки сети [88](#page-92-1) настройки служб [88](#page-92-2) настройки языка и часов [83](#page-87-0) Основной локальный браузер [93](#page-97-1) параметр «Резервное копирование с Mac» [87](#page-91-0) параметры сети [89](#page-93-2) параметры энергосбережения [86](#page-90-3) перенаправление портов [95](#page-99-1) рабочая группа [93](#page-97-2) Сетевая рабочая группа (Windows) [93](#page-97-3) Особенности [3](#page-7-0)

#### **П**

Панель «Встроенная программа» [39](#page-43-0) Панель «Диагностика» [38](#page-42-0) Панель «Емкость» [37](#page-41-1) Панель «Облачные устройства» [41](#page-45-0) Панель «Пользователи» [42](#page-46-0) Панель «Приложения» [43](#page-47-1) Панель «Сетевая активность» [40](#page-44-0) Панель управления первый вызов [34](#page-38-0) параметры облачного доступа [84](#page-88-0) параметры сети [89](#page-93-2) параметры энергосбережения [86](#page-90-3) пароль изменение [25](#page-29-3) пароль пользователя изменение [25](#page-29-3) перезагрузка устройства [99](#page-103-0) Перенаправление портов [95](#page-99-1) изменение [95](#page-99-0)

создание [95](#page-99-2) удаление [95](#page-99-3) Перенос RAID-массивов [122](#page-126-3) Период ожидания веб-доступа [87](#page-91-1) повторная проверка и восстановление базы данных сервера DLNA [77](#page-81-0) Поддерживаемые режимы RAID [122](#page-126-2) поддерживаемые типы мультимедиа [73](#page-77-1) iTunes [74](#page-78-2) поддержка клиентов [44](#page-48-1) другие [46](#page-50-1) подсоединение USB-накопителя [47](#page-51-0) WD My Cloud EX2 [13](#page-17-0) виртуального тома к целевому объекту [68](#page-72-1) пользователи изменение настроек [25](#page-29-2) импортировать нескольких [24](#page-28-0) как выделять квоты [26](#page-30-1) как добавить нескольких [23](#page-27-0) как добавить одного [22](#page-26-0) как поместить в группу [25](#page-29-1) как разрешить облачный доступ [17](#page-21-1) правила выделения квот группам [25](#page-29-0) просмотр [21](#page-25-1) сведения [21](#page-25-2) смена пароля [25](#page-29-3) создание [23](#page-27-1) удаление [26](#page-30-2) Пользователь настройки [21](#page-25-0) просмотр списка [21](#page-25-3) пользователь [25](#page-29-3) Порядок действий перед установкой [6](#page-10-3) Порядок обновления встроенной программы в безопасном режиме [123](#page-127-1) порядок обращения в службу технической поддержки WD [ii](#page-1-1) правила выделения квот [25](#page-29-0) правила выделения квот группам [25](#page-29-0) Предупреждение изменение режима RAID [61](#page-65-1) модификация устройства [92](#page-96-5) переименование накопителя [81](#page-85-1) переименование устройства [81](#page-85-2) подключение USB-накопителя [48](#page-52-0), [91](#page-95-3) удаление ресурса [31](#page-35-3), [61](#page-65-2) Предупреждение! пользуйтесь комплектным кабелем Ethernet [13](#page-17-1)

ПЕРСОНАЛЬНЫЙ ОБЛАЧНЫЙ НАКОПИТЕЛЬ WD MY CLOUD EX2 128 РУКОВОДСТВО ПО ЭКСПЛУАТАЦИИ

Приборная панель запуск [33](#page-37-0) конечный пользователь [113](#page-117-3) навигационные значки [36](#page-40-0) Начальная страница [35](#page-39-0) приложения изменение [71](#page-75-0) просмотр [69](#page-73-0) сведения [69](#page-73-1) создание [70](#page-74-1) удаление [71](#page-75-1) управление [69](#page-73-2) установка вручную [70](#page-74-2) приложения для мобильных устройств WD My Cloud EX2 [19](#page-23-1) программа для мобильных устройств WD My Cloud [19](#page-23-0) Программа установки из Интернета загрузка и установка [14](#page-18-1) просмотр внутреннее резервное копирование [53](#page-57-2) группы [27](#page-31-2) дистанционное резервное копирование [51](#page-55-1) приложения [69](#page-73-0) режима RAID [60](#page-64-1) сведения о DLNA [76](#page-80-0) сведения о дисках [64](#page-68-1) сведения о задании на резервное копирование через USB [49](#page-53-1) сведения об уведомлении [44](#page-48-2) списка общих папок [28](#page-32-2)

#### **Р**

работа системы [40](#page-44-0) работоспособность системы [38](#page-42-1) рабочие группы [89](#page-93-3), [93](#page-97-2) Расписание питания [87](#page-91-2) регистрация в Интернете [ii](#page-1-2) регистрация изделия [ii](#page-1-2) режим RAID [61](#page-65-0) просмотр [60](#page-64-1) резервное копирование [50](#page-54-0) ElephantDrive [55](#page-59-1) USB [47](#page-51-1) Облако Amazon S3 [55](#page-59-2) сведения [47](#page-51-2) Резервное копирование с Mac [87](#page-91-0) Резервное копирование через USB изменение [49](#page-53-0) просмотр сведений [49](#page-53-1)

создание [48](#page-52-1) удаление [49](#page-53-2) управление [47](#page-51-1) Ремонт и поддержка продукции WD [ii](#page-1-3) Ресурс локальный доступ к содержимому [31](#page-35-0) удаление [31](#page-35-1) ресурсы как назначить букву диска [16](#page-20-1) Роли устройств в системе iSCSI [64](#page-68-2) руководство для конечного пользователя [113](#page-117-2) руководство по установке Joomla [118](#page-122-1) phpBB [119](#page-123-1) Руководство по установке системы phpBB [119](#page-123-1) **С**

С чего начать без программы установки из Интернета [15](#page-19-0) с программой установки из Интернета [14](#page-18-0) сведения DLNA [80](#page-84-0) iSCSI [64](#page-68-0) WD My Cloud [19](#page-23-0) внутреннее резервное копирование [52](#page-56-0) Медиаплееры WD [79](#page-83-1) медиасерверы [72](#page-76-1) общие папки [28](#page-32-3) приложения [69](#page-73-1) резервное копирование [47](#page-51-2) состояние диска [63](#page-67-1) сведения о гарантии Австралия и Новая Зеландия [110](#page-114-1) для всех регионов, кроме Австралии и Новой Зеландии [109](#page-113-4) сведения об уведомлении [44](#page-48-2) Сетевая рабочая группа (Windows) [93](#page-97-3) Сетевые службы IPv4 Режим сети [90](#page-94-0) IPv6 Режим сети [90](#page-94-1) системные оповещения значки [43](#page-47-0) как отклонить [44](#page-48-0) системный отчет [45](#page-49-0) как отправлять в службу поддержки [45](#page-49-0) Скорость линии [90](#page-94-3)

ПЕРСОНАЛЬНЫЙ ОБЛАЧНЫЙ НАКОПИТЕЛЬ WD MY CLOUD EX2 129 РУКОВОДСТВО ПО ЭКСПЛУАТАЦИИ

Служба NFS 92 Служба WebDAV 92 Служба технической поддержки WD обращение іі Службы АГР 91 Служебные программы сведения 96 смена 61 Совместимость с браузерами 6 Содержимое упаковки 5 создание виртуальный том 67 внутреннее резервное копирование 52 группы 27 дистанционное резервное копирование 50 медиафайлов в папку 78 несколько пользователей 23 общие папки 30 одного пользователя 22 правила перенаправления портов 95 приложения 70 резервных копий через USB 48 целевой объект iSCSI 64 соответствие нормам безопасность 108 Европа 109 нормативно-правовым 108 Соответствие нормам ICES/NMB-003 108 LI Соответствие нормам безопасности 108 Соответствие нормам экологического законодательства (Китай) 109 Состояние диска сведения 63 стандартные задачи 46

Таможенный Союз 109 типы дисковых систем сведения 59 Трансляция мультимедиа в iTunes 80 фильмов, фотоснимков и музыки 72 Трансляция медиа в iTunes 80

#### $\mathbf{V}$

Уведомление КС 109 удаление внутреннее резервное копирование 53 дистанционное резервное копирование 52

правила перенаправления портов 95 приложение 71 Резервное копирование через USB 49 целевой объект iSCSI 66 удаление группы 28 удаление пользователей 26 Удаленный сервер основные настройки 94 удаленный сервер 94 управление пользователи 21 приложения 69 Резервное копирование через USB 47 уведомления 43 установка Программа My Cloud для мобильных устройств 20 установка дисков 11 установка приложения вручную 70 Устройства DLNA 80 устройство емкость 37 перезагрузка 99 работоспособность 38 состояние 37

#### $\mathbf{x}$

хранение медиафайлов сведения 74

Целевой объект iSCSI изменение 66 как включить 65 как выключить 65 создание 64 удаление 66

#### Э

Энергосбережение 86 параметр «Восстановление питания» 86 параметр «Глубокий сон» 86 параметр «График отключения» 87 параметр «Индикатор» 86 параметр «Период ожидания веб-доступа» 87

ПЕРСОНАЛЬНЫЙ ОБЛАЧНЫЙ НАКОПИТЕЛЬ WD MY CLOUD EX2 РУКОВОДСТВО ПО ЭКСПЛУАТАЦИИ

Информация, предоставленная компанией WD, считается точной и достоверной, однако компания WD не несет ответственности ни за её использование, ни за возможные нарушения патентов или других прав третьих сторон, обусловленные её использованием. Патенты и патентные права компании WD не подразумевают передачи каких бы то ни было лицензий косвенным или иным образом. Компания WD оставляет за собой право вносить изменения в технические характеристики в любое время и без уведомления.

Western Digital, WD, логотип WD, My Book, My Passport и WD TV — зарегистрированные в США и других странах товарные знаки, а WD My Cloud, WD Red, WD SmartWare, WD GreenPower, WD Photos и WD TV Live — товарные знаки компании Western Digital Technologies, Inc. В настоящем документе могут упоминаться другие знаки, принадлежащие другим компаниям.

© Western Digital Technologies, Inc., 2016. Все права защищены.

Western Digital 3355 Michelson Drive, Suite 100 Irvine, California 92612 U.S.A.

4779-705148-K01, январь 2016 г.

ПЕРСОНАЛЬНЫЙ ОБЛАЧНЫЙ НАКОПИТЕЛЬ WD MY CLOUD EX4 131 РУКОВОДСТВО ПО ЭКСПЛУАТАЦИИ